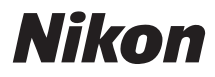

APPAREIL PHOTO NUMÉRIQUE

# COOLPIX L18/L16 Manuel d'utilisation

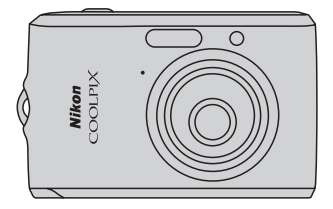

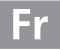

#### **Informations sur les marques commerciales**

- **•** Microsoft, Windows et Windows Vista sont des marques ou des marques déposées de Microsoft Corporation aux États-Unis et/ou dans d'autres pays.
- **•** Macintosh, Mac OS et QuickTime sont des marques d'Apple Inc.
- **•** Adobe et Acrobat sont des marques déposées d'Adobe Systems Inc.
- **•** Le logo SD est une marque commerciale de SD Card Association.
- **•** PictBridge est une marque commerciale.
- **•** Tous les autres noms de marques mentionnés dans ce manuel ou dans les autres documentations fournies avec votre matériel Nikon sont des marques commerciales ou des marques déposées de leurs détenteurs respectifs.

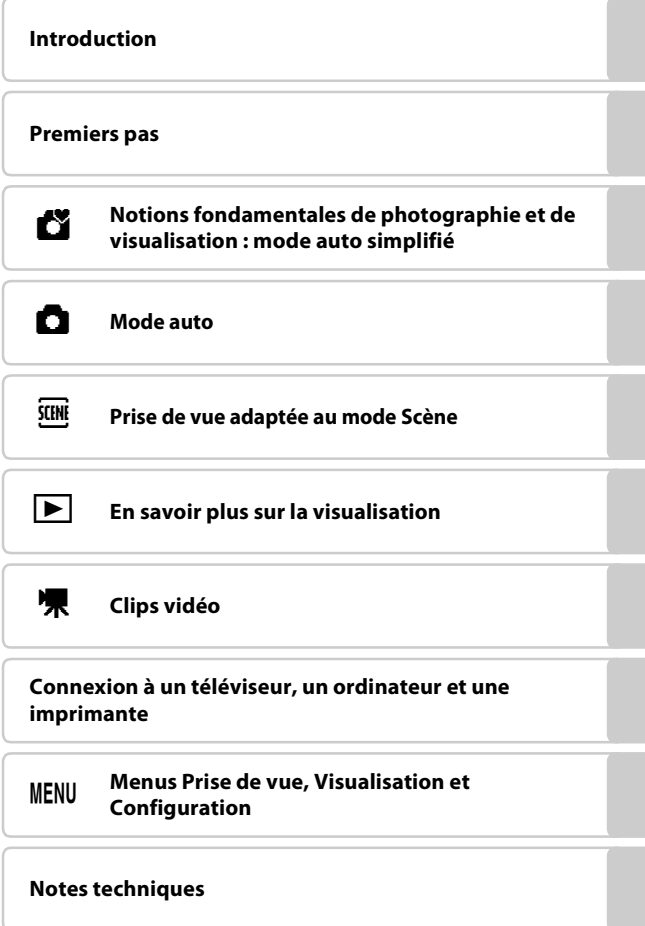

### <span id="page-3-0"></span>**Pour votre sécurité**

Pour ne pas risquer d'endommager votre matériel Nikon ou de vous blesser, vous ou d'autres personnes, prenez soin de lire attentivement les recommandations cidessous avant d'utiliser votre matériel. Conservez ces consignes de sécurité dans un endroit facilement accessible à tous ceux qui auront à se servir de ce matériel.

L'importance des conséquences dues au non-respect de ces consignes est symbolisée de la manière suivante :

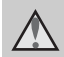

Cette icône signale les consignes qui doivent être impérativement lues avant d'utiliser votre matériel Nikon pour éviter d'éventuels risques physiques.

### <span id="page-3-1"></span>**DANGER**

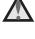

#### **En cas de dysfonctionnement de votre matériel, éteignez-le immédiatement**

Si vous remarquez de la fumée ou une odeur inhabituelle se dégageant de votre appareil photo ou de l'adaptateur secteur, débranchez immédiatement l'adaptateur secteur et retirez les accumulateurs/piles en prenant soin de ne pas vous brûler. Continuer d'utiliser son matériel dans ce cas peut être dangereux. Une fois la source d'alimentation retirée ou déconnectée, confiez immédiatement votre matériel à un centre de service agréé Nikon pour le faire vérifier.

### **Ne démontez pas votre matériel**

Vous risquez de vous blesser au contact des parties internes de l'appareil. Les réparations doivent impérativement être effectuées par un technicien qualifié. Si votre appareil photo s'ouvre à la suite d'une chute ou de tout autre accident, retirez les accumulateurs/piles et/ou débranchez le matériel et rapportez-le immédiatement à un centre de service agréé Nikon.

#### **N'utilisez pas l'appareil photo ou l'adaptateur secteur en présence de gaz inflammable**

N'utilisez pas de matériel électronique en présence de gaz inflammable car cela risque de provoquer une explosion ou un incendie.

### **Manipulez la dragonne de l'appareil photo avec soin**

N'enroulez jamais la dragonne autour du cou d'un bébé ou d'un enfant.

#### **Tenez le matériel hors de portée des enfants**

Faites extrêmement attention à ce que les bébés ne mettent pas à la bouche les accumulateurs/piles ou d'autres petites pièces.

#### **Manipulez les accumulateurs/ piles avec précaution**

Les accumulateurs/piles peuvent fuir ou exploser s'ils ne sont pas manipulés correctement. Observez scrupuleusement les consignes suivantes :

- **•** Avant de remplacer les accumulateurs/ piles, assurez-vous que l'appareil photo est bien hors tension. Si vous utilisez un adaptateur secteur, vérifiez qu'il est bien débranché.
- **•** Utilisez uniquement les piles compatibles avec ce modèle (A 12). Ne mélangez pas d'anciens et de nouveaux accumulateurs/piles ou des accumulateurs/piles de marques ou de types différents.
- **•** Si des accumulateurs rechargeables NiMH ENMH1 Nikon sont achetés séparément, chargez et utilisez simultanément les accumulateurs d'une même paire. Ne mélangez pas les accumulateurs de paires différentes.
- **•** Insérez les accumulateurs/piles dans le
- sens approprié. **•** Ne court-circuitez pas/ne démontez pas les accumulateurs/piles et ne tentez pas de retirer ou de rompre l'enveloppe.
- **•** N'exposez pas les accumulateurs/piles aux flammes ou à des chaleurs
- excessives. **•** Ne les immergez pas et ne les exposez pas à l'eau.
- **•** Ne les transportez pas ou ne les stockez pas à proximité d'objets métalliques tels que des colliers ou des épingles à
- cheveux. **•** Les accumulateurs/piles ont tendance à fuir lorsqu'ils sont complètement déchargés. Pour éviter d'endommager votre matériel, prenez soin de retirer les accumulateurs/piles dès qu'ils sont<br>déchargés.
- Cessez immédiatement toute utilisation si vous remarquez une quelconque modification de l'aspect des accumulateurs/piles, comme une décoloration ou une déformation.

**•** En cas de contact du liquide provenant des accumulateurs/piles endommagés avec des vêtements ou la peau, rincez abondamment et immédiatement à l'eau.

#### **Respectez les consignes cidessous lors de la manipulation du chargeur d'accumulateur MH-71 (disponible séparément)**

- **•** Gardez l'appareil au sec. Le nonrespect de cette consigne de sécurité peut provoquer un incendie ou une décharge électrique.
- **•** Retirez la poussière se trouvant sur ou près des parties métalliques de la fiche à l'aide d'un chiffon sec. Une utilisation prolongée peut provoquer un incendie.
- **•** Ne manipulez pas le câble d'alimentation et ne vous approchez pas du chargeur d'accumulateur en cas d'orage. Le non-respect de cette consigne de sécurité peut provoquer une décharge électrique.
- **•** Vous ne devez pas endommager, modifier, tordre le câble d'alimentation ou tirer brutalement dessus. Ne le placez pas sous des objets lourds et ne l'exposez pas à la chaleur ou aux flammes. Si l'isolation est endommagée et que les câbles sont exposés, confiez l'appareil à un centre de service agréé Nikon pour le faire vérifier. Le non-respect de ces consignes de sécurité peut provoquer un incendie ou une décharge électrique.
- **•** Ne manipulez pas la fiche ou l'adaptateur secteur avec les mains humides. Le non-respect de cette consigne de sécurité peut provoquer une décharge électrique.

### **Utilisez des câbles adaptés**

Lors de la connexion aux ports d'entrée et de sortie, n'utilisez que les câbles dédiés, fournis ou vendus par Nikon afin de rester en conformité avec les réglementations relatives au matériel.

#### **Manipulez les pièces mobiles avec le plus grand soin**

Faites attention à ne pas coincer vos doigts ou des objets dans le volet de protection de l'objectif ou dans d'autres pièces mobiles.

### **CD-ROM**

Les CD-ROM fournis avec ce matériel ne doivent pas être lus sur un lecteur de CD audio. Leur lecture sur un tel équipement peut entraîner une perte d'audition ou endommager l'équipement.

#### **Faites attention lors de l'utilisation du flash**

L'utilisation du flash à proximité des yeux du sujet peut provoquer une altération temporaire de la vision. Faites tout particulièrement attention, lorsque vous photographiez des bébés, à éloigner le flash d'au moins un mètre du sujet.

#### **N'utilisez pas le flash si la fenêtre du flash est en contact avec une personne ou un objet**

Le non-respect de cette consigne de sécurité peut provoquer des brûlures ou un incendie.

#### **Évitez tout contact avec les cristaux liquides**

Si le moniteur venait à se casser, veillez à ne pas vous blesser avec le verre et évitez tout contact des cristaux liquides avec la peau, les yeux ou la bouche.

#### <span id="page-6-0"></span>**À l'attention des clients aux États-Unis**

#### **Avis de la FCC sur les interférences radioélectriques**

Cet équipement a été testé et déclaré conforme aux restrictions des périphériques numériques de classe B, conformément à l'article 15 de la réglementation de la FCC. Ces restrictions visent à garantir une protection raisonnable contre les interférences nuisibles lorsque l'équipement est utilisé dans un environnement résidentiel. Cet équipement génère, utilise et peut émettre des radiofréquences et, s'il n'est pas installé et utilisé conformément au manuel d'instructions, il risque de causer des interférences néfastes avec les communications radio. Il n'y a toutefois aucune garantie que des interférences ne surviendront pas dans une installation donnée. Si cet appareil cause des interférences nuisibles à la réception radio ou télévision, ce qui peut être déterminé en mettant l'appareil sous tension et hors tension, l'utilisateur est invité à tenter de corriger l'interférence au moyen d'une ou de plusieurs des mesures suivantes :

- **•** Réorienter ou déplacer l'antenne de réception.
- **•** Augmenter la distance entre l'appareil et le récepteur.

Nikon

- **•** Connecter l'appareil à une prise se trouvant sur un circuit différent de celui où est connecté le récepteur.
- **•** Consulter le fournisseur ou un technicien en radio/télévision expérimenté pour obtenir de l'aide.

COOLPIX L18/L16

La FCC impose que l'utilisateur soit averti que toute modification apportée à cet appareil et qui n'a pas été expressément approuvée par Nikon Corporation est de nature à annuler le droit d'utiliser l'appareil.

#### **Câbles d'interface**

**ATTENTION Modifications**

Utilisez les câbles d'interface vendus ou fournis par Nikon pour votre appareil photo. L'utilisation d'autres câbles peut entraîner un dépassement des limites de la classe B, article 15 du règlement de la FCC.

#### **À l'attention des clients de l'État de Californie**

**AVERTISSEMENT**: La manipulation du câble de ce produit vous expose à du plomb, produit chimique reconnu dans l'État de Californie comme pouvant provoquer des anomalies congénitales ou autres problèmes génétiques. Lavez-vous les mains après manipulation.

Nikon Inc.,

1300 Walt Whitman Road Melville, New York 11747-3064, U.S.A. Tél. : 631-547-4200

### **À l'attention des clients canadiens**

#### **CAUTION**

This Class B digital apparatus complies with Canadian ICES-003.

### **ATTENTION**

Cet appareil numérique de la classe B est conforme à la norme NMB-003 du Canada.

#### **Symbole pour la collecte séparée dans les pays européens**

Ce symbole indique que ce produit doit être collecté séparément.

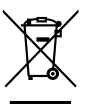

Ce qui suit ne s'applique qu'aux utilisateurs dans les pays européens :

- **•** Ce matériel est conçu pour une collecte séparée dans un lieu de collecte approprié. Ne le jetez pas avec les ordures ménagères.
- **•** Pour plus d'informations, prenez contact avec le détaillant ou les autorités locales responsables de la gestion des déchets.

### Table des matières

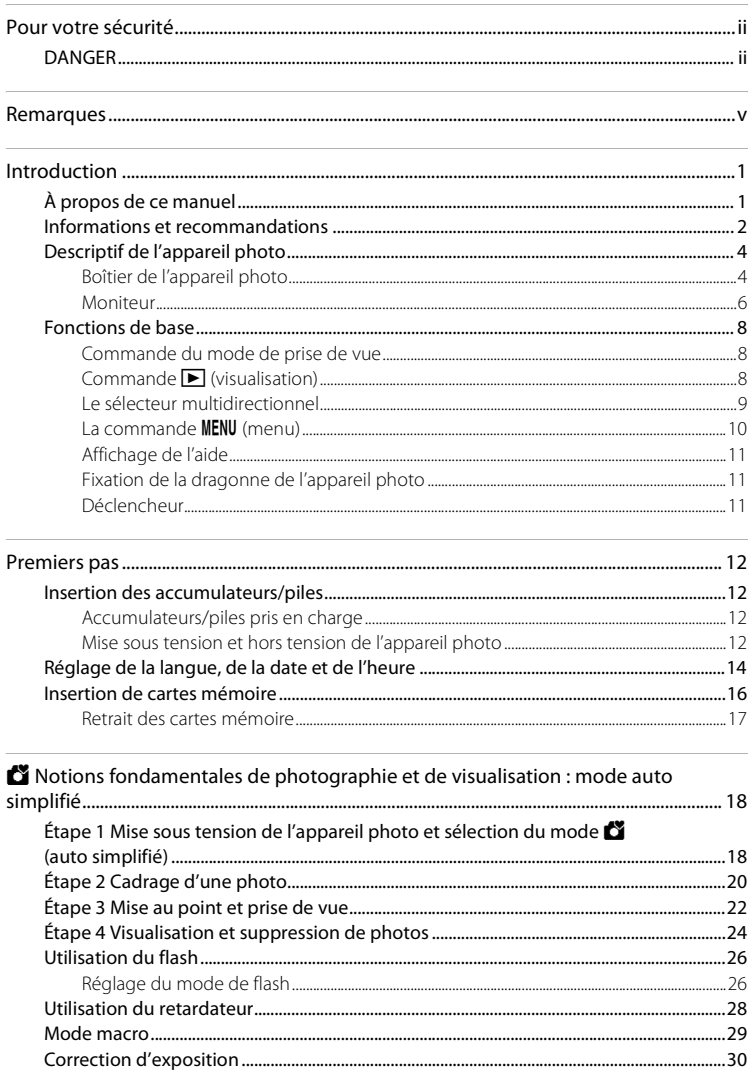

#### Table des matières

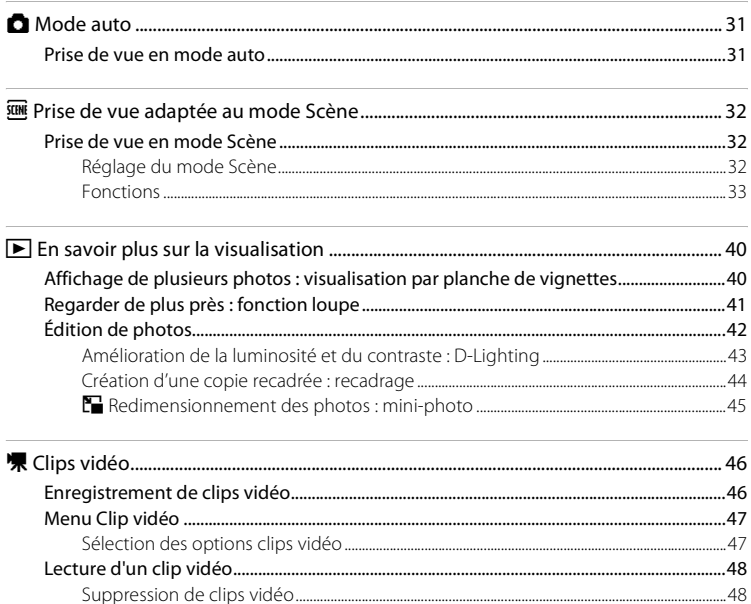

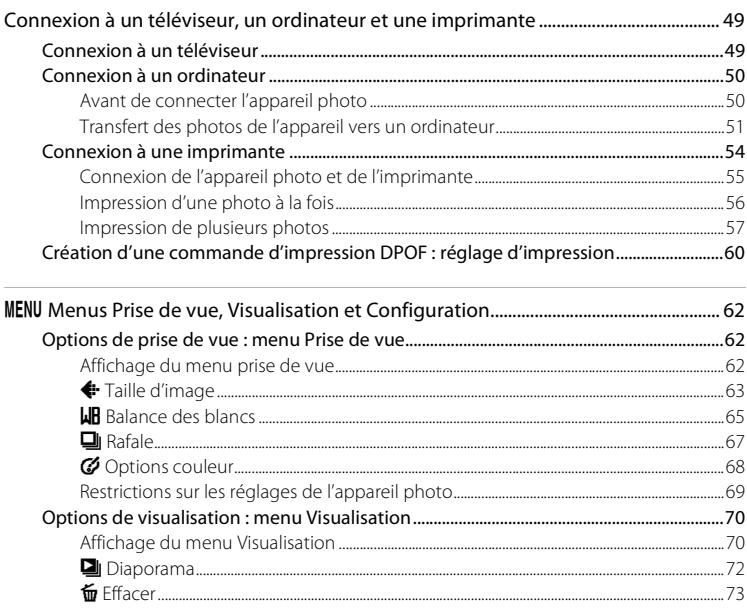

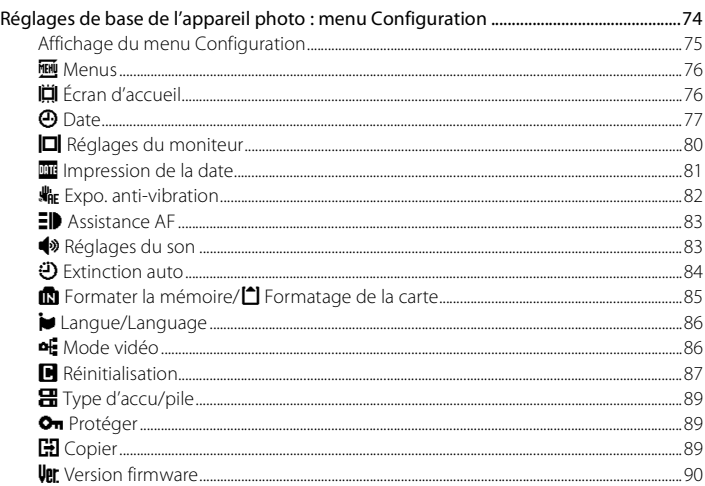

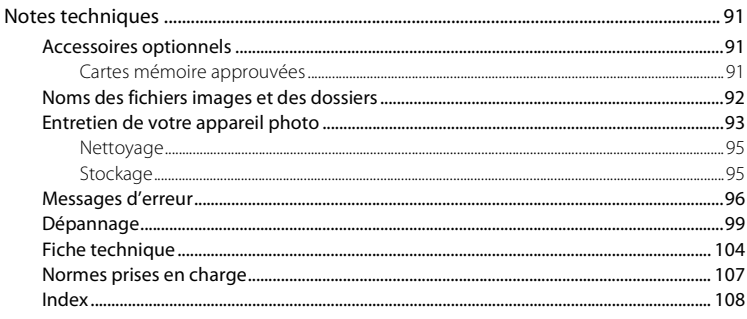

# <span id="page-12-1"></span><span id="page-12-0"></span>**À propos de ce manuel**

Nous vous remercions d'avoir acheté l'appareil photo numérique Nikon COOLPIX L18/COOLPIX L16. Ce manuel a été conçu pour vous faire profiter au mieux des joies de la photographie numérique avec votre appareil photo Nikon. Prenez soin de le lire attentivement avant d'utiliser votre appareil photo et gardez-le toujours à disposition de tous ceux qui auront à se servir de votre appareil.

#### **Symboles et conventions**

Pour faciliter la recherche des informations dont vous avez besoin, les symboles et conventions ci-après sont utilisés :

M

Cette icône désigne les mesures de précaution dont il faut prendre connaissance avant d'utiliser l'appareil photo pour ne pas risquer de l'endommager.

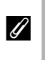

Cette icône signale les notes à lire avant d'utiliser l'appareil photo.

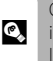

Cette icône signale les astuces et autres nformations qui peuvent s'avérer utiles ors de l'utilisation de l'appareil photo.

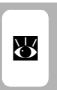

Cette icône indique que plus d'informations sont disponibles dans d'autres chapitres de ce manuel ou dans le Guide de démarrage rapide.

#### **Remarques**

- **•** Une carte mémoire Secure Digital (SD) est appelée « carte mémoire ».
- **•** Le réglage au moment de l'achat est qualifié de « réglage par défaut ».
- **•** Les noms des rubriques de menu affichées sur le moniteur de l'appareil photo, et les noms des commandes ou les messages affichés sur l'écran de l'ordinateur s'affichent en caractères gras.

#### **Exemples d'écrans**

Dans ce manuel, les images sont parfois omises dans les exemples d'affichage du moniteur afin que les indicateurs du moniteur soient plus clairement visibles.

#### **Illustrations et écrans**

- **•** Les illustrations et les écrans de texte présentés dans ce manuel peuvent différer de ce que vous verrez effectivement sur votre moniteur.
- **•** Les illustrations et les écrans de texte présentés dans ce manuel s'appliquent au COOLPIX L18.

### **Noms de produit**

Dans ce manuel, les noms des produits « COOLPIX L18 » et « COOLPIX L16 » peuvent parfois être abrégés en « L18 » et « L16 ».

### C **Cartes mémoire**

Les images prises avec cet appareil photo peuvent être stockées dans la mémoire interne de l'appareil photo ou sur des cartes mémoire amovibles. Dès qu'une carte mémoire est insérée, toutes les nouvelles images y sont stockées et les opérations d'effacement, de visualisation et de formatage ne s'appliquent qu'aux images stockées sur la carte mémoire. Vous devez retirer la carte mémoire pour pouvoir formater la mémoire interne, ou y stocker, effacer ou visualiser des images.

### <span id="page-13-0"></span>**Informations et recommandations**

#### **Formation permanente**

Dans le cadre de l'engagement de Nikon pour la « Formation permanente » envers ses produits, des informations techniques et éducatives, constamment mises à jour, sont disponibles sur les sites suivants :

- **•** Pour les clients aux États-Unis : http://www.nikonusa.com/
- **•** Pour les clients en Europe et en Afrique : http://www.europe-nikon.com/support/
- **•** Pour les clients en Asie, Océanie et au Moyen-Orient : http://www.nikon-asia.com/

Consultez régulièrement ces sites pour vous tenir informé des dernières informations produit, des astuces, des réponses aux forums de questions et des conseils d'ordre général sur la photographie numérique et la photographie argentique. Des informations supplémentaires sont aussi disponibles auprès de votre représentant Nikon. Consultez l'URL ci-dessous pour savoir où vous adresser :

http://nikonimaging.com/

#### **N'utilisez que des accessoires électroniques de marque Nikon**

Les appareils photo Nikon COOLPIX ont été conçus selon les normes les plus strictes et comprennent des circuits électroniques complexes. Seuls les accessoires électroniques de marque Nikon (comprenant chargeurs d'accumulateur, accumulateurs et adaptateurs secteur) certifiés par Nikon, compatibles avec cet appareil photo numérique Nikon, sont construits et prouvés être utilisables dans les conditions d'usage et de sécurité de ces circuits électroniques.

L'UTILISATION D'ACCESSOIRES ÉLECTRONIQUES DE MARQUES AUTRES QUE NIKON PEUT PROVOQUER UN DYSFONCTIONNEMENT DE VOTRE APPAREIL PHOTO ET ENTRAÎNER L'ANNULATION DE VOTRE GARANTIE NIKON.

Pour en savoir plus sur les accessoires de marque Nikon, renseignez-vous auprès d'un revendeur agréé Nikon.

#### **Avant de prendre des photos importantes**

Avant tout événement photographique important (comme un mariage ou un voyage), faites des essais avec votre appareil photo pour vous assurer qu'il fonctionne normalement. Nikon ne pourra être tenu responsable de tous dommages ou pertes de profit provenant d'un dysfonctionnement de l'appareil photo.

### **À propos des manuels**

- **•** Les manuels fournis avec votre appareil photo ne peuvent pas être reproduits, transmis, transcrits, stockés sur un système d'extraction ou traduits dans une langue quelconque, quels qu'en soient la forme ou les moyens, sans accord écrit préalable de Nikon.
- **•** Nikon se réserve le droit de modifier à tout moment les caractéristiques du matériel et du logiciel décrites dans ces manuels sans avis préalable.
- **•** Nikon ne peut être tenu responsable des dommages provenant de l'utilisation de cet appareil photo.
- **•** Nous avons apporté le plus grand soin dans la rédaction de ces manuels pour qu'ils soient précis et complets. Si, cependant, vous veniez à remarquer des erreurs ou des omissions, nous vous serions reconnaissants de les signaler à votre représentant Nikon (adresse fournie séparément).

#### **Avertissement concernant l'interdiction de copie ou de reproduction**

Il est à noter que le simple fait d'être en possession de matériel copié ou reproduit numériquement au moyen d'un scanner, d'un appareil photo numérique ou d'un autre dispositif peut être répréhensible.

#### **• Documents légalement interdits de copie ou de reproduction**

Ne copiez pas, ni ne reproduisez des billets de banque, des pièces, des titres ou des bons d'État, même si de telles copies ou reproductions sont estampillées « Spécimen ». La copie ou la reproduction de billets de banque, de pièces ou de titres circulant à l'étranger est interdite. Sauf accord gouvernemental préalable, la copie ou la reproduction de timbres inutilisés ou de cartes postales émises par l'État est interdite. La copie ou la reproduction de timbres émis par l'État et des documents certifiés stipulés par la loi est interdite.

#### **• Attention à certaines copies et reproductions**

Le gouvernement a émis des avertissements sur les copies ou les reproductions de titres émis par des sociétés privées (actions, factures, chèques, chèque-cadeau, etc.), les coupons ou titres de transport, à l'exception du minimum de photocopies à fournir pour les besoins de son entreprise. De même, ne copiez pas, ni ne reproduisez des passeports émis par l'État, des permis émis par des organismes publics et des groupes privés, des cartes d'identité, et des tickets comme des passes ou des tickets restaurant.

#### **• Conformez-vous aux avis de droit de reproduction**

La copie ou la reproduction de travaux créatifs soumis à un droit de reproduction comme les livres, la musique, les impressions sur bois, les cartes, les dessins, les films et les photos est régie par des lois nationales et internationales sur les droits d'auteur. N'utilisez en aucun cas ce matériel pour la réalisation de copies illégales ou toute autre infraction aux lois sur les droits d'auteur.

#### **Élimination des périphériques de stockage des données**

Veuillez noter que supprimer des images ou formater des périphériques de stockage des données tels que des cartes mémoire ou la mémoire interne de l'appareil photo n'efface pas l'intégralité des données images d'origine. Des logiciels vendus dans le commerce permettent de récupérer des fichiers effacés sur des périphériques usagés, ce qui peut conduire à une utilisation malveillante des données images personnelles. Il incombe à l'utilisateur d'assurer la protection de ses données personnelles.

Avant de jeter un périphérique de stockage des données ou de le céder à quelqu'un d'autre, effacez toutes les données à l'aide d'un logiciel de suppression vendu dans le commerce, ou formatez le périphérique puis remplissez-le entièrement avec des images ne contenant aucune information privée (des photos d'un ciel sans nuages, par exemple). Assurez-vous également de remplacer toutes les images sélectionnées pour l'écran d'accueil ( $\blacksquare$  76). La destruction matérielle des périphériques de stockage des données devra être effectuée avec le plus grand soin, afin d'éviter toute blessure ou tout dommage matériel.

## <span id="page-15-0"></span>**Descriptif de l'appareil photo**

### <span id="page-15-1"></span>**Boîtier de l'appareil photo**

Ce manuel se base sur le modèle COOLPIX L18 pour décrire les différentes opérations.

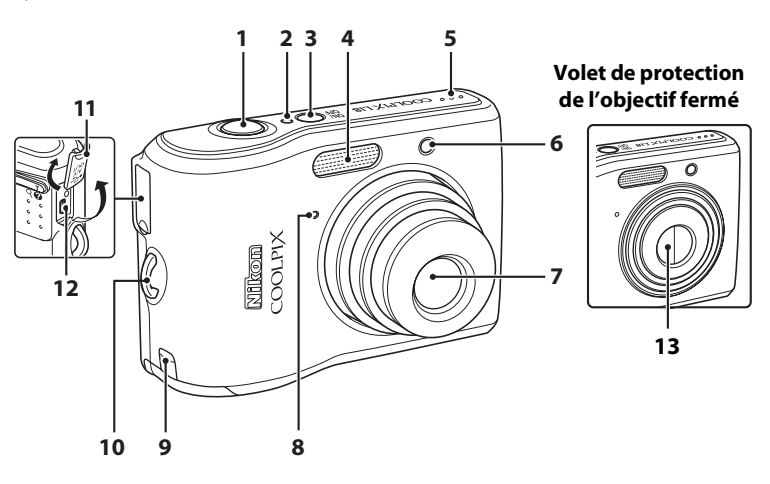

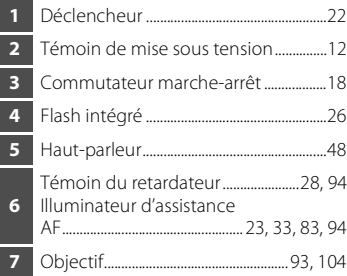

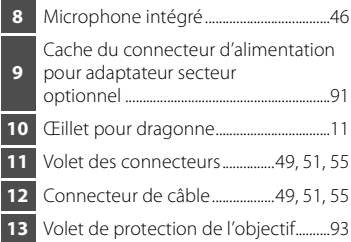

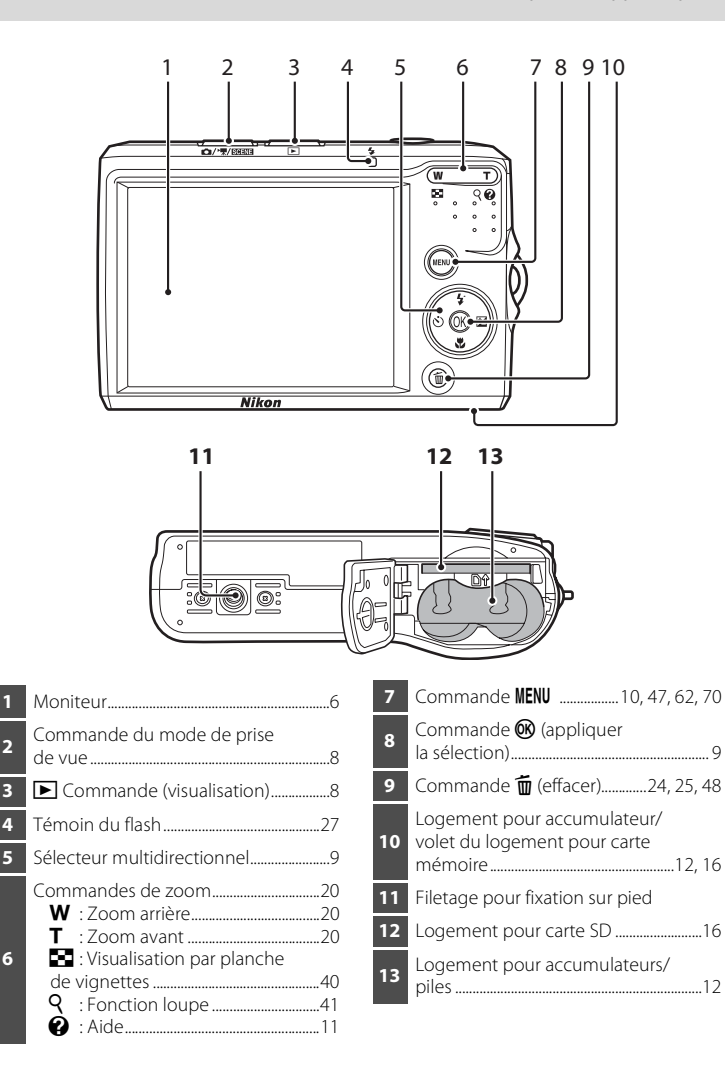

### <span id="page-17-0"></span>**Moniteur**

Les indicateurs ci-dessous peuvent apparaître sur le moniteur au cours de la prise de vue et de la visualisation (l'affichage réel varie en fonction des réglages en cours de l'appareil photo). Ils ne s'affichent que pendant quelques secondes (<sup>8</sup> 80).

#### **Prise de vue**

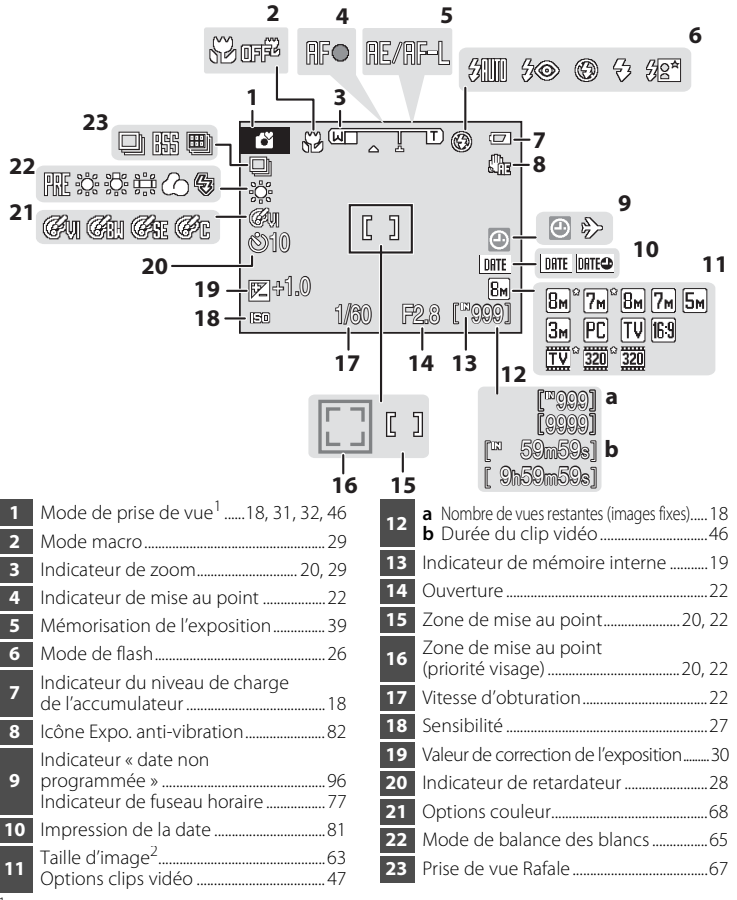

Dépend du mode de prise de vue sélectionné. Reportez-vous aux sections sur chaque mode<br>pour plus d'informations.

**Bm<sup>o</sup> et Bm** s'affichent sur le modèle L18, et  $\boxed{7m}$ <sup>e</sup> et  $\boxed{7m}$  sur le modèle L16.

Introduction

Introductior

### **Visualisation**

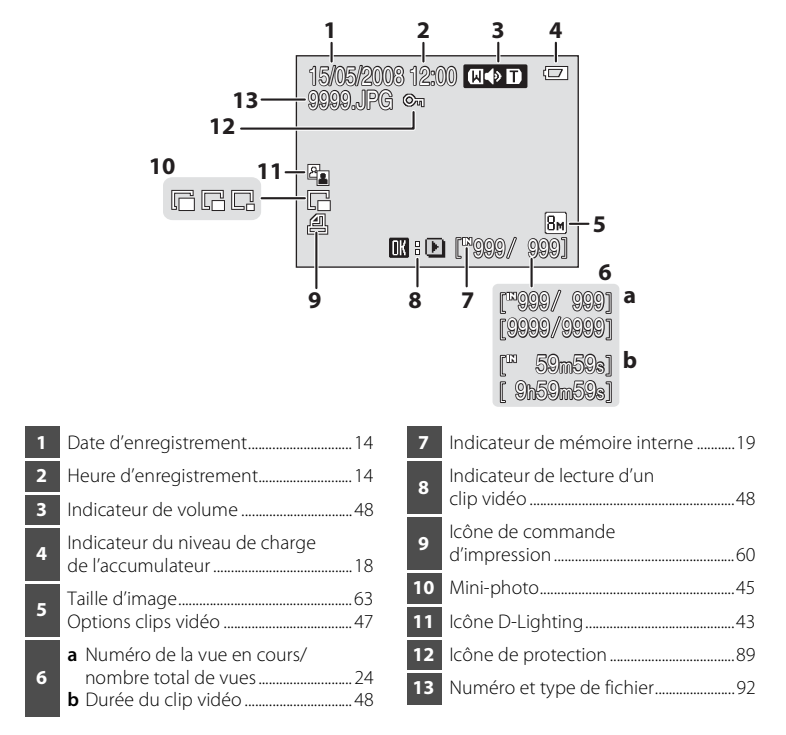

### <span id="page-19-1"></span><span id="page-19-0"></span>**Commande du mode de prise de vue**

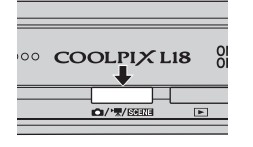

- **•** Appuyez sur la commande du mode de prise de vue en mode de visualisation pour passer en mode de prise de vue.
- **•** Appuyez sur la commande du mode de prise de vue en mode de prise de vue pour afficher le menu de sélection du mode de prise de vue.

#### **Menu de sélection du mode de prise de vue**

Dans le menu de sélection du mode de prise de vue, sélectionnez le mode de prise de vue à l'aide du sélecteur multidirectionnel.

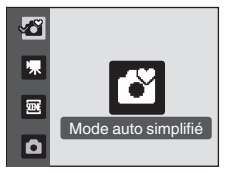

G Mode auto simplifié (8 18)  $\mathbf{\mathbb{R}}$  Clip vidéo ( $\mathbf{\mathbb{S}}$  46) SCHIE Scène (**B** 32)  $\bullet$  Mode auto ( $\bullet$  31)

- **•** Le menu de sélection du mode de prise de vue continue de s'afficher jusqu'à ce que vous sélectionniez le mode de prise de vue et que vous appuyiez sur la commande  $\circledR$  pour déterminer le mode, ou que vous appuyiez à nouveau sur la commande de mode de prise de vue.
- **•** Pour retourner au mode de prise de vue lorsque le menu de sélection du mode de prise de vue est sélectionné, appuyez à nouveau sur la commande du mode de prise de vue.

### <span id="page-19-2"></span>**Commande** ▶ (visualisation)

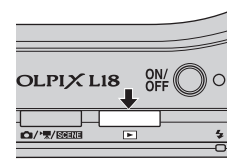

• Appuyez sur la commande **D** en mode de prise de vue pour passer en mode de visualisation.

圂

### <span id="page-20-0"></span>**Le sélecteur multidirectionnel**

Cette section décrit la méthode d'utilisation standard du sélecteur multidirectionnel pour choisir des modes ou des options de menu et pour appliquer la sélection.

#### **Pour la prise de vue**

Afficher le menu  $\blacklozenge$  (mode de flash) ( $\blacklozenge$  26) ou déplacer le curseur vers le haut. Afficher le menu

Afficher le menu  $\mathcal{N}$ ) (retardateur)  $(8328)$ .

Afficher le menu v (mode macro) (8 29) ou déplacer le curseur vers le bas.

### **Pour le mode de visualisation**

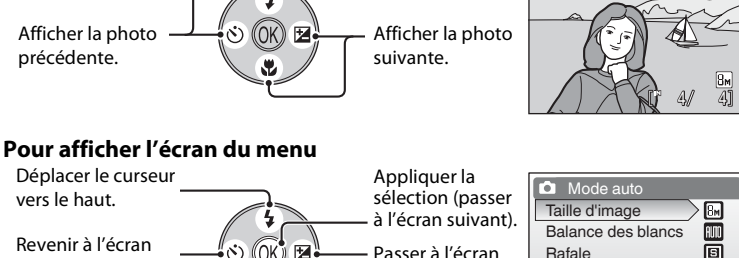

Appliquer la sélection.

 $\mathbf{F}$  (correction d'exposition)  $(8330)$ .

Déplacer le curseur vers le bas.

précédent.

#### C **Remarques concernant le sélecteur multidirectionnel**

Le sélecteur multidirectionnel permet d'effectuer de nombreuses opérations (aucune opération n'est toutefois décrite en détail ici).

Dans le manuel, les commandes correspondant aux touches haut, bas, gauche, droite et centre du sélecteur multidirectionnel sont représentées comme suit :  $\blacktriangle$ ,  $\nabla$ ,  $\blacktriangleleft$  et  $\blacktriangleright$ .

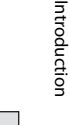

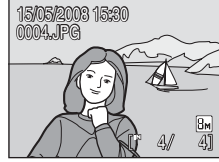

Mode de flash

 $\triangledown$  *\$* Ruto  $\triangledown$   $\mathcal{G}$   $\boxplus$  $4@$ ⊕

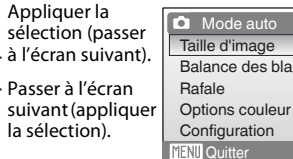

### <span id="page-21-0"></span>La commande MENU (menu)

Appuyez sur **MENU** pour afficher le menu du mode sélectionné. Utilisez le sélecteur multidirectionnel pour parcourir les menus (89).

Pour quitter le menu affiché, appuyez à nouveau sur MENU.

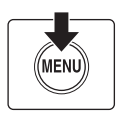

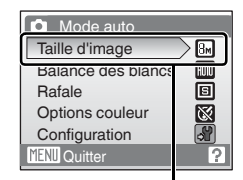

Option sélectionnée

S'affiche lorsque le menu contient deux pages ou plus

S'affiche lorsqu'il existe des éléments de menu précédents

S'affiche lorsqu'il existe un ou plusieurs éléments de menu supplémentaires

**Configuration O**mpression de la date DF Expo. anti-vibration **R** Assistance AF **AUTO** Réglages du son ÷. щ Extinction auto **MENU** Quitter **QUINTER QUITTER** 

Appuyez sur le sélecteur multidirectionnel  $\blacktriangleright$  ou  $\omega$ pour passer à l'ensemble d'options suivant.

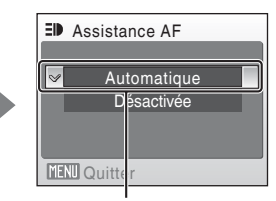

Appuyez sur le sélecteur multidirectionnel  $\blacktriangleright$  ou  $\omega$ pour appliquer la sélection.

### <span id="page-22-0"></span>**Affichage de l'aide**

Appuyez sur  $T(Q)$  lorsque la commande  $\Omega$  s'affiche dans la partie inférieure droite de l'écran du menu pour consulter une description de l'option de menu actuellement sélectionnée.

Pour revenir au menu initial, appuyez de nouveau sur  $\mathsf{T}(\mathsf{Q})$ .

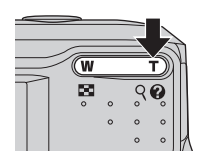

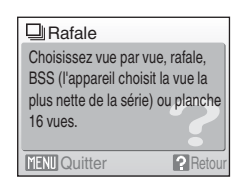

### <span id="page-22-1"></span>**Fixation de la dragonne de l'appareil photo**

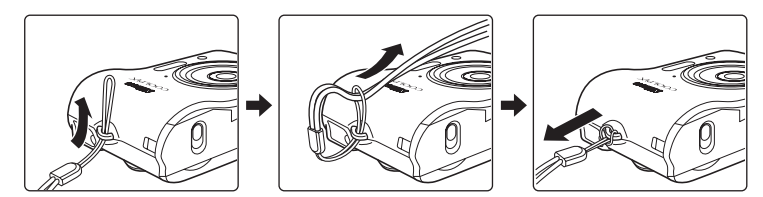

### <span id="page-22-2"></span>**Déclencheur**

L'appareil photo comporte un déclencheur à deux niveaux. Pour régler la mise au point et l'exposition, appuyez à mi-course sur le déclencheur jusqu'à ce que vous sentiez une résistance. La mise au point et l'exposition restent mémorisées tant que vous maintenez le déclencheur à cette position. Pour déclencher et prendre une photo, appuyez à fond sur le déclencheur. Ne forcez pas lorsque vous appuyez sur le déclencheur, car vous risquez de bouger et de prendre des photos floues.

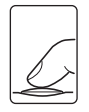

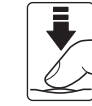

l'exposition.

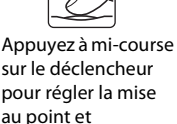

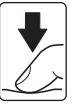

Appuyez sur le déclencheur jusqu'en fin de course pour prendre la photo.

### <span id="page-23-1"></span><span id="page-23-0"></span>**Insertion des accumulateurs/piles**

### **1** Ouvrez le volet du logement pour accumulateur/carte mémoire.

**•** Maintenez l'appareil photo à l'envers pour éviter de faire tomber les accumulateurs/piles.

### **2** Insérez les accumulateurs/piles.

**•** Insérez les accumulateurs/piles de façon appropriée comme illustré à droite.

**3** Fermez le volet du logement pour accumulateur/carte mémoire.

### <span id="page-23-2"></span>**Accumulateurs/piles pris en charge**

Cet appareil photo utilise les accumulateurs/piles suivantes de format AA.

- **•** Deux piles alcalines LR6 (fournies)
- Deux piles lithium FR6/L91
- **•** Deux piles oxyride ZR6
- **•** Deux accumulateurs rechargeables Nikon EN-MH1 au nickel-métal-hydrure (disponibles séparément)

### <span id="page-23-3"></span>**Mise sous tension et hors tension de l'appareil photo**

Appuyez sur le commutateur marche-arrêt pour mettre l'appareil photo sous tension. Le témoin de mise sous tension (vert) s'allume quelques instants et le moniteur se met sous tension.

Pour mettre l'appareil hors tension, appuyez de nouveau sur le commutateur marche-arrêt.

Une fois que l'appareil est éteint, le témoin de mise sous tension ainsi que le moniteur s'éteignent.

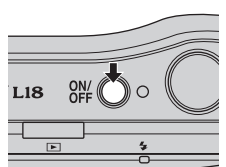

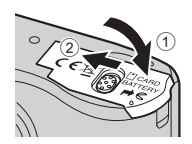

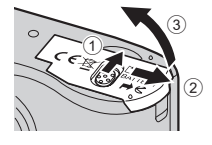

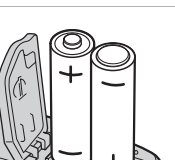

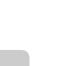

Premiers pas

### **Z** Remplacement des piles

Mettez l'appareil hors tension et assurez-vous que le témoin de mise sous tension et le moniteur sont éteints avant d'ouvrir le volet du logement pour accumulateur/carte mémoire.

### B **Autres consignes concernant les accumulateurs/piles**

- Lisez et respectez les avertissements et consignes (**X** iii, 94).
- **•** Ne mélangez pas d'anciens et de nouveaux accumulateurs/piles ou des accumulateurs/piles de marques ou de types différents.
- **•** Vous ne pouvez pas utiliser des accumulateurs/piles présentant les défauts suivants :

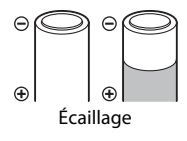

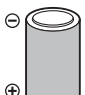

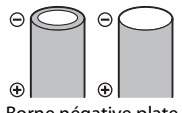

Écaillage Isolation ne couvrant plus la zone de la borne négative.

Borne négative plate

### B **Type d'accumulateur/pile**

Pour améliorer les performances des accumulateurs/piles, sélectionnez le type d'accumulateurs/ piles placé dans l'appareil photo à partir du menu Configuration. Le réglage par défaut correspond au type de pile fourni au moment de l'achat. Si vous avez acheté l'appareil photo en Europe et que des piles alcalines étaient fournies, effectuez le réglage sur **Alcaline**. Si vous utilisez un autre type d'accumulateurs/piles, mettez l'appareil photo sous tension et modifiez le réglage ( $\otimes$  89).

### C **Piles alcalines**

Les piles alcalines fournissent des performances très diverses selon le fabricant. Choisissez une marque de qualité.

### C **Autres sources d'alimentation**

Pour alimenter l'appareil photo de manière continue pendant une période prolongée, utilisez un adaptateur secteur EH-65A (disponible séparément) (<sup>8</sup>91). *N'utilisez en aucun cas une autre marque ou un autre modèle d'adaptateur secteur.* Le non-respect de cette consigne de sécurité pourrait entraîner une surchauffe et endommager l'appareil photo.

### D **Fonction d'économie d'énergie en mode de prise de vue**

Si aucune opération n'est effectuée au bout de cinq secondes environ, le moniteur s'éteint progressivement pour économiser de l'énergie. L'utilisation de n'importe quelle commande de l'appareil photo réactive le moniteur. L'écran s'éteint si aucune opération n'est effectuée pendant trente secondes (réglage par défaut). L'appareil photo passe en mode veille.

Il s'éteint automatiquement au bout de trois minutes supplémentaires (\* 84).

## <span id="page-25-0"></span>**Réglage de la langue, de la date et de l'heure**

Le menu Date et une boîte de dialogue permettant de sélectionner la langue s'affichent lors de la première mise sous tension de l'appareil photo.

#### **1** Appuyez sur le commutateur marche-arrêt pour mettre l'appareil photo sous tension. Le témoin de mise sous tension (vert) s'allume quelques  $O_{\text{DEF}}^{ON}$ L18 instants et le moniteur se met sous tension. **2** Sélectionnez la langue souhaitée à l'aide du Čeština Italiano Svenska sélecteur multidirectionnel, puis appuyez sur Dansk Magyar Türkce Deutsch عربي Nederlands OK. 中文简体 **English Norsk** Español Polski 中文繁體 Pour plus d'informations sur l'utilisation du sélecteur Ελληνικά Português 日本語 multidirectionnel, reportez-vous à la section «Le sélecteur Français Русский 한글 multidirectionnel» (**89** 9). Indonesia Suomi ภาษาไทย **3** Sélectionnez **Oui**, puis appuyez sur  $\omega$ . **e** Date Programmer l'heure Si vous sélectionnez **Non**, la date et l'heure ne seront pas et la date ? réglées. Passez à l'étape 8. Non  $Q$ ui **4** Appuyez sur  $\omega$ . Fuseau horaire Le menu Fuseau horaire domicile est affiché. **d** London, Casablanca □ Heure d'été **5** Sélectionnez le fuseau horaire de votre Fuseau horaire domicile domicile ( $\ge$  79) et appuyez sur  $\infty$ .

Le menu Date s'affiche.

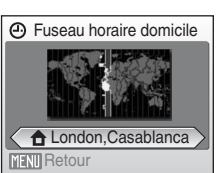

### D **Heure d'été**

Si l'heure d'été est en vigueur, activez **Heure d'été** dans le menu Fuseau horaire à l'étape 4, puis réglez la date.

- 1 Avant d'appuyer sur  $\blacktriangleright$ , appuyez sur le sélecteur multidirectionnel  $\blacktriangledown$  pour choisir **Heure d'été**.
- 2 Appuyez sur  $\circledR$  pour activer l'heure d'été (v). Appuyez sur  $\circledR$  pour activer ou désactiver l'heure d'été.
- 3 Appuyez sur le sélecteur multidirectionnel  $\blacktriangle$ , puis  $\blacktriangleright$  pour passer à l'étape 5.

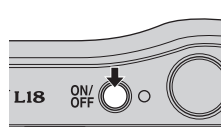

**(A)** Date

 $01$ 

### **6** Réglez la date et l'heure.

- Appuyez sur **A** ou **V** pour modifier l'élément mis en surbrillance.
- **•** Modifiez la sélection à l'aide du sélecteur multidirectionnel  $\blacktriangleleft$  ou  $\blacktriangleright$ . La sélection se déplace en suivant cet ordre : jour (**J**), mois (**M**) et année (**A**) ou inversement (l'ordre peut varier selon les zones).

Après avoir modifié les minutes, appuyez sur le sélecteur multidirectionnel  $\blacktriangleright$ . La ligne permettant de paramétrer l'ordre d'affichage de la date se met à clignoter.

### **7** Choisissez l'ordre d'affichage du jour, du mois et de l'année, puis appuyez sur  $\circledR$  ou  $\blacktriangleright$ .

Les réglages sont appliqués.

### **8** Appuyez sur la commande du mode de prise de vue pour quitter l'écran.

Le menu de sélection du mode de prise de vue s'affiche.

#### **9** Lorsque **Mode auto simplifié** s'affiche, appuyez sur le bouton  $\mathbb{R}$ .

- **•** L'appareil passe en mode de prise de vue et vous permet de prendre des photos en mode auto simplifié  $(E_3 + 18)$
- Utilisez le sélecteur multidirectionnel **A** ou **V** avant le bouton  $\circledR$  pour passer à un autre mode de prise de vue.

Voir les sections « Prise de vue en mode auto » ( $\bullet$  31), « Prise de vue en mode scène » (A 32), « Enregistrement de clips vidéo » (A 46) pour plus d'informations.

#### D **Modification de la date et de l'heure sélectionnées**

- **•** Pour modifier la date et l'heure, sélectionnez **Date** dans l'option **Date** (A 77) du menu de configuration ( $\blacksquare$  74) et démarrez la procédure depuis les étapes 6 et 7 ci-dessus.
- **•** Pour modifier les réglages de fuseau horaire et d'heure d'été, sélectionnez **Fuseau horaire** dans l'option **Date** du menu configuration ( $\blacksquare$  77, 78).

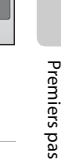

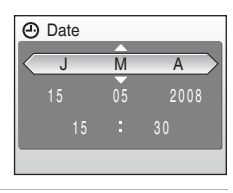

JMA

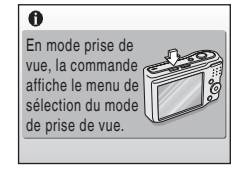

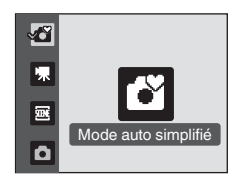

### <span id="page-27-0"></span>**Insertion de cartes mémoire**

Les photos sont stockées dans la mémoire interne de l'appareil photo (21 Mo) ou sur des cartes mémoire SD (Secure Digital) amovibles (disponibles séparément)  $(8991)$ .

Dès qu'une carte mémoire est insérée dans l'appareil photo, les photos sont automatiquement stockées sur la carte mémoire et vous pouvez visualiser, supprimer ou transférer les photos stockées sur celle-ci. Retirez la carte mémoire pour stocker des photos dans la mémoire interne ou visualiser, supprimer ou transférer des photos de la mémoire interne.

**1** Mettez l'appareil hors tension et ouvrez le volet du logement pour accumulateur/carte mémoire.

Assurez-vous que l'appareil photo est éteint (le témoin de mise sous tension et le moniteur sont éteints) avant d'ouvrir le volet du logement pour accumulateur/carte mémoire.

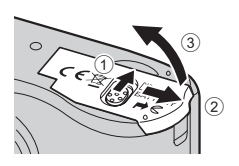

Maintenez l'appareil photo à l'envers pour éviter de faire tomber les accumulateurs/ piles.

### **2** Insérez la carte mémoire.

Faites glisser la carte mémoire jusqu'à ce qu'elle se verrouille en émettant un déclic.

Fermez le volet du logement pour accumulateur/carte mémoire.

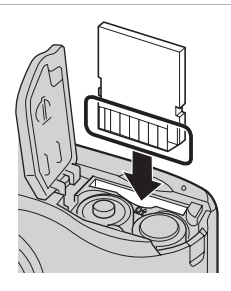

#### **12** Insertion de cartes mémoire

**L'insertion de la carte mémoire à l'envers risque d'endommager l'appareil photo ou la carte elle-même.** 

Vérifiez le sens d'insertion de la carte mémoire.

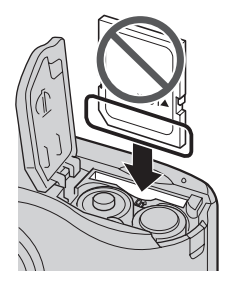

### <span id="page-28-0"></span>**Retrait des cartes mémoire**

Avant de retirer des cartes mémoire, *mettez l'appareil photo hors tension* et assurez-vous que le témoin de mise sous tension et le moniteur sont éteints. Ouvrez le volet du logement pour accumulateur/carte mémoire et appuyez sur la carte  $\odot$  pour l'éjecter partiellement 2. La carte peut alors être retirée avec les doigts.

### B **Formatage de cartes mémoire**

Si le message présenté à droite apparaît, la carte mémoire doit être formatée avant d'être utilisée (**W** 85). À noter que *le formatage supprime définitivement toutes les photos* et les autres données de la carte mémoire. Assurez-vous de faire des copies des photos que vous souhaitez conserver avant de lancer le formatage.

Sélectionnez **Oui** à l'aide du sélecteur multidirectionnel, puis appuyez sur  $\circled{R}$ . Une boîte de dialogue de confirmation s'affiche.

Pour démarrer le formatage, choisissez **Formater** et appuyez sur Q,

- **•** *Ne mettez pas l'appareil photo hors tension ou n'ouvrez pas le volet du logement pour accumulateur/carte mémoire tant que le formatage n'est pas terminé.*
- **•** Lors de la première insertion, dans le COOLPIX L18/COOLPIX L16, de cartes mémoire utilisées dans d'autres appareils, veillez à formater les cartes ( $\otimes$  85).

#### B **Commutateur de protection en écriture**

Les cartes mémoire sont dotées d'un commutateur de protection en écriture. Les photos ne peuvent pas être enregistrées ou supprimées et la carte mémoire ne peut pas être formatée lorsque ce commutateur est en position de verrouillage. Déverrouillez le commutateur en le plaçant en position d'écriture.

- <sup>B</sup> **Cartes mémoire •** N'utilisez que des cartes mémoire Secure Digital.
- **•** N'effectuez aucune des opérations suivantes pendant le formatage de la carte, l'écriture ou la suppression de données de la carte mémoire ou le transfert des données vers un ordinateur. Le non-respect de cette consigne de sécurité peut provoquer la perte de données ou endommager l'appareil photo ou la carte mémoire :
	- Éjection de la carte mémoire
	- Retrait des accumulateurs/piles
	- Mise hors tension de l'appareil photo
	- Déconnexion de l'adaptateur secteur
- **•** Ne les démontez pas et ne les modifiez pas.
- **•** Ne les laissez pas tomber, ne les pliez pas, ne les exposez pas à l'eau ou à des chocs importants.
- **•** Ne touchez pas les contacts métalliques avec les doigts ou tout autre objet métallique.
- **•** Ne collez pas d'étiquettes sur les cartes mémoire.
- **•** Ne les laissez pas en plein soleil, dans des véhicules fermés ou dans des endroits exposés à des températures élevées.
- **•** Ne les exposez pas à l'humidité, à la poussière ou à des gaz corrosifs.

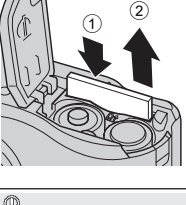

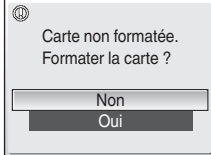

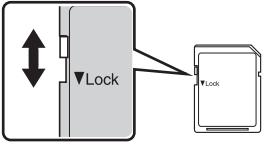

Commutateur de protection en écriture

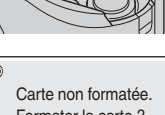

Premiers pas

Premiers pas

### <span id="page-29-1"></span><span id="page-29-0"></span>**Étape 1 Mise sous tension de l'appareil photo et sélection du mode** G **(auto simplifié)**

La présente section indique comment prendre des photos en mode  $\bullet$  (Mode auto simplifié). Ce mode automatique simplifié « viser et photographier » est recommandé aux utilisateurs novices en matière d'appareils photo numériques.

### **1** Appuyez sur le commutateur marche-arrêt pour mettre l'appareil photo sous tension.

Le témoin de mise sous tension (vert) s'allume quelques instants et le moniteur se met sous tension. L'objectif s'ouvre également à cette étape.

Passez à l'étape 4 lorsque V s'affiche.

**2** Appuyez sur la commande du mode de prise de vue.

Le menu de sélection du mode de prise de vue s'affiche.

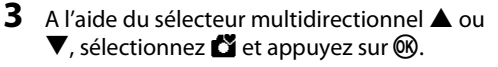

L'appareil photo passe alors en mode G (auto simplifié).

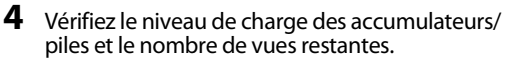

Niveau de charge des accumulateurs/piles

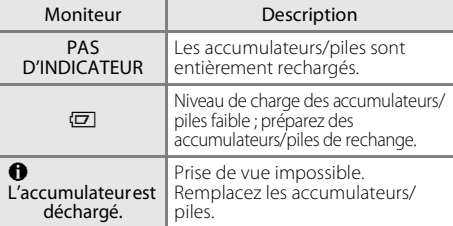

#### Nombre de vues restantes

Le nombre de photos qu'il est possible de stocker s'affiche. Le nombre de photos pouvant être stockées dépend de la capacité de la mémoire ou de la carte mémoire et du paramètre de taille d'image ( $\otimes$  64).

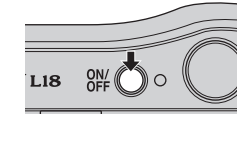

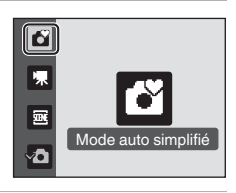

Indicateur du niveau de charge des accumulateurs/piles

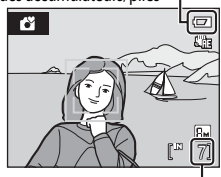

Nombre de vues restantes

### **Indicateurs affichés en mode** G **(auto simplifié)**

Les informations des indicateurs qui s'affichent sur le moniteur durant la prise de vue et la visualisation disparaissent au bout de quelques secondes ( $\otimes$  80).

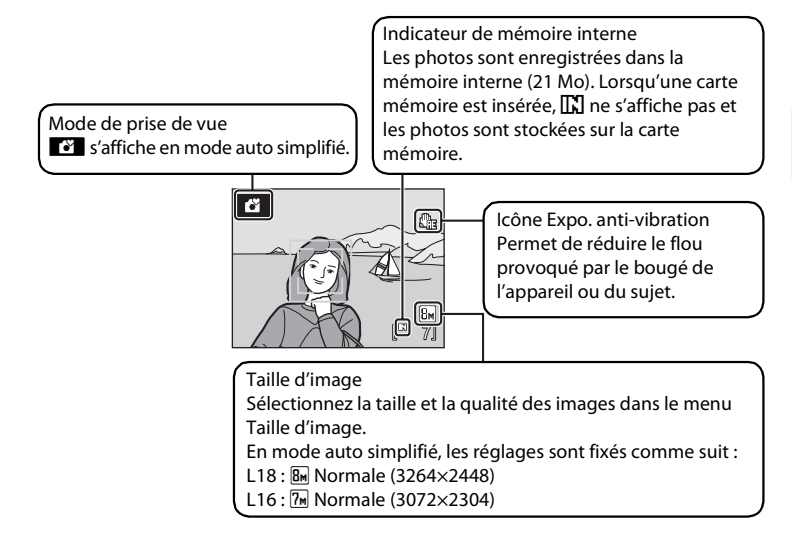

### D **Mode auto simplifié**

- **•** Si vous pointez l'appareil photo sur un visage (de face), l'appareil reconnaît le visage automatiquement et effectue la mise au point sur le visage afin que vous puissiez prendre des photos en mode Priorité visage.
- Dans ce mode, l'appareil photo active automatiquement la fonction D-lighting (<sup>8</sup>43) qui éclaire les zones plus sombres des sujets lors de la prise de vue et enregistre les images.

#### D **Fonctions disponibles en mode** G **(auto simplifié)**

En mode  $\Box$  (auto simplifié), le mode macro ( $\Box$  29) et la correction d'exposition ( $\Box$  30) peuvent être activés et les photos peuvent être prises en utilisant le mode de flash ( $\blacksquare$ ) 26) et le retardateur ( $\boxtimes$  28). Appuyez sur MENU en mode  $\boxtimes$  (auto simplifié) pour afficher le menu de prise de vue ( $\boxtimes$  74).

#### **Expo. anti-vibration**

Lorsque **Expo. anti-vibration** (<sup>2</sup>82) est réglé sur **Automatique** (réglage par défaut), la vitesse d'obturation est augmentée si l'appareil détecte un bougé d'appareil ou un mouvement du sujet lors de la prise de vue d'images fixes afin de réduire le flou provoqué par le bougé de l'appareil ou du sujet.

### <span id="page-31-0"></span>**Étape 2 Cadrage d'une photo**

### **1** Prenez en main l'appareil photo.

Tenez fermement l'appareil photo des deux mains en veillant à ne pas mettre les doigts ou d'autres objets sur l'objectif, le flash, le témoin du retardateur et le microphone intégré.

Lorsque vous prenez des photos en cadrage vertical, faites tourner l'appareil photo de manière à ce que le flash intégré se trouve au-dessus de l'objectif.

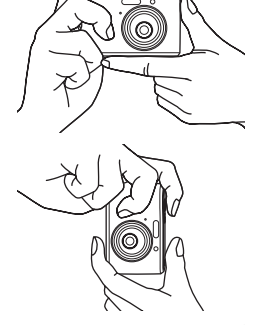

### **2** Cadrez la photo.

Lorsque l'appareil photo détecte un visage (de face), ce dernier est encadré d'une double bordure jaune (par défaut). Si plusieurs visages sont détectés, le visage le plus proche de l'appareil photo est indiqué par une double bordure, les autres par une bordure simple.

ű  $\mathcal{U}$ 

Il est possible de détecter jusqu'à cinq visages.

La zone AF effectue la mise au point sur le centre du moniteur et apparaît lors de la prise de vue de sujets non humains ou si aucun visage n'est détecté.

Le sujet principal doit être positionné vers le centre du moniteur.

### **Utilisation du zoom**

Utilisez les commandes de zoom pour activer le zoom.

Appuyez sur  $T(Q)$  pour effectuer un zoom avant jusqu'à ce que le sujet occupe une plus grande partie de la vue. Appuyez sur  $W(\blacksquare)$  pour effectuer un zoom arrière, afin d'élargir la zone visible dans la vue.

Indicateur de zoom affiché lorsque les commandes de zoom sont activées.

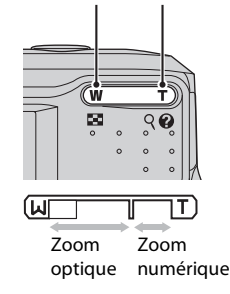

Zoom arrière Zoom avant

### **Zoom numérique**

Lorsque l'appareil photo est en position de grossissement maximal (3×), vous pouvez, en maintenant la commande  $T(Q)$  enfoncée, activer le zoom numérique. Le sujet est agrandi jusqu'à 4×, l'agrandissement obtenu est donc de 12×.

La zone de mise au point ne s'affiche pas lorsque le zoom numérique est utilisé. La mise au point s'effectue alors au centre de l'écran.

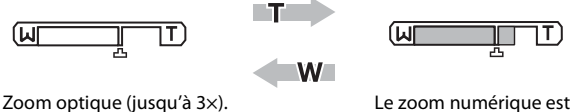

disponible.

Avec le zoom numérique, qui est différent du zoom optique, l'image est agrandie par le biais d'un processus numérique qui crée une image pouvant présenter un léger grain.

 $\Delta$  s'affiche dans la position de zoom de facteur maximum sans interpolation sur l'indicateur de zoom du moniteur.

L'indicateur de zoom s'affiche en jaune lorsque le zoom excède  $\Box$ , et la qualité de l'image en zoom numérique commence à se détériorer.

### **12** Facteur de zoom maximal sans interpolation

Lorsque le mode de prise de vue est réglé sur le mode Auto ( $\blacksquare$  31) ou le mode Scène ( $\blacksquare$  32), la position de  $\Box$  affichée sur l'indicateur de zoom avance dans le zoom si la taille d'image dans Taille d'image (A 63) diminue, et la qualité d'image ne se détériorera pas avec l'utilisation du zoom numérique jusqu'à ce que le facteur d'agrandissement atteigne les valeurs affichées dans le tableau ci-dessous.

Si l'agrandissement à partir duquel la qualité d'image en zoom numérique commence à se détériorer est atteint, le zoom s'arrête temporairement. En outre, si vous appuyez à répétition sur la commande  $\mathsf{T}(\mathsf{Q})$  pour augmenter l'agrandissement, la qualité d'image en zoom numérique commence à se détériorer.

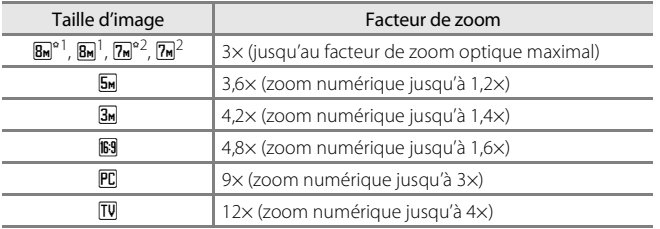

<sup>1</sup> L18 uniquement

<sup>2</sup> L16 uniquement

### <span id="page-33-0"></span>**Étape 3 Mise au point et prise de vue**

### **1** Appuyez sur le déclencheur à mi-course.

#### Lorsque les visages des personnes sont détectés (de face) :

L'appareil photo effectue la mise au point sur le visage encadré par une bordure double. Une fois la mise au point verrouillée, la bordure double devient verte.

#### Lors de la prise de vue de sujets non humains ou si aucun visage n'est détecté :

L'appareil photo effectue la mise au point sur le sujet chevauchant la zone de mise au point au centre du moniteur. Lorsque la mise au point est effectuée sur le sujet, la zone de mise au point s'affiche en vert.

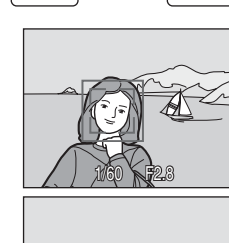

**P2.8** 

 $\begin{bmatrix} 1 \end{bmatrix}$ 

**•** Lorsque le zoom numérique est actif, l'indicateur de mise au point ( $\bullet$  6) s'affiche en vert une fois que la mise au point a été verrouillée sur le centre du moniteur. La zone de mise au point ne s'affiche pas.

- **•** La vitesse d'obturation et l'ouverture s'affichent lorsque vous appuyez sur le déclencheur à mi-course.
- **•** La mise au point et l'exposition restent mémorisées tant que le déclencheur est enfoncé à mi-course.
- **•** Lorsque vous appuyez sur le déclencheur à mi-course, puis que la double bordure clignote en mode Priorité visage, ou bien que la zone ou l'indicateur de mise au point clignote en rouge, l'appareil photo ne parvient pas à effectuer la mise au point. Modifiez la composition et appuyez à nouveau sur le déclencheur à mi-course.

### **2** Appuyez sur le déclencheur jusqu'en fin de course.

La photo est enregistrée sur la carte mémoire ou dans la mémoire interne.

#### **B** Pendant l'enregistrement

Pendant l'enregistrement des photos, l'icône 网 (attendre) apparaît et le nombre de vues restantes ou la durée du clip vidéo clignote. Vous ne devez pas mettre l'appareil hors tension, ouvrir le volet du logement pour accumulateur/carte mémoire ou débrancher l'alimentation tant que ces icônes sont affichées. Cela risquerait de provoquer la perte de données ou d'endommager l'appareil ou la carte.

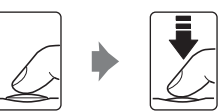

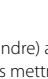

### **M** Priorité visage

- **•** Si aucun visage n'est détecté lorsque le déclencheur est enfoncé à mi-course, l'appareil photo effectue la mise au point sur le centre de la vue.
- **•** Il est possible que l'appareil photo ne puisse pas détecter de visages dans les cas suivants :
	- Lorsque les visages sont en partie masqués par des lunettes de soleil ou d'autres objets
	- Lorsque le sujet ne regarde pas directement l'objectif
	- Lorsque les visages occupent une trop petite ou trop grande partie de la vue
- **•** La capacité de l'appareil photo à détecter des visages dépend de plusieurs facteurs, y compris si le sujet fait face ou non à l'objectif.
- **•** Dans des cas très rares, il arrive que l'autofocus ne fonctionne pas correctement au cours d'une séance de prise de vues ; il est alors possible que le sujet ne soit pas net, bien que la double bordure s'affiche en vert. Si l'appareil ne parvient pas à effectuer la mise au point, effectuez une nouvelle mise au point sur un autre sujet qui se trouve à la même distance de l'appareil photo que le sujet actuel du portrait, et mémorisez la mise au point ( $\bullet$  31).

# **M** Autofocus

L'autofocus peut ne pas fonctionner correctement dans les cas suivants. Dans certains cas rares, il peut arriver que la mise au point ne soit pas effectuée sur le sujet alors même que la zone de mise au point active ou l'indicateur de mise au point s'affiche en vert:

- **•** Le sujet est très sombre
- **•** La scène contient des objets de luminosité différente (par exemple, lorsque le sujet tourne le dos au soleil, les traits de son visage sont dans l'ombre)
- **•** Le contraste est inexistant entre le sujet et son environnement (par exemple, le sujet porte une chemise blanche et se tient devant un mur blanc)
- **•** Plusieurs objets se situent à des distances différentes de l'appareil photo (par exemple, le sujet se trouve dans une cage)
- **•** Le sujet se déplace rapidement

Dans de tels cas, essayez d'appuyer sur le déclencheur à mi-course pour effectuer plusieurs fois la mise au point ou faites la mise au point sur un autre sujet et utilisez la mémorisation de la mise au point. Lorsque vous utilisez la mémorisation de la mise au point, veillez à ce que la distance entre l'appareil et le sujet pour lequel la mise au point a été mémorisée soit identique à celle qui sépare l'appareil du sujet réel.

### D **Illuminateur d'assistance AF et flash**

Si le sujet est mal éclairé, vous pouvez activer l'illuminateur d'assistance AF en appuyant à mi-course sur le déclencheur, ou vous pouvez déclencher le flash en appuyant jusqu'en fin de course sur le déclencheur. L'illuminateur a une portée d'environ 2,4 m en position grand-angle maximale, et d'environ 1,7 m en position téléobjectif maximale. L'illuminateur d'assistance AF peut être réglé manuellement sur **Désactivé** (图 83), même si dans ce cas, l'appareil photo ne parvient pas à effectuer la mise au point lorsque l'éclairage est insuffisant.

### <span id="page-35-0"></span>**Affichage des photos (mode de visualisation)**

### Appuyez sur  $\blacktriangleright$ .

La dernière photo prise s'affiche en mode de visualisation plein écran.

Utilisez le sélecteur multidirectionnel  $\blacktriangle, \blacktriangledown, \blacktriangle, \infty$  pour afficher d'autres photos. Maintenez le sélecteur multidirectionnel enfoncé pour faire défiler les photos en avance rapide ou en retour rapide.

Les photos peuvent être affichées rapidement à faible définition lors de la lecture de la carte mémoire ou de la mémoire interne.

Appuyez sur la commande du mode de prise de vue pour passer en mode de prise de vue.

Lorsque  $\prod_{n=1}^{\infty}$  est affiché, les photos stockées dans la mémoire interne sont affichées. Lorsqu'une carte mémoire est insérée, C n'apparaît pas et les photos stockées sur la carte mémoire s'affichent.

### **Suppression de photos**

**1** Appuyez sur  $\overline{u}$  pour supprimer la photo actuellement affichée sur le moniteur.

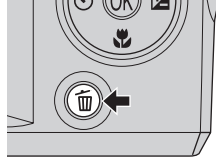

### **2** Sélectionnez **Oui**<sup>à</sup> l'aide du sélecteur multidirectionnel, puis appuyez sur $\mathcal{R}$ .

Pour quitter sans supprimer la photo, sélectionnez **Non**, puis appuyez sur $\omega$ .

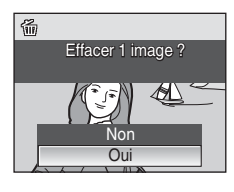

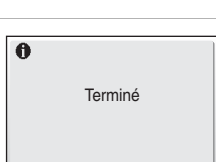

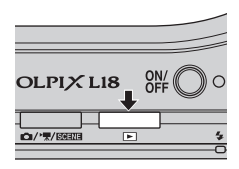

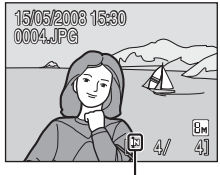

Mémoire interne
### C **Mode de visualisation**

Vous avez accès aux options suivantes en mode de visualisation plein écran :

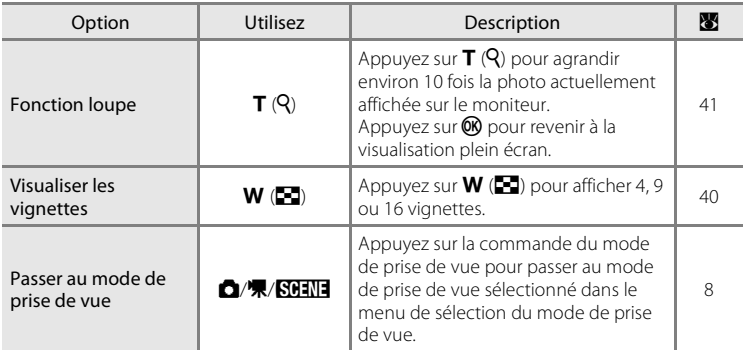

#### C **Visualisation des photos**

Les photos enregistrées dans la mémoire interne peuvent être visualisées uniquement si aucune carte mémoire n'est insérée.

Les photos prises avec l'option Priorité visage en mode de visualisation plein écran seront pivotées (si nécessaire), puis affichées.

#### C **Suppression de la dernière photo**

En mode de prise de vue, appuyez sur  $\widehat{\mathfrak{m}}$  pour effacer la dernière photo prise.

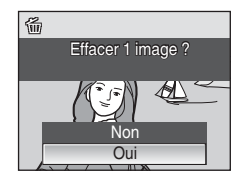

# **Utilisation du flash**

Le flash a une portée de 0,5 à 7,7 m lorsque l'appareil photo est en position grandangle maximal. Si vous utilisez le zoom optique maximal, la portée du flash est comprise entre 0,5 et 4,5 m.

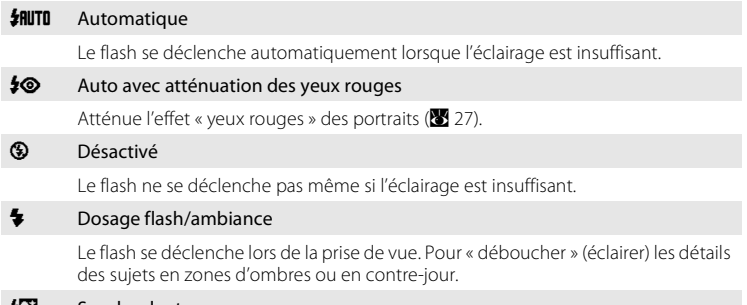

#### **VE Synchro lente**

**\$RUTO** (Automatique) est associé à une vitesse d'obturation lente. Le flash éclaire le sujet principal. Des vitesses d'obturation lentes sont utilisées pour capturer l'arrière-plan de nuit ou lorsque la lumière est faible.

### **Réglage du mode de flash**

### **1** Appuyez sur  $\blacktriangleright$  (mode de flash).

Le menu Flash s'affiche.

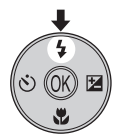

#### **2** Sélectionnez le mode de flash souhaité à l'aide du sélecteur multidirectionnel, puis appuyez sur $@$ .

L'icône correspondant au mode de flash sélectionné apparaît en haut du moniteur.

Lorsque **如TI** (Automatique) est appliqué, **AD s'affiche** pendant quelques secondes seulement, quelles que soient les **Infos photo** (图 80).

Si vous n'appliquez pas de réglage en appuyant sur  $\omega$ dans les secondes qui suivent, la sélection est annulée.

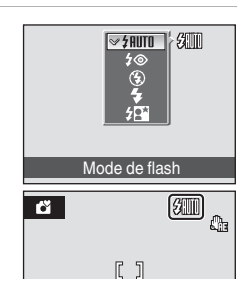

# B **Indicateur** W **(Désactivé)**

À considérer si la lumière est insuffisante et le flash désactivé ( $\circledast$ ) :

- **•** Placez l'appareil sur une surface plane et stable ou utilisez un pied (recommandé).
- Le symbole  $\Xi$ <sup>0</sup> s'affiche lorsque l'appareil photo augmente automatiquement la sensibilité. Les photos prises lorsque **ED** s'affiche peuvent être légèrement marbrées.

### **M** Remarque sur l'utilisation du flash

Lors de l'utilisation du flash en position grand-angle, des reflets lumineux provenant de particules de poussière dans l'air peuvent apparaître sur les photos sous forme de points lumineux. Pour réduire ces reflets, réglez le flash sur  $\bigcirc$  (désactivé) ou effectuez un zoom avant sur le sujet.

# C **Témoin du flash**

Le témoin du flash indique l'état du flash lorsque le déclencheur est enfoncé à mi-course.

- **• Activé** : le flash se déclenche lors de la prise de vue.
- **• Clignotant** : le flash se charge. Patientez quelques secondes et réessayez.
- **• Désactivé** : le flash ne se déclenche pas lors de la prise de vue.

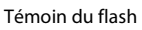

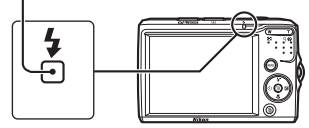

Si le niveau de charge est faible, le moniteur s'éteint et le témoin du flash clignote jusqu'à ce que le flash soit complètement chargé.

### C **Réglage du mode de flash**

Dans tout mode de flash sélectionné dans un mode de prise de vue autre que le mode  $\Box$  (auto), passer à un autre mode de prise de vue ou mettre l'appareil photo hors tension rétablit le réglage du flash par défaut pour tous les modes de prise de vue. Le réglage par défaut est **\$fiume** (automatique) (à l'exception de certains modes scène)

### C **Atténuation des yeux rouges**

Le COOLPIX L18/COOLPIX L16 est équipé d'un système évolué d'atténuation des yeux rouges. Plusieurs pré-flashes de faible intensité précèdent le flash principal afin de réduire l'effet « yeux rouges ». Si l'appareil détecte des « yeux rouges » après qu'une photo a été prise, la correction logicielle Nikon de l'effet « yeux rouges » traite l'image pendant son enregistrement. Il existe donc un court laps de temps avant que le déclencheur fonctionne à nouveau normalement pour pouvoir prendre une autre photo. À considérer lors de l'utilisation de l'atténuation des yeux rouges :

- **•** Déconseillé lorsqu'il est nécessaire de déclencher rapidement.
- **•** Le démarrage de la prise de vue suivante peut demander plus de temps.
- **•** Il se peut que l'atténuation des yeux rouges ne produise pas toujours le résultat escompté.
- **•** Dans certains cas rares, d'autres parties des photos peuvent être touchées.

Utilisez des modes de flash autres que Automatique avec atténuation des yeux rouges dans les cas ci-dessus.

### **Utilisation du retardateur**

L'appareil photo est muni d'un retardateur de dix secondes utilisé pour les autoportraits. Lors de l'utilisation du retardateur, l'utilisation d'un pied est recommandée.

#### 1 Appuyez sur  $\dot{\mathbf{U}}$  (retardateur). Le menu du retardateur s'affiche.

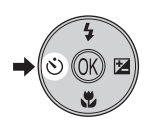

# **2** Sélectionnez **ON** à l'aide du sélecteur multidirectionnel et appuyez sur  $\mathbb{R}$ .

L'icône du retardateur (10  $\bullet$ ) s'affiche.

Si vous n'appliquez pas de réglage en appuyant sur  $\omega$ dans les secondes qui suivent, la sélection est annulée.

### **3** Cadrez la photo et appuyez sur le déclencheur à mi-course.

La mise au point et l'exposition sont réglées.

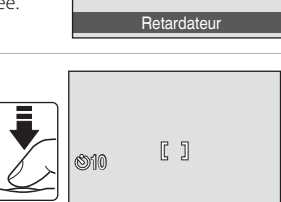

**NF** 600

1/60 F2.8

#### **4** Appuyez sur le déclencheur jusqu'en fin de course.

Le retardateur est activé et le témoin du retardateur clignote. Ce dernier cesse de clignoter une seconde avant la prise de vue et reste allumé jusqu'au déclenchement.

Le nombre de secondes restantes avant le déclenchement est indiqué sur le moniteur.

Pour arrêter le retardateur avant que la photo ne soit prise, appuyez de nouveau sur le déclencheur.

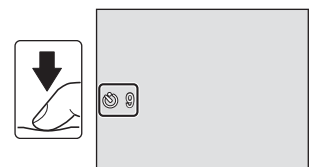

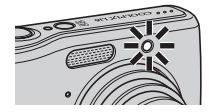

# **Mode macro**

Le mode macro permet de photographier des objets en vous en approchant jusqu'à 15 cm. Notez que le flash peut ne pas éclairer le sujet dans son ensemble à des distances inférieures à 50 cm.

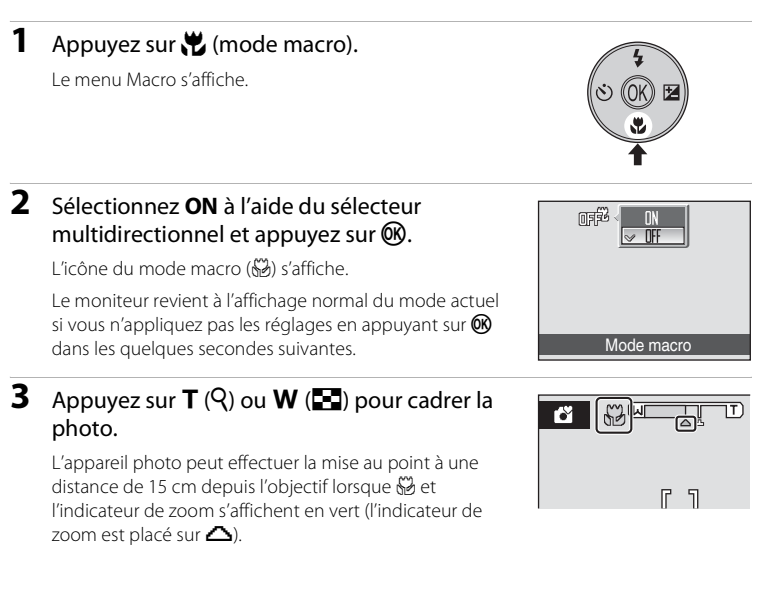

### C **Mode macro**

En mode macro, l'appareil photo effectue la mise au point en continu, même si vous n'appuyez pas sur le déclencheur à mi-course pour mémoriser la mise au point. Lorsque vous appuyez sur le déclencheur jusqu'à mi-course, la mise au point est mémorisée afin de corriger l'exposition.

#### C **Réglage du mode macro**

Dans tout mode macro sélectionné dans un mode de prise de vue autre que le mode  $\Box$  (auto), passer à un autre mode de prise de vue ou mettre l'appareil photo hors tension rétablit le réglage macro par défaut pour tous les modes de prise de vue.

La correction d'exposition permet de modifier la valeur d'exposition proposée par l'appareil photo pour prendre des photos plus claires ou plus sombres.

### **1** Appuyez sur  $\mathbf{\Sigma}$  (correction d'exposition).

Le guide de correction d'exposition s'affiche.

### **2** Corrigez l'exposition à l'aide du sélecteur multidirectionnel et appuyez sur  $\mathbb{R}$ .

- **•** Si la photo est trop sombre : ajustez la correction d'exposition vers le côté « + ».
- **•** Si la photo est trop claire : ajustez la correction d'exposition vers le côté « - ».
- **•** Vous pouvez corriger l'exposition et la définir sur des valeurs comprises entre -2,0 et +2,0 IL.
- Si vous n'appliquez pas de réglage en appuyant sur  $\omega$  dans les secondes qui suivent, la sélection est annulée.

### **3** Le réglage est appliqué.

• L'icône  $\mathbb{Z}$  et la valeur de correction d'exposition s'affichent sur le moniteur.

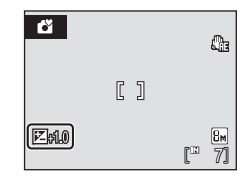

#### C **Valeur de correction d'exposition**

Si vous passez à un autre mode de prise de vue ou que vous éteignez l'appareil photo, le réglage de la correction d'exposition sélectionné dans un mode de prise de vue autre que le mode  $\blacksquare$ (automatique) est annulé et est rétabli sur **0,0**.

#### D **Utilisation de la fonction Correction d'exposition**

L'appareil photo tend à réduire l'exposition lorsque la vue contient de nombreux objets brillants ; à l'inverse, lorsque la vue est sombre, l'appareil photo augmente l'exposition. Par conséquent, une correction positive est sans doute nécessaire pour rendre l'éclat des objets brillants d'une vue (par exemple, étendues d'eau éclairées par le soleil, paysages de sable ou de neige), ou lorsque l'arrièreplan est beaucoup plus lumineux que le sujet principal. Une correction *négative* est nécessaire lorsque la vue est dominée par des couleurs sombres (par exemple, feuillage vert foncé) ou lorsque l'arrière-plan est beaucoup plus sombre que le sujet principal.

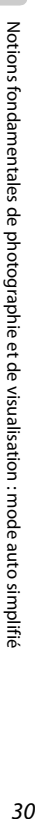

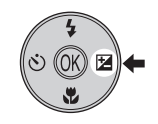

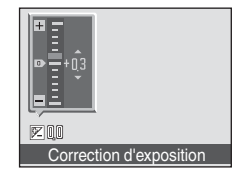

# **Prise de vue en mode auto**

En mode **C** (auto), vous pouvez régler la taille d'image, la balance des blancs, la prise de vue Rafale ainsi que les options de couleur, et prendre des photos.

#### **1** Appuyez sur la commande du mode de prise de vue en mode de prise de vue.

Le menu de sélection du mode de prise de vue s'affiche.

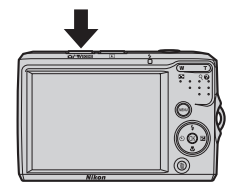

2 A l'aide du sélecteur multidirectionnel **A** ou  $\nabla$ , sélectionnez  $\Box$  et appuyez sur  $\omega$ .

- L'appareil photo passe alors en mode **C** (auto).
- Appuyez sur **MENU** pour sélectionner une option dans le menu Prise de vue. ( $\overline{3}$  62)

### **3** Cadrez le sujet et prenez la photo.

L'appareil photo fait la mise au point sur le sujet situé au centre du moniteur.

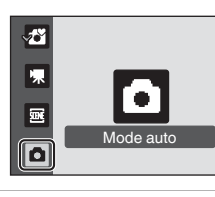

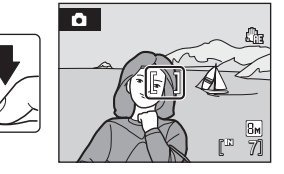

#### D **Mémorisation de la mise au point**

Pour effectuer la mise au point sur des sujets décentrés, utilisez la mémorisation de la mise au point comme expliqué ci-dessous.

**•** Assurez-vous que la distance entre l'appareil photo et le sujet ne change pas, une fois la mise au point mémorisée.

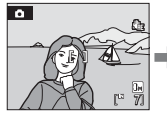

Placez le sujet au centre de la vue.

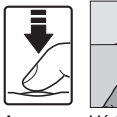

Appuyez sur le déclencheur à mi-course. Vérifiez que la zone de mise au point est verte.

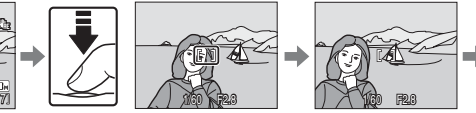

Maintenez le déclencheur enfoncé à mi-course et recomposez la photo.

Appuyez sur le déclencheur jusqu'en fin de course.

### **Example 3** Fonctions disponibles en mode  $\bullet$  (auto)

Outre les options disponibles en mode de prise de vue, vous pouvez modifier le mode de flash ( $\sqrt{8}$ , 26) et appliquer le retardateur ( $\otimes$  28), le mode macro ( $\otimes$  29) et la correction d'exposition ( $\otimes$  30).

# **Prise de vue en mode Scène**

Les réglages de l'appareil sont automatiquement optimisés en fonction du type de sujet choisi. Les modes scène suivants sont disponibles.

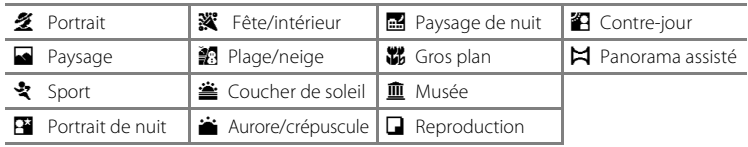

### **Réglage du mode Scène**

- **1** Appuyez sur la commande du mode de prise de vue en mode de prise de vue pour afficher le menu de sélection du mode de prise de vue et sélectionnez  $\overline{\mathfrak{m}}$  à l'aide du sélecteur multidirectionnel, puis appuyez sur  $\mathbb{R}$ .
- **2** Appuyez sur MENU pour afficher l'écran du menu Scène, et choisissez la scène souhaitée, puis appuyez sur $\mathcal{R}$ .

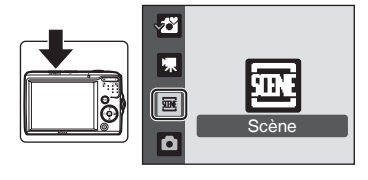

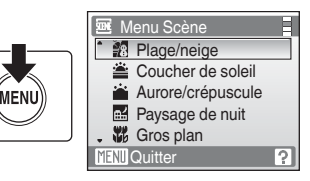

**3** Cadrez le sujet et prenez la photo.

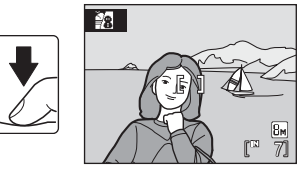

### D **Taille d'image**

Vous pouvez régler l'option **4 Taille d'image** (<sup>8</sup>63) dans le menu Scène. Le réglage Taille d'image peut également être appliqué dans les menus du mode  $\Box$  (auto). Les modifications apportées à la taille d'image à partir de tout menu disponible s'appliquent à tous les modes de prise de vue.

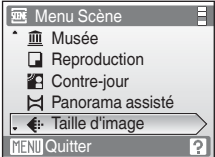

# **Fonctions**

#### **多 Portrait**

Utilisez ce mode pour faire des portraits et détacher clairement le sujet principal de l'arrière-plan. Les sujets de portrait présentent des tons chair doux et naturels.

- **•** L'appareil photo fait la mise au point sur le sujet situé au centre du moniteur.
- **•** Le zoom numérique n'est pas disponible.

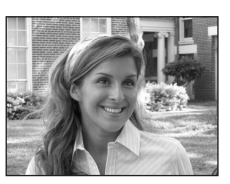

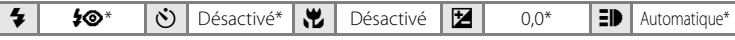

D'autres réglages peuvent être sélectionnés.

#### **Paysage**

Utilisez ce mode pour des paysages aux couleurs vives et des paysages urbains.

**•** La mise au point reste mémorisée sur l'infini. La zone de mise au point ou l'indicateur de mise au point ( $\bullet$  6) est toujours au vert lorsque le déclencheur est enfoncé à mi-course. Notez toutefois que les objets de l'avant-plan ne sont pas toujours nets.

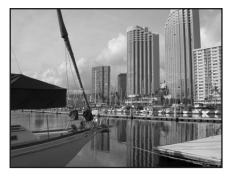

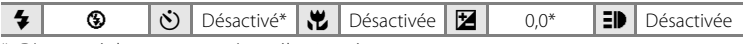

\* D'autres réglages peuvent être sélectionnés.

#### रे Sport

Utilisez ce mode pour les prises de vue d'actions dynamiques. Il fige l'action dans une seule prise de vue et l'enregistre dans une série de photos.

**•** Tant que le déclencheur est enfoncé à mi-course, l'appareil photo effectue la mise au point en continu jusqu'à ce qu'elle soit correcte et mémorisée.

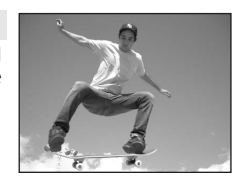

- **•** Une fois le déclencheur enfoncé, les photos sont prises à une cadence d'environ 1,3 vues par seconde (vps) lorsque la taille d'image est réglée sur **& Normale (3264)** pour le modèle L18 ou sur **M** Normale (3072) pour le modèle L16. Cette cadence est maintenue jusqu'à 2 photos.
- **•** La vitesse maximale avec le mode de prise de vue Rafale peut varier en fonction du paramètre de taille d'image en cours et de la carte mémoire utilisée.

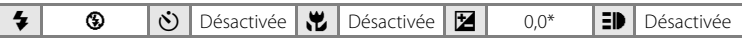

\* D'autres réglages peuvent être sélectionnés.

#### C **Icônes utilisées pour les descriptions**

Les icônes suivantes sont utilisées pour les descriptions dans cette section :  $\blacktriangleright$ , mode de flash ( $\blacktriangleright$ ),  $\lozenge$ ),  $\lozenge$ ) retardateur ( $\blacksquare$  28);  $\blacksquare$ , mode macro ( $\blacksquare$  29);  $\blacksquare$ , correction d'exposition ( $\blacksquare$  30);  $\blacksquare$ ), illuminateur d'assistance AF (**88**.83)

#### C **Réglages du mode Scène**

Les ajustements apportés au réglage du mode de flash, du retardateur et du mode macro, et à la valeur de correction d'exposition appliquée à tout mode scène sont annulés et les valeurs par défaut sont rétablies dès qu'un autre mode de prise de vue est sélectionné ou que l'appareil photo est éteint.

Prise de vue adaptée au mode Scène

Prise de vue adaptée au mode Scèn

#### **Example 20** Portrait de nuit  $\sqrt{2}$

Utilisez ce mode pour créer une ambiance naturelle entre le sujet principal et l'éclairage d'arrière-plan pour les portraits de nuit.

- **•** L'appareil photo fait la mise au point sur le sujet situé au centre du moniteur.
- **•** Le zoom numérique n'est pas disponible.

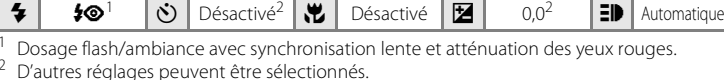

#### **※**Fête/intérieur

Capture les effets d'une lueur de bougie ainsi que d'autres éclairages d'arrière-plan en intérieur.

- **•** L'appareil photo fait la mise au point sur le sujet situé au centre du moniteur.
- **•** Un bougé de l'appareil photo risque de rendre vos photos floues. Par conséquent, veillez à tenir fermement l'appareil photo. L'utilisation d'un pied est recommandée dans un endroit sombre.

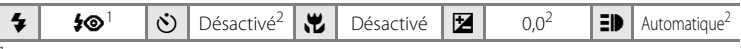

 $1$  Dosage flash/ambiance avec synchronisation lente et atténuation des yeux rouges.

D'autres réglages peuvent être sélectionnés. <sup>2</sup> D'autres réglages peuvent être sélectionnés.

#### **图 Plage/neige**

Capture la luminosité de certains sujets comme les champs de neige, les plages ou les étendues d'eau éclairées par le soleil.

- **•** L'appareil photo fait la mise au point sur le sujet situé au centre du moniteur.
- L'option Expo. anti-vibration (<sup>8</sup> 82) est réglée sur **Désactivée**.

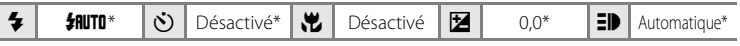

D'autres réglages peuvent être sélectionnés.

- $\pi$ : pour les modes scène avec  $\pi$ , l'utilisation d'un pied est recommandée.
- **NR**: pour les modes scène avec **NR**, la réduction du bruit peut être automatiquement appliquée au moment de l'enregistrement des photos prises, ce qui augmente le temps nécessaire à leur enregistrement.

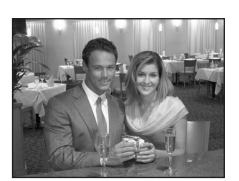

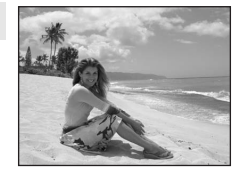

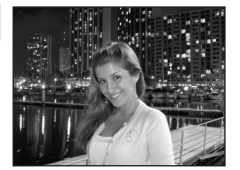

Prise de vue adaptée au mode Scène

Prise de vue adaptée au mode Scèn

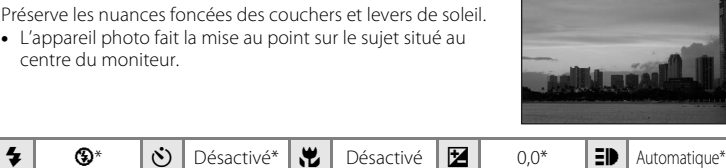

D'autres réglages peuvent être sélectionnés.

#### **in** Aurore/crépuscule  $\boxed{\overline{\lambda}}$  **NR**

Préserve les couleurs de la faible lumière naturelle présente avant le lever ou après le coucher du soleil.

 $\triangleq$  Coucher de soleil  $\Box$ 

- **•** La mise au point reste mémorisée sur l'infini. La zone de mise au point ou l'indicateur de mise au point ( $\bullet$  6) est toujours au vert lorsque le déclencheur est enfoncé à mi-course. Il se peut toutefois que la mise au point ne soit pas réglée pour les sujets proches, lorsque l'appareil photo effectue la mise au point sur l'infini.
- L'option Expo. anti-vibration (<sup>88</sup>82) est réglée sur **Désactivée**.

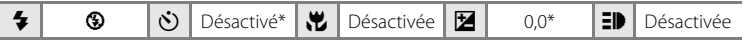

\* D'autres réglages peuvent être sélectionnés.

#### **in Paysage de nuit**  $\boxed{A}$  **NR**

Des vitesses d'obturation lentes sont utilisées pour créer de superbes paysages de nuit.

**•** La mise au point reste mémorisée sur l'infini. La zone de mise au point ou l'indicateur de mise au point ( $\blacksquare$  6) est toujours au vert lorsque le déclencheur est enfoncé à mi-course. Il se peut toutefois que la mise au point ne soit pas réglée pour les sujets proches, lorsque l'appareil photo effectue la mise au point sur l'infini.

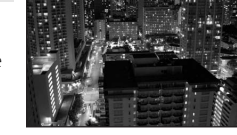

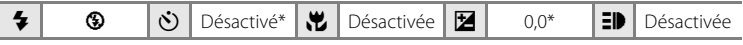

\* D'autres réglages peuvent être sélectionnés.

- $\boxed{\Lambda}$ : pour les modes scène avec  $\boxed{\Lambda}$ , l'utilisation d'un pied est recommandée.
- $\overline{MR}$ : pour les modes scène avec  $\overline{MR}$ , la réduction du bruit peut être automatiquement appliquée au moment de l'enregistrement des photos prises, ce qui augmente le temps nécessaire à leur enregistrement.

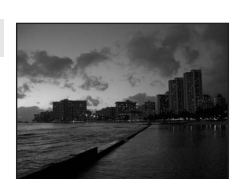

#### k Gros plan

Permet de photographier des fleurs, des insectes et d'autres petits objets à une faible distance. Le mode macro ( $\blacksquare$  29) est activé et l'indicateur de zoom se déplace automatiquement vers la position de mise au point la plus proche.

- **•** L'appareil photo peut effectuer la mise au point à une distance de 15 cm depuis l'objectif lorsque S<sup>3</sup> et l'indicateur de zoom s'affichent en vert (l'indicateur de zoom est placé sur  $\Delta$ ). La distance la plus faible à laquelle l'appareil photo peut effectuer la mise au point dépend de la position du zoom.
- **•** Tant que le déclencheur est enfoncé à mi-course, l'appareil photo effectue la mise au point en continu jusqu'à ce qu'elle soit correcte et mémorisée.
- **•** Un bougé de l'appareil photo risque de rendre vos photos floues. Par conséquent, activez le réglage **Expo. antivibration** ( $\bullet$  82) et veillez à tenir fermement l'appareil photo.

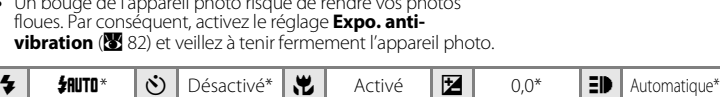

D'autres réglages peuvent être sélectionnés. Notez que le flash peut ne pas éclairer le sujet dans son ensemble à des distances inférieures à 50 cm.

#### 血 Musée

Utilisez ce mode en intérieur lorsque le flash est interdit (par exemple, dans les musées et les galeries d'art) ou lorsque vous ne souhaitez pas utiliser le flash.

- **•** L'appareil photo fait la mise au point sur le sujet situé au centre du moniteur.
- L'option BSS (86 67) est disponible.
- **•** Un bougé de l'appareil photo risque de rendre vos photos floues. Par conséquent, activez le réglage **Expo. antivibration** ( $\bullet$  82) et veillez à tenir fermement l'appareil photo.

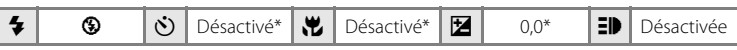

D'autres réglages peuvent être sélectionnés.

#### $\Box$  Reproduction

Produit une image nette de textes ou de dessins tracés sur fond blanc ou de tout document imprimé.

- **•** L'appareil photo fait la mise au point sur le sujet situé au
- Utilisez le mode macro (<sup>29</sup> 29) pour régler la mise au point sur de courtes distances.
- **•** Le texte et les dessins colorés risquent de ne pas être restitués correctement.

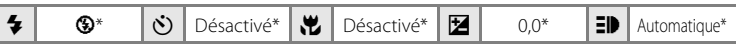

D'autres réglages peuvent être sélectionnés.

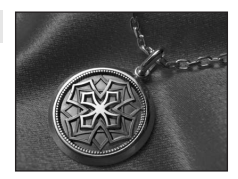

#### <sup>2</sup> Contre-jour

Utilisez ce mode lorsque la lumière éclaire votre sujet par derrière, plaçant ainsi en zone d'ombre les détails de celui-ci. Le flash se déclenche automatiquement pour « déboucher » (éclairer) ces zones d'ombre.

**•** L'appareil photo fait la mise au point sur le sujet situé au centre du moniteur.

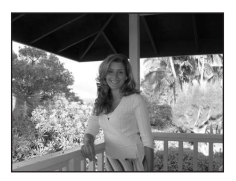

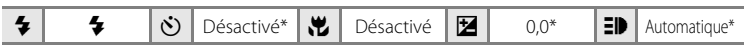

\* D'autres réglages peuvent être sélectionnés.

#### $\bowtie$  Panorama assisté ( $\otimes$  38)

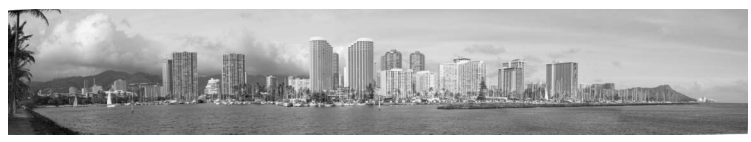

Utilisez ce mode pour prendre une série de photos qui seront ensuite regroupées en un panoramique unique à l'aide du logiciel Panorama Maker fourni.

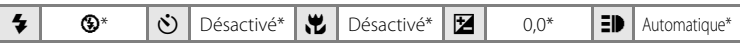

\* D'autres réglages peuvent être sélectionnés.

#### **Prises de vue pour un panoramique**

L'appareil photo fait la mise au point sur le sujet situé au centre de la vue. Utilisez un pied pour obtenir de meilleurs résultats.

**1** Choisissez  $\bowtie$  **Panorama assisté** dans le menu Scène à l'aide du sélecteur multidirectionnel et appuyez sur  $\circledR$  ( $\bullet$  32).

L'icône de direction du panoramique (D) s'affiche pour indiquer la direction de regroupement des photos.

#### **2** Sélectionnez la direction souhaitée à l'aide du sélecteur multidirectionnel, puis appuyez sur  $\omega$ .

Sélectionnez le mode de regroupement des photos sur le panoramique : droite ( $\triangleright$ ), gauche ( $\triangle$ ), haut ( $\triangle$ ) ou bas  $(\nabla)$ .

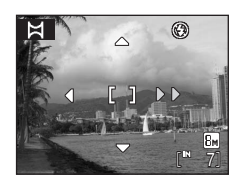

L'icône de direction du panoramique  $(\triangleright)$ , de couleur jaune, s'affiche dans la direction sélectionnée, et la

direction est fixe lorsque vous appuyez sur  $\circledR$ . La direction fixe  $\triangleright$  (blanc) s'affiche. Utilisez le mode de flash ( $\frac{1}{26}$ , 26), le retardateur ( $\frac{1}{28}$ , 28), le mode macro ( $\frac{1}{29}$ , 29) et la correction d'exposition ( $\bullet$  30) à cette étape, si nécessaire. Appuyez sur  $\circ$  pour changer de direction.

# **3** Prenez la première photo.

La première photo est surimposée dans le premier tiers du moniteur.

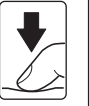

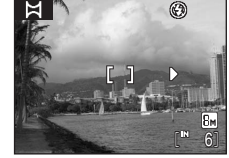

### **4** Prenez la deuxième photo.

Prenez cette photo de sorte qu'elle chevauche le dernier tiers de la première photo et appuyez sur le déclencheur.

Répétez cette étape jusqu'à obtention du nombre nécessaire de photos pour terminer la scène.

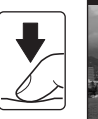

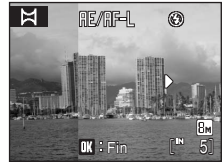

Menu Scène **TENT** Quitter **m** Musée  $\bowtie$  Panorama assisté <sup>2</sup>9 Contre-jour **Reproduction** Taille d'image

**5** Appuyez sur <sup>(a)</sup> lorsque la prise de vue est terminée.

L'appareil photo revient à l'étape 2.

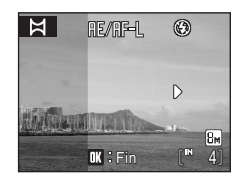

### B **Panorama assisté**

Le mode de flash (<sup>8</sup> 26), le retardateur (<sup>8</sup> 28), le mode macro (<sup>8</sup> 29) et les réglages de correction de l'exposition ( $\boxtimes$  30) ne peuvent plus être réglés une fois la première photo prise. Il est impossible de supprimer des photos ou d'ajuster le zoom ou la taille d'image (<sup>33</sup>63) tant que la série de prise de vue n'est pas terminée.

La prise de vue du panoramique se termine si la fonction Extinction auto fait passer l'appareil photo en mode veille ( $\bullet$  84) pendant la prise de vue. Il est conseillé d'augmenter la durée autorisée audelà de laquelle la fonction Extinction auto est activée.

#### D **Mémorisation de l'exposition**

RE∥RF=L s'affiche pour indiquer que la balance des blancs, l'exposition et la mise au point ont été mémorisées sur les valeurs définies lors de la première prise de vue. Les réglages de balance des blancs, d'exposition et de mise au point sont identiques pour toutes les photos du panoramique.

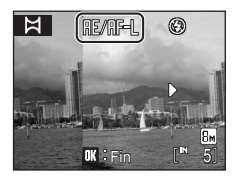

#### D **Panorama Maker**

Installez le logiciel Panorama Maker à partir du CD Software Suite fourni. Transférez les images sur un ordinateur ( $\otimes$  51) et servez-vous de Panorama Maker ( $\otimes$  53) pour les regrouper en un panoramique unique.

### D **Informations supplémentaires**

Reportez-vous à la section «Noms des fichiers images et des dossiers» (<a>>8</a> 92) pour plus d'informations.

# **Affichage de plusieurs photos : visualisation par planche de vignettes**

Appuyez sur  $W$  ( $\Box$ ) en mode de visualisation plein écran (A 24) pour afficher les photos sous forme de planche contact (imagettes). Vous pouvez effectuer les opérations suivantes lors de l'affichage des imagettes.

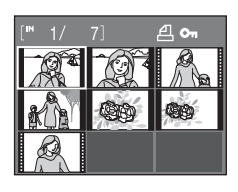

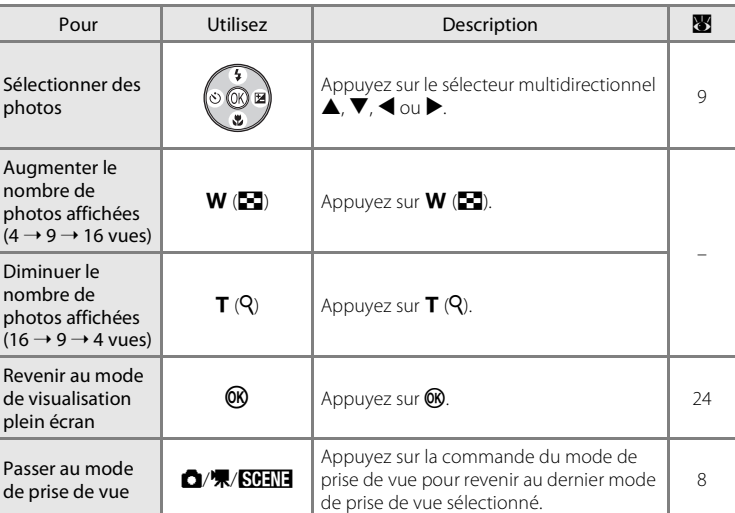

#### C **Mode de visualisation par planche d'imagettes**

Lorsque les photos choisies pour impression (A 60) et les photos protégées (A 89) sont sélectionnées, les icônes illustrées ci-contre s'affichent avec elles. Les clips vidéo s'affichent sous forme de pellicule cinéma.

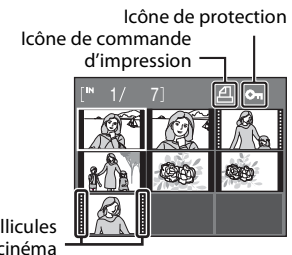

Pellicules cinéma

# **Regarder de plus près : fonction loupe**

Lorsque vous appuyez sur  $\mathsf{T}$  ( $\mathsf{Q}$ ) en mode de visualisation plein écran ( $\bullet$  24), la photo en cours est agrandie 3x avec le centre de l'image affiché sur le moniteur.

**•** Le guide affiché dans la partie inférieure droite du moniteur indique la partie de l'image actuellement affichée.

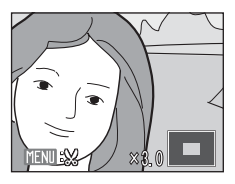

Vous pouvez effectuer les opérations suivantes lorsque les photos sont agrandies.

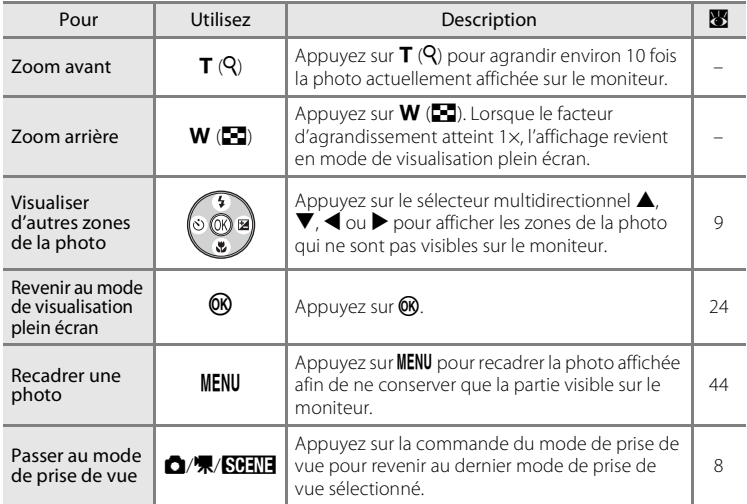

### **Photos prises avec l'option Priorité visage**

Lorsque vous appuyez sur  $T(Q)$  en mode de visualisation plein écran ( $\bullet$  24), une photo qui a été prise avec l'option Priorité visage (A 20) sera agrandie autour du visage (sur lequel la mise au point s'est effectuée lors de la prise de vue).

- **•** Si plusieurs visages sont détectés, la photo est agrandie autour du visage sur lequel la mise au point s'est effectuée lors de la prise de vue. Une pression sur la touche  $\blacktriangle$ ,  $\nabla$ ,  $\blacktriangleleft$  ou  $\blacktriangleright$ du sélecteur multidirectionnel vous permet de passer d'un visage à l'autre.
- Continuez d'appuyer sur **T** (**Q**) ou **W** (**N**) pour modifier le facteur de zoom et effectuer un zoom avant sur la photo.

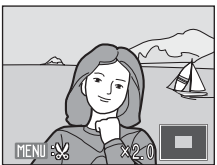

# **Édition de photos**

Utilisez le COOLPIX L18/COOLPIX L16 pour éditer des photos directement sur l'appareil et les stocker dans des fichiers distincts (<sup>8</sup>92). Les fonctions d'édition décrites ci-après sont disponibles.

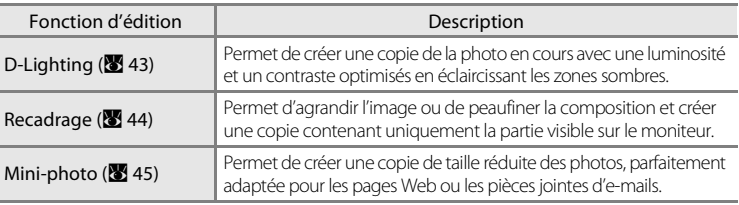

#### C **Édition de photos**

- Vous ne pouvez pas éditer les images prises avec **16:9** comme paramètre de taille d'image ( $\mathbb{F}$ 63).
- **•** Les fonctions d'édition du COOLPIX L18/COOLPIX L16 ne sont pas disponibles sur les photos prises avec un autre modèle d'appareil photo numérique.
- **•** Si vous visualisez une copie créée avec le COOLPIX L18/COOLPIX L16 sur un autre appareil photo numérique, il est possible que la photo ne s'affiche pas ou que vous ne puissiez pas la transférer sur un ordinateur.
- **•** Les fonctions d'édition ne sont pas disponibles lorsque la mémoire interne ou la carte mémoire ne disposent pas de suffisamment d'espace.

C **Restrictions concernant l'édition de photos** (✔ : disponible, – : non disponible)

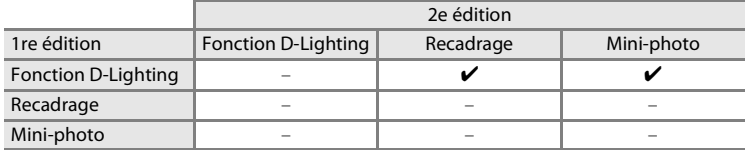

- **•** Les photos ne peuvent pas être modifiées deux fois avec la même fonction d'édition.
- **•** La fonction D-Lighting doit être appliquée en premier lieu si sa combinaison avec une autre fonction fait l'objet d'une utilisation limitée.

### D **Photos d'origine et éditées**

- **•** Les copies créées à l'aide des fonctions d'édition ne seront pas effacées si la photo d'origine est effacée. De même, les photos d'origine ne sont pas effacées si les copies créées à l'aide des fonctions d'édition sont effacées.
- **•** Les copies modifiées sont enregistrées avec la même date et heure d'enregistrement que la photo d'origine.
- Les copies modifiées ne sont pas marquées pour l'impression (<sup>8</sup> 60) ou la protection (<sup>8</sup> 89).

### **Amélioration de la luminosité et du contraste : D-Lighting**

La fonction D-Lighting permet d'éclaircir les zones sombres d'une photo afin de créer des copies optimisées en luminosité et contraste. Les copies optimisées sont stockées dans des fichiers distincts.

**1** Sélectionnez la photo souhaitée en mode de visualisation plein écran ( $\frac{1}{2}$  24) ou par planche d'imagettes (840), puis appuyez sur MENU.

Le menu Visualisation s'affiche.

- **2** Sélectionnez **D-Lighting** à l'aide du sélecteur multidirectionnel, puis appuyez sur  $\omega$ .
	- **•** La photo originale s'affiche sur la gauche et la photo après optimisation avec D-Lighting s'affiche sur la droite.
- **3** Sélectionnez OK, puis appuyez sur  $\omega$ .

Une copie avec une luminosité et un contraste optimisés est créée.

Pour annuler la fonction D-Lighting, sélectionnez **Annuler**, puis appuyez sur  $\omega$ .

Les copies D-Lighting sont identifiées par l'icône en lors de la visualisation.

#### **Pour en savoir plus**

Reportez-vous à la section «Noms des fichiers images et des dossiers» (<sup>8</sup> 92) pour plus d'informations.

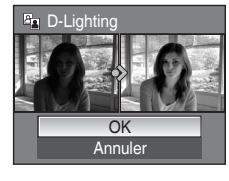

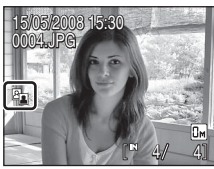

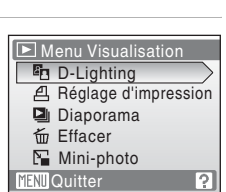

En savoir plus sur la visualisation

En savoir plus sur la visualisation

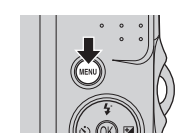

### **Création d'une copie recadrée : recadrage**

Cette fonction est disponible uniquement lorsque **WEND**: & s'affiche sur le moniteur et que la fonction loupe ( $\blacksquare$  41) est activée. Les copies recadrées sont stockées dans des fichiers distincts.

#### **1** Appuyez sur  $T(Q)$  en mode de visualisation plein écran pour effectuer un zoom sur l'image.

**•** L'image affichée en mode de visualisation plein écran et en cadrage vertical peut être recadrée si l'image est agrandie de manière à remplir l'écran horizontal au minimum.

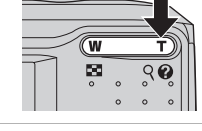

# **2** Peaufinez la composition de la copie.

- Appuyez sur **T** ou **W** pour ajuster le facteur de zoom.
- Appuyez sur le sélecteur multidirectionnel **A**,  $\nabla$ , < ou K pour faire défiler l'image jusqu'à ce que seule la partie à reproduire soit visible sur le moniteur.

### **3** Appuyez sur MENU.

#### **4** Sélectionnez **Oui** à l'aide du sélecteur multidirectionnel, puis appuyez sur  $\mathcal{R}$ .

- **•** Une nouvelle photo, contenant uniquement la zone visible sur le moniteur, est créée.
- **•** Sélectionnez **Non** pour annuler la création d'une nouvelle photo et appuyez sur  $\omega$ .

Selon la taille de la photo d'origine et le facteur de zoom lors de la création de la copie, l'appareil photo sélectionne automatiquement une des tailles d'image suivantes pour les copies recadrées (unité : pixels).

- $\overline{B}$  3 264  $\times$  2 448 (L18) uniquement)
- **•**  $\frac{1}{2}$  **1**  $\frac{1}{2}$  **1**  $\frac{1}{2}$
- **•** h 1 600 × 1 200 **•** i 1 280 × 960 **•** j 1 024 × 768
- 
- 
- 
- 
- 

•  $\sqrt{2m}$  3 072 × 2 304 • **E**m 2 816 × 2 112

- 
- **•** k 640 × 480 **•** l 320 × 240 **•** m 160 × 120

Lorsque le réglage de taille d'image pour les copies recadrées est 320 × 240 ou 160 × 120, ces photos s'affichent avec un cadre gris en mode de visualisation, et l'icône Mini-photo  $\Box$  ou  $\Box$ apparaît dans le côté gauche du moniteur.

#### D **Pour en savoir plus**

Reportez-vous à la section «Noms des fichiers images et des dossiers» (<sup>88</sup>92) pour plus d'informations.

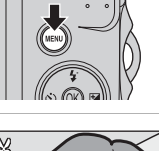

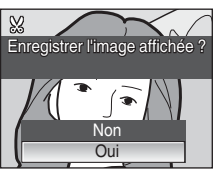

En savoir plus sur la visualisation

En savoir plus sur la visualisatior

# g **Redimensionnement des photos : mini-photo**

Créez une copie de taille réduite de la photo en cours. Les mini-photos sont enregistrées sous forme de fichiers JPEG avec un taux de compression de 1:16. Les tailles suivantes sont disponibles.

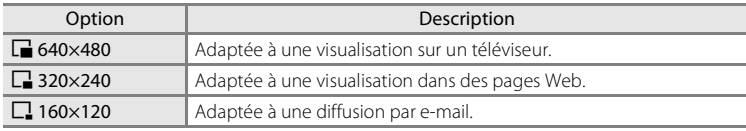

#### **1** Sélectionnez la photo souhaitée en mode de visualisation plein écran (**X** 24) ou par planche d'imagettes ( $\bullet$  40), puis appuyez sur MENU.

Le menu Visualisation s'affiche.

### **2** Sélectionnez **Mini-photo** à l'aide du sélecteur multidirectionnel, puis appuyez sur  $\mathcal{R}$ .

- Appuyez sur **MENU** pour revenir au mode de visualisation sans créer de nouvelle photo.
- **3** Sélectionnez la taille de copie souhaitée, puis appuyez sur  $\mathbb{R}$ .

### **4** Sélectionnez **Oui**, puis appuyez sur  $\omega$ .

- **•** Une nouvelle copie, de taille inférieure, est créée.
- **•** Sélectionnez **Non** pour annuler la création d'une nouvelle photo et appuyez sur  $\omega$ .
- **•** La copie s'affiche avec un cadre gris.

#### D **Pour en savoir plus**

Reportez-vous à la section «Noms des fichiers images et des dossiers» (<sup>88</sup>92) pour plus d'informations.

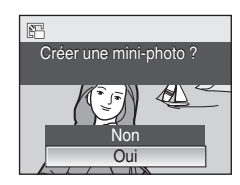

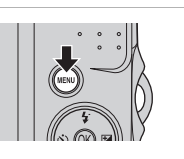

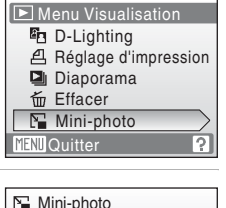

**T** 320×240

 $\boxed{540\times480}$  $\Box$  160×120

**MENU** Quitter

# **Enregistrement de clips vidéo**

Pour réaliser des clips vidéo dont le son sera enregistré via le microphone intégré, sélectionnez le mode de prise de vue et suivez les étapes ci-après.

**1** Appuyez sur la commande du mode de prise de vue en mode de prise de vue pour afficher le menu de sélection du mode de prise de vue et sélectionnez **嘿** à l'aide du sélecteur multidirectionnel, puis appuyez sur  $\mathbb{R}$ .

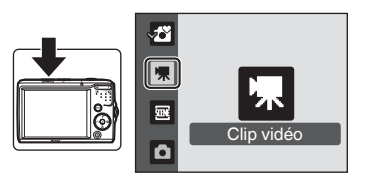

- **•** La durée maximale de clip vidéo qui peut être enregistrée, ainsi que l'icône des options de clip vidéo (A 47) s'affichent sur le moniteur.
- **2** Appuyez sur le déclencheur jusqu'en fin de course pour commencer à enregistrer.

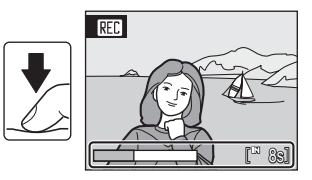

Une barre de progression située dans la partie inférieure du moniteur indique la durée d'enregistrement restante.

L'appareil effectue la mise au point sur le sujet situé au centre de la vue.

Appuyez une seconde fois sur le déclencheur jusqu'en fin de course pour mettre fin à l'enregistrement.

#### B **Enregistrement de clips vidéo**

- Le mode macro ( $\otimes$  29) est disponible dans tous les modes. Le mode de flash ( $\otimes$  26), le retardateur ( $\otimes$  28) et la correction d'exposition ( $\otimes$  30) ne peuvent pas être utilisés.
- **•** Les réglages du mode macro ne peuvent pas être appliqués ni modifiés pendant l'enregistrement des clips vidéo. Vous devez appliquer ou modifier les réglages avant l'enregistrement.
- **•** Une fois que l'enregistrement du clip vidéo a démarré, le zoom optique ne peut plus être ajusté. Vous pouvez appliquer le zoom numérique (jusqu'à 2×) pendant l'enregistrement d'un clip vidéo.

### C **Autofocus**

L'appareil photo effectue la mise au point pendant que vous appuyez sur le déclencheur à mi-course et mémorise la mise au point (mémorisation AF) sur cette position lorsque vous maintenez le déclencheur enfoncé à mi-course. La mise au point est réglée sur cette position pendant l'enregistrement.

### D **Modification des réglages de clip vidéo**

Vous pouvez modifier les options des clips vidéo ( $\bullet$  47).

# **Menu Clip vidéo**

Vous pouvez modifier le réglage **Options clips vidéo** dans le menu clip vidéo. Appuyez sur **MENU** en mode clip vidéo pour afficher le menu clip vidéo, et utilisez le sélecteur multidirectionnel pour modifier et appliquer les réglages.

### **Sélection des options clips vidéo**

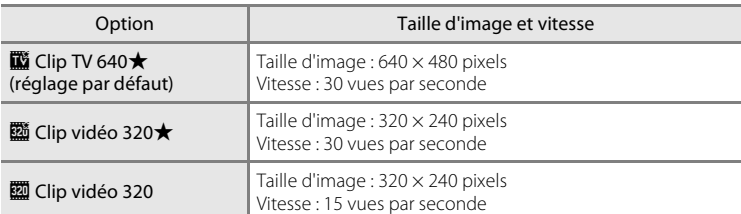

Le menu clip vidéo contient les options présentées ci-dessous.

#### C **Options clips vidéo et durée/nombre d'images maximal du clip vidéo**

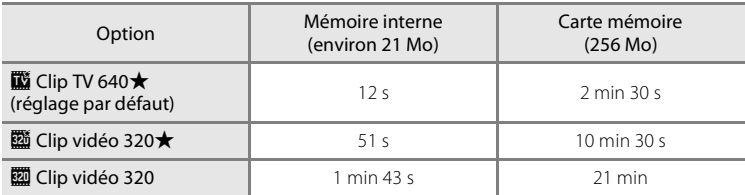

Toutes ces valeurs sont approximatives. La durée maximale du clip vidéo varie selon la carte mémoire. Vous pouvez enregistrer un fichier d'une taille maximale de 2 Go.

La caméra indique que vous pouvez enregistrer un clip vidéo d'une longueur maximale de 2 Go même si la capacité de votre carte mémoire est supérieure à 4 Go.

#### D **Informations supplémentaires**

Reportez-vous à la section «Noms des fichiers images et des dossiers» (<sup>89</sup>92) pour plus d'informations.

# **Lecture d'un clip vidéo**

En mode de visualisation plein écran (<sup>8</sup> 24), les clips vidéo sont signalés par l'icône des options clips vidéo (A 47). Pour visualiser un clip vidéo, affichez-le en visualisation plein écran, puis appuyez sur  $\omega$ .

Utilisez les commandes de zoom pour régler le volume de lecture.

Les commandes de lecture apparaissent dans la partie supérieure du moniteur. Appuyez sur le sélecteur multidirectionnel  $\blacktriangleleft$  ou  $\blacktriangleright$  pour sélectionner une commande, puis appuyez sur  $\omega$  pour effectuer l'opération sélectionnée. Les opérations suivantes sont disponibles.

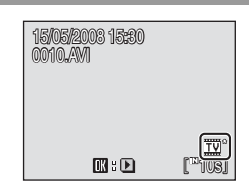

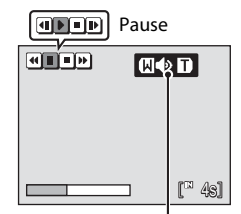

Pendant la visualisation Indicateur de volume

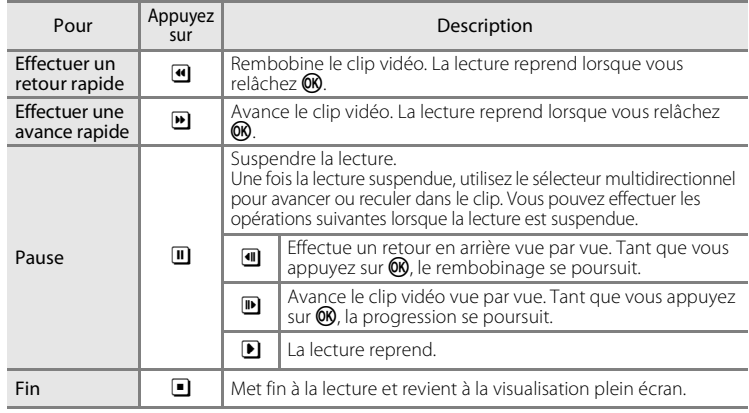

# **Suppression de clips vidéo**

Appuyez sur  $\overline{m}$  alors que le clip vidéo est affiché en mode de visualisation plein écran ( $\bullet$  24) ou sélectionné dans une planche d'imagettes ( $\blacksquare$  40). Une boîte de dialogue de confirmation s'affiche. Sélectionnez **Oui** et appuyez sur **<sup>66</sup>** pour supprimer le clip vidéo, ou sélectionnez **Non** et  $a$ ppuyez sur  $\circledR$  pour revenir en mode de visualisation normal sans supprimer le clip vidéo.

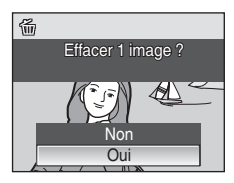

# **Connexion à un téléviseur**

Connectez l'appareil photo à un téléviseur à l'aide du câble A/V (fourni uniquement avec le COOLPIX L18) pour visualiser les photos sur le téléviseur.

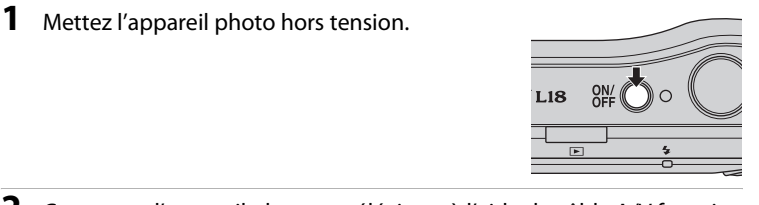

**2** Connectez l'appareil photo au téléviseur à l'aide du câble A/V fourni. Connectez la fiche jaune à la prise vidéo du téléviseur et la fiche blanche à la prise audio.

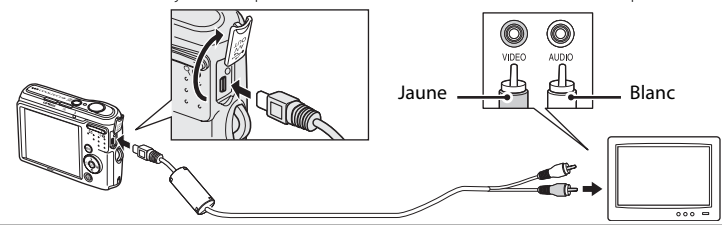

**3** Réglez le téléviseur sur le canal vidéo.

Pour plus de détails, reportez-vous à la documentation fournie avec votre téléviseur.

### **4** Mettez l'appareil photo sous tension.

### **5** Appuyez sur  $\boxed{\triangleright}$ .

Le moniteur de l'appareil photo reste éteint et l'image normalement affichée sur le moniteur apparaît sur le téléviseur. Pendant la connexion avec le téléviseur, le moniteur de l'appareil photo reste éteint.

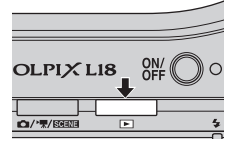

### **M** Connexion du câble A/V

- **•** Lors de la connexion du câble A/V, vérifiez que le connecteur de l'appareil photo est correctement orienté. Ne forcez pas lorsque vous branchez le câble A/V à l'appareil photo. Lors du débranchement du câble A/V, veillez à le retirer bien droit.
- **•** Veillez à ne pas coincer le volet du connecteur entre le connecteur A/V de l'appareil photo et le connecteur du câble A/V lorsque vous connectez le câble à l'appareil photo.

### **Mode vidéo**

Assurez-vous que les paramètres du mode vidéo de l'appareil photo sont conformes aux normes de votre téléviseur. Les paramètres du mode vidéo correspondent à l'option du menu Configuration ( $\sqrt{3}$  74) > **Mode vidéo** ( $\sqrt{3}$  86).

# **Connexion à un ordinateur**

Lorsque l'appareil est connecté à un ordinateur à l'aide du câble USB fourni, vous pouvez utiliser le logiciel Nikon Transfer pour copier (transférer) les photos enregistrées avec l'appareil photo vers un ordinateur à des fins de stockage.

# **Avant de connecter l'appareil photo**

#### **Installation du logiciel**

Avant de raccorder l'appareil photo à un ordinateur, vous devez installer, à l'aide du CD Software Suite fourni, le logiciel incluant Nikon Transfer et Panorama Maker, qui vous permettra de créer des panoramiques. Pour plus d'informations sur l'installation du logiciel, reportez-vous au Guide de démarrage rapide.

#### **Systèmes d'exploitation compatibles avec COOLPIX L18/COOLPIX L16**

#### **Windows**

Versions préinstallées de Windows Vista (Éditions Familiale Basique 32 bits/ Familiale Premium/Professionnel/Entreprise/Intégrale), Windows XP Service Pack 2 (Édition Familiale/Professionnel)

Si votre ordinateur fonctionne sous Windows 2000 Professionnel, utilisez un lecteur de cartes ou un appareil similaire pour transférer les photos stockées sur la carte mémoire vers l'ordinateur (**23** 53).

#### **Macintosh**

Mac OS X (version10.3.9, 10.4.11)

Visitez le site Web Nikon pour obtenir les toutes dernières informations sur la compatibilité des systèmes d'exploitation.

#### B **Remarque sur la source d'alimentation**

- **•** Lors de la connexion de l'appareil photo à un ordinateur ou à une imprimante, utilisez des accumulateurs/piles neufs pour éviter que l'appareil photo ne s'éteigne brusquement.
- **•** Pour alimenter l'appareil photo de manière continue pendant une période prolongée, utilisez un adaptateur secteur EH-65A (disponible séparément). N'utilisez en aucun cas une autre marque ou un autre modèle d'adaptateur secteur. Le non-respect de cette consigne de sécurité pourrait entraîner une surchauffe et endommager l'appareil photo.

### **Transfert des photos de l'appareil vers un ordinateur**

- **1** Démarrez l'ordinateur sur lequel Nikon Transfer a été installé.
- **2** Mettez l'appareil photo hors tension.
- **3** Connectez l'appareil photo à l'ordinateur à l'aide du câble USB fourni.

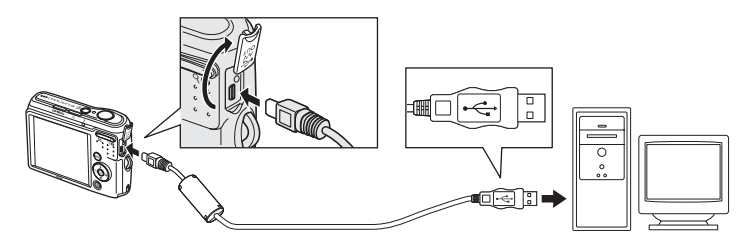

**4** Mettez l'appareil photo sous tension.

#### Windows Vista

Lorsque la boîte de dialogue Exécution automatique s'affiche, sélectionnez **Copier les images sur mon ordinateur con Nikon Transfer**. Pour éviter à l'avenir l'affichage de cette boîte de dialogue, cochez **Toujours procéder ainsi pour ce périphérique :** Nikon Transfer démarre.

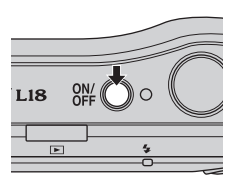

#### Windows XP

Lorsque la boîte de dialogue Exécution automatique s'affiche, sélectionnez **Nikon Transfer Copier les images sur mon ordinateur** et cliquez sur **OK**. Pour éviter à l'avenir l'affichage de cette boîte de dialogue, cochez **Toujours utiliser ce programme pour cette action**. Nikon Transfer démarre.

#### Mac OS X

Nikon Transfer démarre automatiquement si vous avez sélectionné **Oui** dans la boîte de dialogue de lancement automatique lors de l'installation initiale de Nikon Transfer.

### **Connexion du câble USB**

Lors du branchement du câble USB, vérifiez que les connecteurs sont correctement orientés. Ne forcez pas lorsque vous branchez le câble USB sur l'appareil photo. Lors du débranchement du câble USB, veillez à le retirer bien droit.

Veillez à ne pas coincer le cache du connecteur entre le connecteur USB de l'appareil photo et le connecteur du câble USB lorsque vous connectez le câble à l'appareil photo.

La connexion risque de ne pas être reconnue lorsque l'appareil est connecté à l'ordinateur via un hub USB.

### **5** Transférez les photos lorsque Nikon Transfer a terminé le chargement.

Cliquez sur **Démarrer le transfert** dans Nikon Transfer. Par défaut, toutes les photos sont transférées sur l'ordinateur.

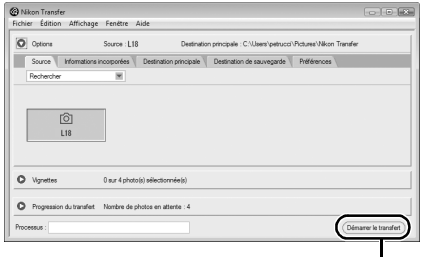

#### Bouton **Démarrer le transfert**

Dans les paramètres par défaut de Nikon Transfer, le dossier vers lequel les photos sont transférées s'ouvre automatiquement une fois le transfert effectué.

Pour en savoir plus sur l'utilisation de Nikon Transfer, reportez-vous aux rubriques d'aide du logiciel.

### **6** Déconnectez l'appareil photo une fois le transfert terminé.

Mettez l'appareil photo hors tension et débranchez le câble USB.

### **Pour les utilisateurs de Windows 2000 Professionnel**

Utilisez un lecteur de cartes ou un appareil similaire pour transférer les photos stockées sur la carte mémoire vers l'ordinateur.

Si la carte mémoire est d'une capacité supérieure à 2 Go ou qu'elle est compatible SDHC, assurez-vous que ces fonctions sont reconnues par l'appareil que vous avez l'intention d'utiliser.

- **•** Par défaut, Nikon Transfer démarre automatiquement lorsqu'une carte mémoire est insérée dans le lecteur de carte ou un périphérique similaire. Reportez-vous à l'étape 5 ci-dessus pour transférer des photos.
- **•** Ne raccordez pas l'appareil photo à l'ordinateur. Si vous raccordez l'appareil photo à l'ordinateur, la boîte de dialogue **Assistant Matériel détecté** s'affiche. Sélectionnez **Annuler**, fermez la boîte de dialogue, puis déconnectez l'appareil photo de l'ordinateur.
- **•** Pour transférer vers l'ordinateur les photos stockées dans la mémoire interne de l'appareil photo, vous devez commencer par les copier sur une carte mémoire en utilisant l'appareil photo ( $\bullet$  89).

#### D **Ouverture des fichiers de l'appareil photo à l'aide d'opérations standard du système d'exploitation**

Accédez au dossier du disque dur de l'ordinateur sur lequel les photos ont été enregistrées et ouvrez une photo dans le visualiseur fourni avec votre système d'exploitation.

### D **Création de panoramique à l'aide de Panorama Maker**

- Utilisez une série de photos prises à l'aide de l'option **Panorama assisté** en mode scène (<sup>8</sup>38) afin de les regrouper en un panoramique unique grâce à Panorama Maker.
- **•** Vous pouvez installer Panorama Maker sur un ordinateur en utilisant le CD Software Suite fourni.
- **•** Une fois l'installation terminée, suivez la procédure décrite ci-dessous pour démarrer Panorama Maker.

#### **Windows**

Ouvrez **Tous les programmes** (**Programmes** sous Windows 2000) dans le menu **Démarrer** > **ArcSoft Panorama Maker 4** > **Panorama Maker 4**.

#### **Macintosh**

Ouvrez Applications en sélectionnant **Applications** dans le menu **Go** et double-cliquez sur l'icône **Panorama Maker 4**.

**•** Pour en savoir plus sur l'utilisation de Panorama Maker, reportez-vous aux instructions qui s'affichent à l'écran et aux rubriques d'aide contenues dans le logiciel.

# D **Noms des fichiers image et des dossiers**

Reportez-vous à la section «Noms des fichiers images et des dossiers» (<sup>8</sup> 92) pour plus d'informations.

# **Connexion à une imprimante**

Les utilisateurs d'imprimantes compatibles PictBridge (**X** 107) peuvent connecter l'appareil photo directement à l'imprimante et imprimer des photos sans utiliser d'ordinateur.

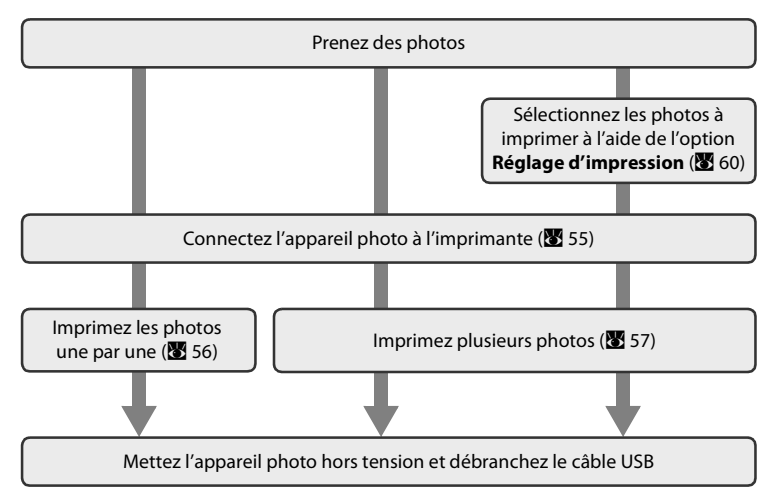

#### B **Remarque sur la source d'alimentation**

- **•** Lors de la connexion de l'appareil photo à un ordinateur ou à une imprimante, utilisez des batteries neuves pour éviter que l'appareil photo ne s'éteigne brusquement.
- **•** Pour alimenter l'appareil photo de manière continue pendant une période prolongée, utilisez un adaptateur secteur EH-65A (disponible séparément). N'utilisez en aucun cas une autre marque ou un autre modèle d'adaptateur secteur. Le non-respect de cette consigne de sécurité pourrait entraîner une surchauffe et endommager l'appareil photo.

### D **Impression de photos**

Outre l'impression de photos transférées de votre imprimante personnelle à un ordinateur ou l'impression directe de votre appareil photo sur une imprimante, les options suivantes sont également disponibles :

- **•** Insérer une carte mémoire dans le logement pour carte mémoire d'une imprimante compatible DPOF
- **•** Apporter la carte mémoire à un service d'impression numérique

Dans ce cas, spécifiez les photos et le nombre de tirages pour chaque photo à l'aide du menu [Réglage impression] de votre appareil photo (86 60).

# **Connexion de l'appareil photo et de l'imprimante**

**1** Mettez l'appareil photo hors tension.

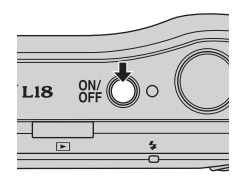

# **2** Mettez l'imprimante sous tension.

Vérifiez les paramètres de l'imprimante.

**3** Connectez l'appareil photo à l'imprimante à l'aide du câble USB fourni.

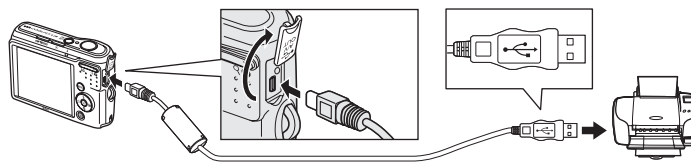

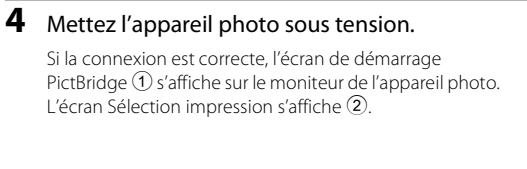

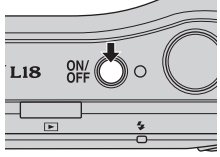

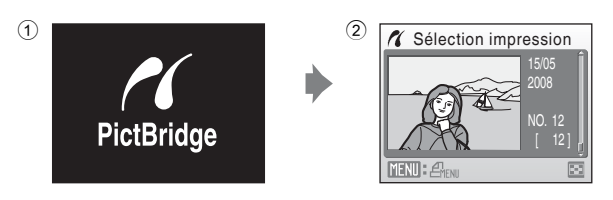

### **M** Connexion du câble USB

- **•** Lors du branchement du câble USB, vérifiez que les connecteurs sont correctement orientés. Ne forcez pas lorsque vous branchez le câble USB sur l'appareil photo. Lors du débranchement du câble USB, veillez à le retirer bien droit.
- **•** Veillez à ne pas coincer le volet du connecteur entre le connecteur USB de l'appareil photo et le connecteur du câble USB lorsque vous connectez le câble à l'appareil photo.

### **Impression d'une photo à la fois**

Après avoir correctement connecté l'appareil photo à l'imprimante ( $\bullet$  55), imprimez vos photos en suivant la procédure ci-dessous.

**1** Sélectionnez la photo souhaitée à l'aide du sélecteur multidirectionnel, puis appuyez sur k.

Appuyez sur  $W$  ( $\blacksquare$ ) pour passer à la visualisation par planche de vignettes.

Appuyez sur  $T (Q)$  pour revenir à la visualisation plein écran.

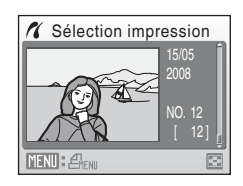

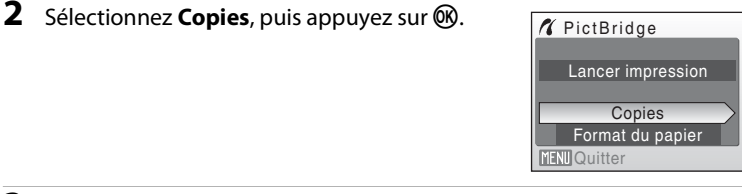

**3** Choisissez le nombre de copies (jusqu'à neuf), puis appuyez sur  $\mathbb{R}$ .

**4** Sélectionnez **Format du papier**, puis appuyez

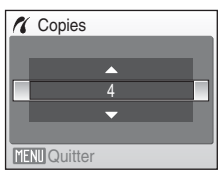

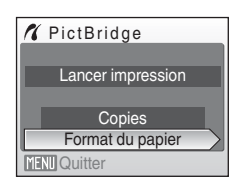

sur ®.

56

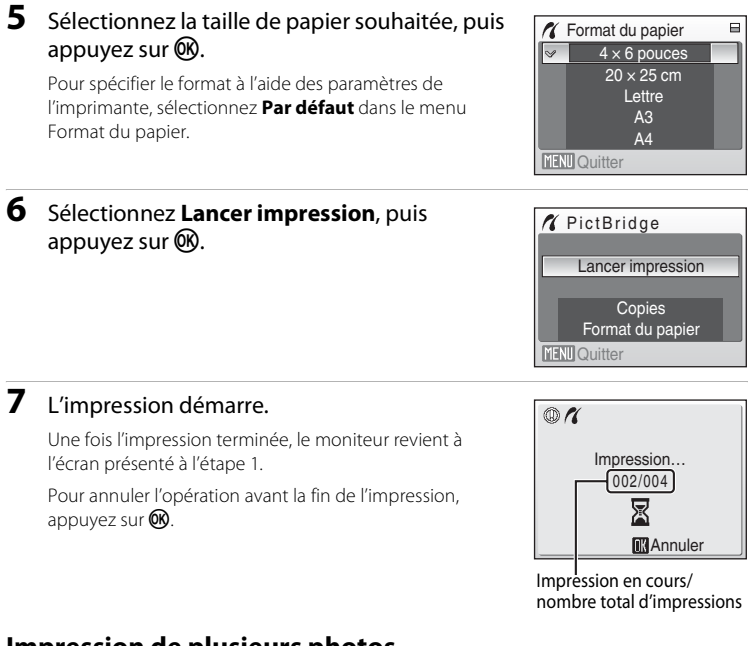

# **Impression de plusieurs photos**

Après avoir correctement connecté l'appareil photo à l'imprimante ( $\bullet$  55), imprimez vos photos en suivant la procédure ci-dessous.

**1** Lorsque l'écran de sélection d'impression s'affiche, appuyez sur MENU.

Le menu Impression s'affiche.

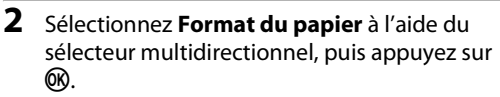

• Appuyez sur **MENU** pour quitter le menu Impression.

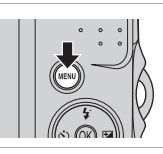

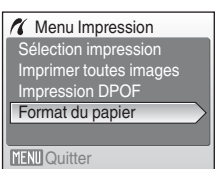

Connexion à un téléviseur, un ordinateur et une imprimante

Connexion à un téléviseur, un ordinateur et une imprimante

57

### **3** Sélectionnez la taille de papier souhaitée, puis appuyez sur $\mathcal{R}$ .

Pour spécifier le format à l'aide des paramètres de l'imprimante, sélectionnez **Par défaut** dans le menu Format du papier.

#### **4** Sélectionnez **Sélection impression**, **Imprimer toutes images** ou **Impression DPOF** et appuyez sur  $\omega$ .

#### Sélection impression

Sélectionnez les photos et le nombre de copies (jusqu'à neuf) de chaque photo.

À l'aide du sélecteur multidirectionnel  $\blacktriangle$  ou  $\blacktriangleright$ . sélectionnez les photos, puis appuyez sur  $\triangle$  ou

 $\nabla$  pour définir le nombre de copies pour chacune.

Les photos sélectionnées pour impression sont indiquées par  $(\vee\!\!\!\!\vee)$  suivi du nombre de copies à imprimer. La coche n'apparaît pas sur les images

pour lesquelles aucune copie n'a été spécifiée et ces photos ne seront pas imprimées.

Appuyez sur la commande  $T(Q)$  pour revenir à la visualisation plein écran. Appuyez sur  $W(\blacksquare)$  pour revenir à la visualisation par planche de vignettes.

Une fois les réglages terminés, appuyez sur  $\omega$ . Le menu illustré ci-contre s'affiche.

Pour lancer l'impression, sélectionnez **Lancer** 

**impression**, puis appuyez sur  $\omega$ . Sélectionnez **Annuler**, puis appuyez sur Q pour revenir au menu Impression.

#### **K** Format du papier  $\qquad \qquad \blacksquare$  $4 \times 6$  pouces  $20 \times 25$  cm **Lettre** A3 A4 **MENU** Quitter

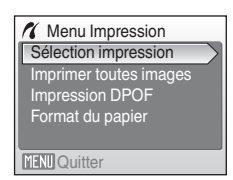

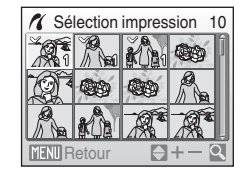

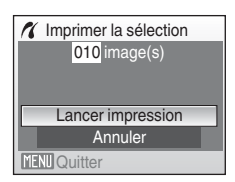

#### Imprimer toutes images

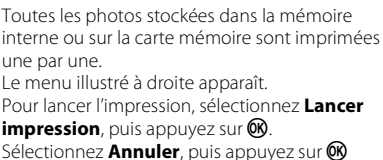

pour revenir au menu Impression.

#### Impression DPOF

Imprimez les photos pour lesquelles une commande d'impression a été créée dans **Réglage d'impression (图 60).** 

- **•** Le menu illustré à droite apparaît.
- **•** Pour lancer l'impression, sélectionnez **Lancer impression**, puis appuyez sur  $\omega$ .
- Sélectionnez **Annuler**, puis appuyez sur CR pour revenir au menu Impression.
- **•** Pour visualiser la commande d'impression en cours, sélectionnez **Voir images**, puis appuyez sur  $\mathbb{R}$ . Pour imprimer des photos, appuyez à nouveau sur  $\infty$ .

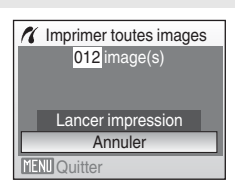

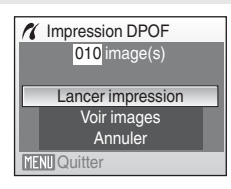

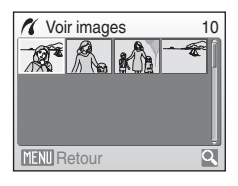

# **5** L'impression démarre.

Le moniteur affiche à nouveau le menu Impression (étape 2) une fois l'impression terminée.

Pour annuler l'opération avant la fin de l'impression, appuyez sur $\omega$ .

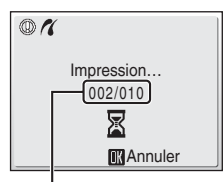

Impression en cours/ nombre total d'impressions

### **Externat du papier**

L'appareil photo prend en charge les formats de papier suivant : **Par défaut** (le format de papier par défaut pour l'imprimante actuelle), **9 × 13 cm**, **13 × 18 cm**, **Carte postale**, **10 × 15 cm**, **4 × 6 pouces**, **20 × 25 cm**, **Lettre**, **A3** et **A4**. Seuls les formats pris en charge par l'imprimante s'affichent. Pour spécifier le format à l'aide des paramètres de l'imprimante, sélectionnez **Par défaut** dans le menu Format du papier.

### **Création d'une commande d'impression DPOF : réglage d'impression**

L'option **Réglage d'impression** du menu Visualisation permet de créer des « commandes d'impression » numériques pour imprimer sur des périphériques compatibles DPOF ( $\blacksquare$  107).

Lorsque l'appareil photo est connecté à une imprimante compatible PictBridge, les images peuvent être imprimées directement à partir de l'imprimante en fonction de la commande d'impression DPOF créée sur la carte mémoire. Si la carte mémoire ne se trouve plus dans l'appareil photo, vous pouvez créer la commande d'impression DPOF pour les photos dans la mémoire interne et imprimer vos photos selon cette commande.

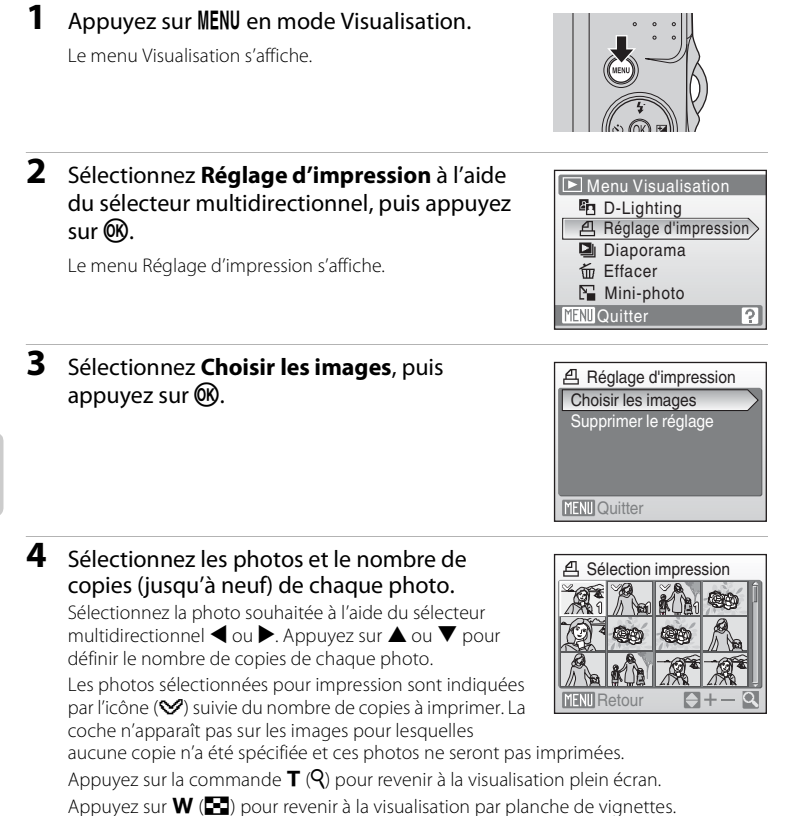

Une fois les réglages terminés, appuyez sur  $\omega$ .

60
#### Création d'une commande d'impression DPOF : réglage d'impression

### **5** Choisissez d'imprimer ou non la date de prise de vue et les informations sur les photos.

Sélectionnez **Date** et appuyez sur **60** pour imprimer la date sur toutes les photos de la commande d'impression.

Sélectionnez **Infos** et appuyez sur <sup>(K)</sup> pour imprimer la vitesse d'obturation et l'ouverture sur toutes les photos de la commande d'impression.

Sélectionnez **Terminé**, puis appuyez sur <sup>6</sup>0 pour terminer la commande d'impression et quitter ce menu.

Les photos sélectionnées pour impression sont indiquées par l'icône w en mode de visualisation.

### **EX** Remarque sur l'impression de la date et des informations concernant la photo

Les options **Date** et **Infos** sélectionnées dans le menu Réglage d'impression peuvent être imprimées sur les photos sur une imprimante compatible DPOF ( $\bullet$ 107) prenant en charge cette fonction.

- **•** Notez que l'option Infos ne peut pas être imprimée sur les photos si vous connectez l'appareil photo à une imprimante au moyen du câble USB fourni et que vous choisissez **Impression DPOF (** $\overline{\mathbf{S}}$ **58)**.
- **•** Les options **Date** et **Infos** sont réinitialisées chaque fois que vous affichez le menu Réglage d'impression.

### C **Suppression de toutes les commandes d'impression DPOF**

Choisissez **Supprimer le réglage** à l'étape 3 et appuyez sur k. Les commandes d'impression de toutes les photos sont supprimées.

#### C **Remarque concernant l'option Date du menu Réglage d'impression**

La date et l'heure imprimées sur les photos au format DPOF (si l'option **Date** du menu Réglage d'impression est activée) sont celles qui ont été enregistrées lorsque la photo a été prise. La date et l'heure imprimées à l'aide de cette option ne sont en aucun cas affectées lorsque vous modifiez les paramètres de date et d'heure de l'appareil photo dans le menu Configuration une fois les photos enregistrées.

## **2** Impression de la date

Lorsque vous utilisez la fonction **Impression de la date (** $\boxtimes$  81) dans le menu Configuration, la date de prise de vue est imprimée sur les photos. Si vous utilisez ces photos, la date peut être imprimée sur des imprimantes ne prenant pas en charge l'impression de la date.

Seule la date imprimée s'imprime sur les photos même si **Date** est sélectionné dans **Réglage d'impression**.

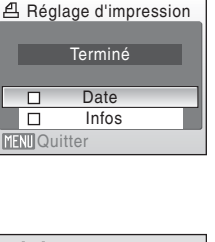

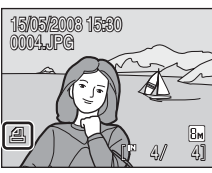

 $\Box$  $\Box$ 

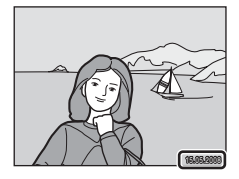

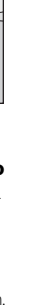

Connexion à un téléviseur, un ordinateur et une imprimante

Connexion à un téléviseur, un ordinateur et une imprimante

# **Options de prise de vue : menu Prise de vue**

Les options suivantes sont disponibles dans le menu Prise de vue en mode auto  $(83.31)$ .

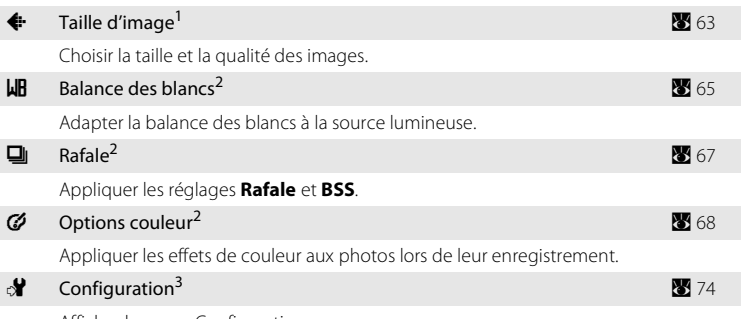

Afficher le menu Configuration.

- <sup>1</sup> Le réglage **Taille d'image** peut être appliqué dans les menus du mode scène.
- Reportez-vous aux informations sur les restrictions applicables à ces réglages ( $\otimes$  69).
- <sup>3</sup> L'option **Configuration** peut être sélectionnée dans d'autres menus du mode de prise de vue.

## **Affichage du menu prise de vue**

Appuyez sur la commande du mode de prise de vue pour afficher le menu de sélection du mode de prise de vue et réglez le menu prise de vue sur le mode  $\Box$ (automatique).

Appuyez sur **MENU** pour afficher le menu Prise de vue.

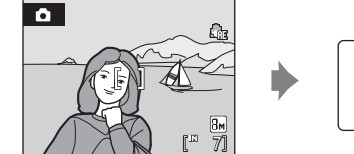

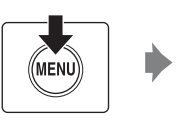

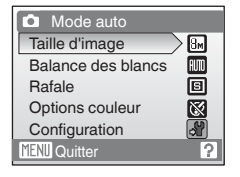

- **•** Pour choisir les menus et appliquer la sélection, utilisez le sélecteur multidirectionnel (29 9).
- Pour quitter le menu Prise de vue, appuyez sur **MENU**.

# A **Taille d'image**

Les photos prises avec un appareil photo numérique sont enregistrées sous forme de fichiers images. La taille des fichiers et le nombre d'images pouvant être stockées dépendent de la taille et de la qualité des images. Avant la prise de vue, sélectionnez une taille d'image en fonction de l'utilisation prévue de la photo.

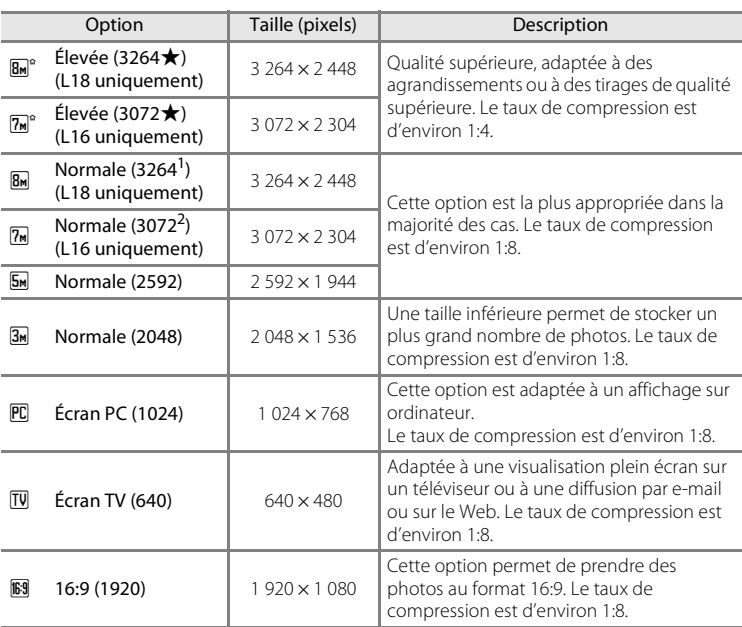

Réglage par défaut pour le L18

 $2$  Réglage par défaut pour le L16

L'icône du réglage actuel s'affiche sur le moniteur en mode de prise de vue et en mode de visualisation (**8**, 6, 7).

## C **Taille d'image**

Le réglage Taille d'image peut également être appliqué dans les menus du mode scène. Les modifications apportées à la taille d'image à partir de tout menu disponible s'appliquent à tous les modes de prise de vue.

Le réglage Taille d'image ne peut pas être appliqué dans le mode auto simplifié.

Les valeurs **& Normale (3 264)** avec le L18 et **Mormale (3 072)** avec le L16 sont fixes.

### C **Nombre de vues restantes**

Le tableau suivant indique le nombre approximatif d'images pouvant être enregistrées en mémoire interne ou sur une carte mémoire de 256 Mo. Remarque : le nombre de photos pouvant être stockées diffère en fonction de la composition de la photo (en raison de la compression JPEG). De plus, ce nombre peut varier en fonction du fabricant de cartes mémoire, même si les différentes cartes mémoire sont de capacité identique.

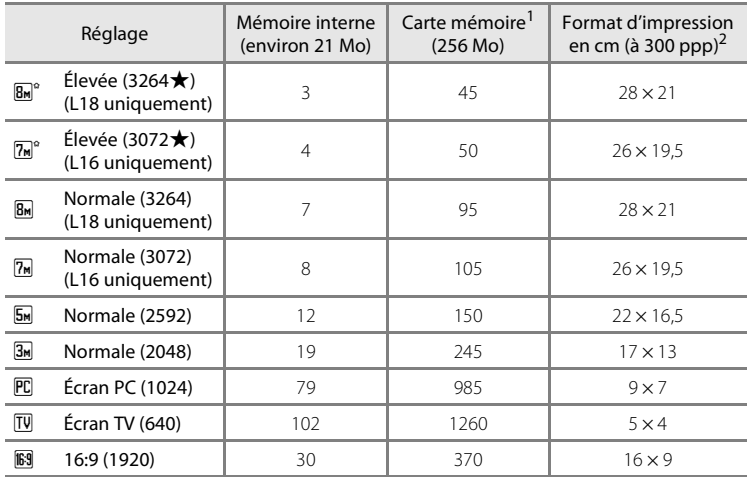

Si le nombre de vues restantes est supérieur ou égal à 10 000, le nombre de vues restantes affiché est **9999**.

<sup>2</sup> Les tailles d'impression sont calculées en divisant le nombre de pixels par la résolution de l'imprimante (ppp) et en multipliant le chiffre obtenu par 2,54 cm. Toutefois, pour une taille d'image identique, les photos imprimées à des résolutions plus élevées seront imprimées dans une taille inférieure à celle indiquée ; celles imprimées à des résolutions plus faibles seront imprimées dans une taille supérieure à celle indiquée.

## B **Balance des blancs**

La couleur de la lumière réfléchie par un objet varie avec la couleur de la source lumineuse. Le cerveau humain est capable de s'adapter aux changements de couleur de la source lumineuse ; ainsi, les objets blancs paraissent blancs, qu'ils soient dans l'ombre, éclairés par le soleil ou par une lumière artificielle. Les appareils photo numériques reproduisent ce phénomène en traitant les images selon la couleur de la source lumineuse. C'est ce qu'on appelle la « balance des blancs ». Pour des couleurs naturelles, choisissez un paramètre de balance des blancs correspondant à la source lumineuse avant la prise de vue. Vous pouvez utiliser le paramètre par défaut, **Automatique**, avec la plupart des types d'éclairage ou appliquer le réglage de balance des blancs adapté à une source lumineuse particulière pour obtenir des résultats plus précis.

#### Automatique (réglage par défaut)

La balance des blancs est automatiquement adaptée aux conditions d'éclairage. Cette option est la plus appropriée dans la majorité des cas.

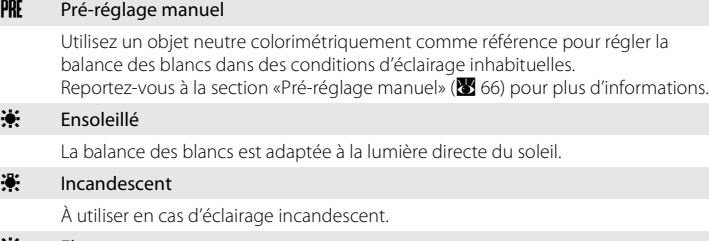

**美 Fluorescent** 

À utiliser avec la plupart des éclairages fluorescents.

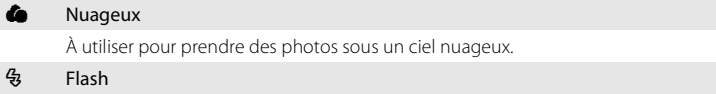

À utiliser avec le mode de flash.

Vous pouvez visualiser un aperçu des résultats sur le moniteur. Pour les réglages autres que **Automatique**, l'icône du réglage actuel s'affiche sur le moniteur ( $\bullet$ 6).

## **Mode de flash**

Pour les réglages de balance des blancs autres que **Automatique** ou **Flash**, désactivez le flash (W)  $(83, 26)$ .

## **Pré-réglage manuel**

Utilisez l'option Pré-réglage manuel lorsque les conditions d'éclairage sont variées ou pour corriger la lumière fortement colorée émise par certaines sources lumineuses (par exemple, une photo prise sous la lumière d'une lampe avec un abat-jour rouge donnera l'impression d'avoir été prise sous une lumière blanche).

- **1** Placez un objet de référence neutre colorimétriquement (blanc ou gris) sous l'éclairage qui sera utilisé lors de la prise de vue.
- **2** Utilisez le sélecteur multidirectionnel pour sélectionner **PLE** Pré-réglage manuel dans le menu Balance des blancs, puis appuyez sur  $\omega$ .

L'appareil photo effectue un zoom avant.

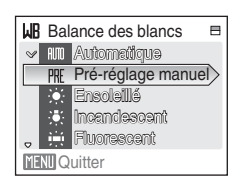

## **3** Choisissez **Mesurer**.

Pour appliquer la valeur la plus récemment mesurée au pré-réglage manuel, sélectionnez **Annuler**, puis appuyez  $sur$   $\odot$ .

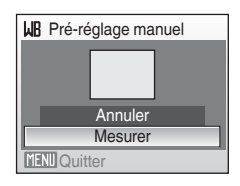

**4** Cadrez l'objet de référence.

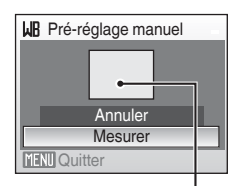

Cadre de l'objet de référence

## **5** Appuyez sur  $\omega$ .

Une fois le déclencheur relâché, la nouvelle valeur de balance des blancs est définie. Aucune photo n'est enregistrée.

### C **Remarque sur le pré-réglage manuel**

Quel que soit le mode de flash sélectionné, le flash ne se déclenche pas lorsque vous appuyez sur  $\circledR$ à l'étape 5. Par conséquent, l'appareil photo ne peut pas mesurer une valeur de pré-réglage manuel lorsque le flash est utilisé.

# C **Rafale**

Un clip vidéo est capturé dans une série de photos. Les réglages **Rafale** et **BSS** peuvent être appliqués. Si un réglage autre que **Vue par vue** est appliqué, le mode de flash est réglé sur Désactivé. La mise au point, l'exposition et la balance des blancs sont mémorisées avec les valeurs de la première vue de chaque série.

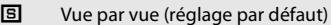

L'appareil prend une vue à chaque fois que vous appuyez sur le déclencheur.

#### $\Box$  Rafale

Une fois le déclencheur enfoncé, les photos sont prises à une cadence d'environ 1,3 vues par seconde (vps) lorsque la taille d'image est réglée sur **&** Normale **(3264)** pour le modèle L18 ou sur **M** Normale (3072) pour le modèle L16. Cette cadence est maintenue jusqu'à 2 photos.

#### **BS** Sélecteur de meilleure image (BSS)

Le « sélecteur de meilleure image » est recommandé pour la prise de vue sans flash ou en position téléobjectif, ou encore dans d'autres situations où des mouvements accidentels peuvent provoquer des photos floues. Lorsque l'option BSS est activée, l'appareil photo peut prendre jusqu'à dix photos une fois le déclencheur enfoncé. La photo la plus nette de la série est automatiquement sélectionnée et enregistrée.

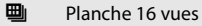

Chaque fois que vous appuyez sur le déclencheur, l'appareil photo prend 16 photos à une cadence de 1,3 vues par seconde environ, puis les dispose sur une seule photo. La taille de l'image enregistrée sera fixée sur la valeur  $\blacksquare$ 

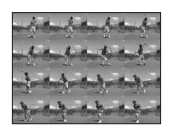

**Normale (3264)** avec le L18 et sur **M** Normale (3072) avec le L16.

Pour les réglages autres que **Vue par vue**, l'indicateur du réglage actuel s'affiche sur le moniteur (<sup>8</sup> 6).

### C **Remarque concernant le mode de prise de vue Rafale**

La vitesse maximale avec le mode de prise de vue Rafale peut varier en fonction du paramètre de taille d'image en cours et de la carte mémoire utilisée.

### B **Remarque concernant le sélecteur de meilleure image**

L'option BSS risque de ne pas produire les résultats escomptés si le sujet est en mouvement ou si vous modifiez la composition alors que vous appuyez sur le déclencheur jusqu'en fin de course.

# F **Options couleur**

Renforcez la vivacité des couleurs ou enregistrez des photos en monochrome.

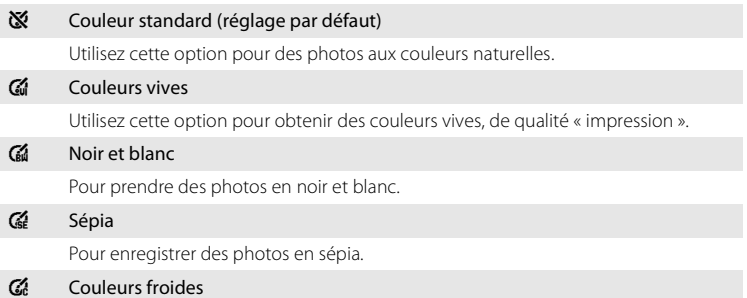

Pour enregistrer des photos en monochrome bleu-cyan.

Vous pouvez visualiser un aperçu des résultats sur le moniteur. Pour les réglages autres que **Couleur standard**, l'icône du réglage actuel apparaît également sur le moniteur ( $\bullet$  6).

## **Restrictions sur les réglages de l'appareil photo**

Les restrictions s'appliquent aux paramètres suivants en mode **C** (Auto).

#### Mode de flash

Le flash s'éteint lorsque l'option **Rafale**, **Planche 16 vues** ou **BSS** est choisie pour **Rafale**. Le réglage appliqué est restauré lorsque vous sélectionnez **Vue par vue**.

#### Retardateur

Si le retardateur est activé, une seule photo sera prise lors du déclenchement, quel que soit le réglage choisi pour **Rafale**. Le réglage **Rafale** appliqué est restauré une fois la photo prise ou lorsque le retardateur est désactivé.

#### Rafale

**Lorsque vous sélectionnez Planches 16 vues**, les valeurs **BM** Normale (3264) (modèle L18)/<sup>7</sup> Normale (3072) (modèle L16) s'appliquent dans le réglage Taille d'image. Sélectionner un mode autre que **Planche 16 vues** dans **Rafale** rétablit la taille d'image précédente.

#### Balance des blancs

La balance des blancs est automatiquement réglée sur **Automatique** et ne peut pas être réglée lorsque **Noir et blanc**, **Sépia** ou **Couleurs froides** est sélectionné pour **Options couleur**.

Le réglage de balance des blancs appliqué est restauré lorsque vous sélectionnez **Couleur standard** ou **Couleurs vives**.

# **Options de visualisation : menu Visualisation**

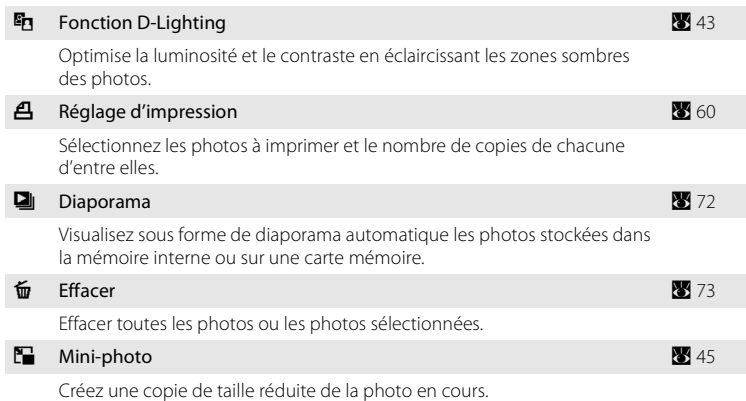

### Le menu Visualisation comporte les options suivantes :

## **Affichage du menu Visualisation**

Appuyez sur  $\blacktriangleright$  pour passer en mode de visualisation.

Affichez le menu Visualisation en appuyant sur MENU.

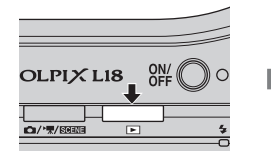

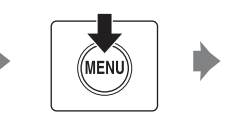

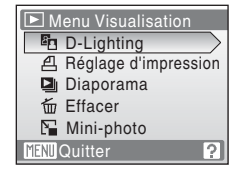

- **•** Utilisez le sélecteur multidirectionnel pour choisir les réglages et les appliquer  $(89)$ .
- Pour quitter le menu Visualisation, appuyez sur **MENU**.

Menus Prise de vue, Visualisation et Configuration

Menus Prise de vue, Visualisation et Configuration

## **Sélection de plusieurs photos**

Si vous souhaitez sélectionner plusieurs photos, l'écran illustré à droite s'affiche dans les menus ci-dessous.

- Menu Visualisation : réglage d'impression ( $\blacksquare$  60) et suppression  $(\sqrt{3} \ 73)$
- Menu Configuration : écran d'accueil ( $\bullet$  76), protéger (8 89) et copier (8 89)

Pour sélectionner plusieurs photos, procédez comme suit.

## 1 Appuyez sur le sélecteur multidirectionnel ou  $\blacktriangleright$  pour sélectionner la photo de votre choix.

Vous ne pouvez sélectionner qu'une seule photo pour **Écran d'accueil**. Passez à l'étape 3.

Appuyez sur la commande  $T (Q)$  pour revenir à la visualisation plein écran.

Appuyez sur  $W(\blacksquare)$  pour revenir à la visualisation par planche de vignettes.

## **2** Appuyez sur ▲ ou ▼ pour sélectionner **ON** ou **OFF** (ou le nombre de copies).

Si vous sélectionnez **ON**, une coche ( $\heartsuit$ ) apparaît dans le coin supérieur gauche de la photo en cours. Répétez les étapes 1 et 2 pour sélectionner d'autres photos.

# **3** Appuyez sur  $\omega$ .

Le réglage est activé.

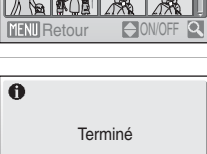

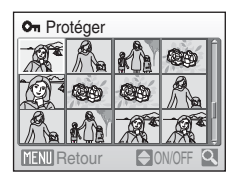

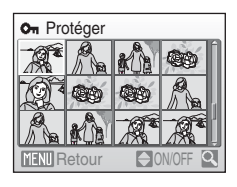

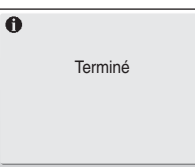

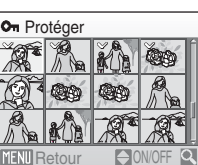

# b **Diaporama**

Visualisez, une par une, sous forme de diaporama automatique les photos stockées dans la mémoire interne ou sur une carte mémoire.

## **1** Sélectionnez **Démarrer** à l'aide du sélecteur multidirectionnel, puis appuyez sur  $\mathcal{R}$ .

Pour que le diaporama se répète automatiquement, activez l'option **En boucle**, puis appuyez sur  $\circledR$  avant de sélectionner **Démarrer**. Le symbole (v) sera ajouté à l'option En boucle une fois celle-ci activée.

# **2** Le diaporama démarre.

Vous pouvez effectuer les actions suivantes au cours du diaporama :

- **•** Utilisez le sélecteur multidirectionnel pour passer d'une photo à l'autre. Maintenez la commande  $\blacktriangleleft$  ou  $\blacktriangleright$  enfoncée pour un retour ou une avance rapide.
- Appuyez sur **60** pour suspendre le diaporama.

## **3** Choisissez **Fin** ou **Redémarrer**.

Lorsque le diaporama est terminé ou a été arrêté, sélectionnez **Fin**, puis appuyez sur **O** pour revenir au menu Visualisation, ou sélectionnez **Redémarrer** pour relancer le diaporama.

**12** Remarques concernant le diaporama

- Seule la première vue des clips vidéo ( $\blacksquare$  48) du diaporama s'affiche.
- **•** Même si **En boucle** est sélectionné, le moniteur peut afficher le diaporama en continu pendant  $30 \text{ minutes}$  ( $\overline{\phantom{1}}$  84).

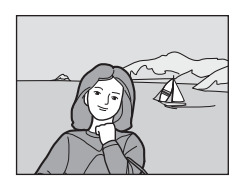

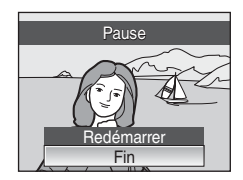

# c **Effacer**

Effacer les photos sélectionnées ou toutes les photos.

#### Effacer la sélection

Efface les photos sélectionnées ( $\bullet$  71).

#### Effacer tout

Efface toutes les photos.

## C **Remarques concernant la suppression de photos**

- **•** Une fois effacées, vous ne pouvez pas récupérer les photos. Transférez les photos que vous souhaitez conserver sur un ordinateur avant la suppression.
- Les photos identifiées par l'icône  $\mathcal{Q}_{\overline{n}}$  sont protégées et ne peuvent pas être effacées.

# **Réglages de base de l'appareil photo : menu Configuration**

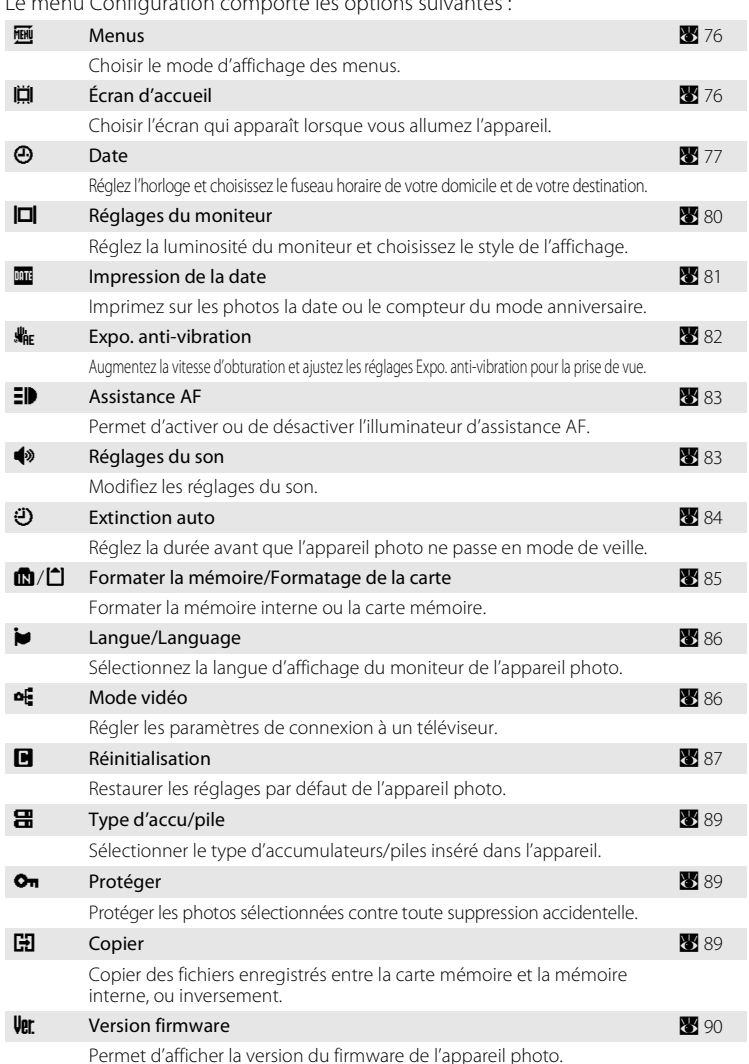

Le menu Configuration comporte les options suivantes :

## **Affichage du menu Configuration**

## G **Mode auto simplifié**

Appuyez sur **MENU** pour afficher le menu Configuration.

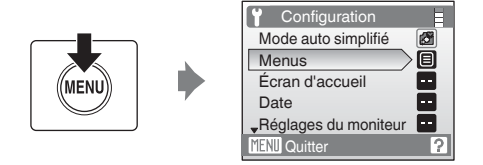

### **Mode auto, mode scène et mode clip vidéo**

Appuyez sur **MENU** pour afficher le menu de prise de vue et sélectionnez **Configuration** à l'aide du sélecteur multidirectionnel. Appuyez sur  $\omega$  pour afficher le menu Configuration.

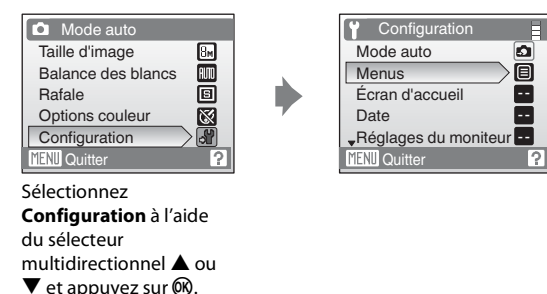

- **•** Pour choisir les menus et appliquer la sélection, utilisez le sélecteur multidirectionnel (**A** 9)
- Pour quitter le menu Configuration, appuyez sur **MENU**.

## a **Menus**

Choisissez les menus initiaux à afficher.

#### Texte (réglage par défaut)

Les étiquettes de texte des menus s'affichent sous forme de liste.

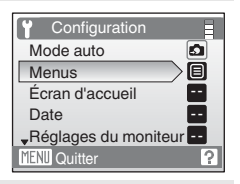

#### Icônes

Toutes les rubriques de menu peuvent être affichées sur une seule page.

Noms de menu

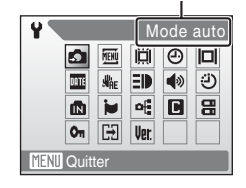

## c **Écran d'accueil**

Vous pouvez choisir l'écran d'accueil affiché lorsque l'appareil photo est mis sous tension.

#### Aucun (réglage par défaut)

Évite d'afficher l'écran d'accueil à la mise sous tension de l'appareil photo.

#### COOLPIX

Affiche un écran d'accueil lorsque l'appareil photo est mis sous tension.

#### Choisir une image

Permet de sélectionner, dans la mémoire interne ou la carte mémoire, une photo à utiliser comme écran d'accueil. Choisissez une photo dans l'écran de sélection des images ( $\bullet$  71), puis appuyez sur  $\infty$ .

Lorsque l'image sélectionnée est enregistrée dans l'appareil photo, elle apparaît sur l'écran d'accueil même si la photo d'origine a été supprimée.

Les photos dont le réglage **Taille d'image** est 16:9 (图 63) et les images d'une taille inférieure à 320×240 qui ont été éditées à l'aide de la fonction de recadrage ou Mini-photo ne peuvent pas être sélectionnées.

# d **Date**

Réglez l'horloge de l'appareil photo et choisissez le fuseau horaire de votre domicile et de votre destination.

#### Date

Réglez la date et l'heure de l'appareil photo. Reportez-vous à la section « Réglage de la langue, de la date et de l'heure » ( $\blacksquare$  14) pour plus d'informations.

#### Fuseau horaire

**←** (fuseau horaire domicile) peut être spécifié et l'heure d'été peut être activée ou désactivée à partir des options **Fuseau horaire**. Lorsque  $\bigtriangledown$  (fuseau horaire de destination) est sélectionné, le décalage horaire ( $\blacksquare$  79) est calculé automatiquement et la date et l'heure de la région sélectionnée s'affichent. Utile pour voyager.

### **Réglage du fuseau horaire de destination**

**1** Sélectionnez **Fuseau horaire** à l'aide du sélecteur multidirectionnel, puis appuyez sur <u>ඹ.</u>

Le menu Fuseau horaire s'affiche.

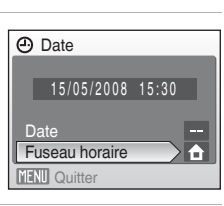

## **2** Sélectionnez  $\bigstar$ , puis appuyez sur  $\omega$ .

La date et l'heure affichées sur le moniteur ne sont pas les mêmes en fonction de la région sélectionnée.

Si l'heure d'été est en vigueur, choisissez **Heure d'été** à l'aide du sélecteur multidirectionnel, appuyez sur  $\omega$ , puis sur  $\triangle$ . L'heure avance automatiquement d'une heure.

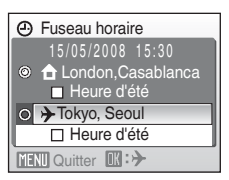

 $3$  Appuyez sur  $\blacktriangleright$ .

Le menu de la destination s'affiche.

### **4** Choisissez le fuseau horaire de destination et appuyez sur $@$ .

Le réglage est activé.

Une fois le fuseau horaire de destination sélectionné, l'icône > apparaît sur le moniteur lorsque l'appareil photo est en mode de prise de vue.

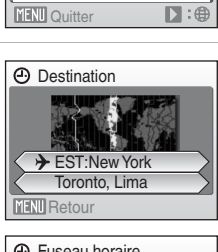

Fuseau horaire

 Tokyo, Seoul O **f** London, Casablanca

**□ Heure d'été** Heure d'été 15/05/2008 00:30

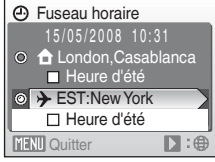

## B **La pile de l'horloge**

La pile de l'horloge se recharge lorsque les accumulateurs/piles principaux sont installés ou qu'un adaptateur secteur est connecté. Après un chargement de dix heures environ, elle peut servir d'alimentation de secours pendant plusieurs jours.

## *A* (Fuseau horaire domicile)

- Pour basculer sur le fuseau horaire domicile, sélectionnez **à** à l'étape 2.
- Pour modifier le fuseau horaire domicile, sélectionnez  $\bigoplus$  à l'étape 2 et suivez les étapes 3 et 4.

## C **Heure d'été**

- **•** Si la date et l'heure ont été réglées hors période d'heure d'été : activez **Heure d'été** (w) au début de la période d'heure d'été ; l'horloge de l'appareil photo est automatiquement avancée d'une heure.
- **•** Si la date et l'heure ont été réglées pendant la période d'heure d'été avec **Heure d'été** (w) activé : désactivez **Heure d'été** à la fin de la période d'heure d'été ; l'horloge de l'appareil photo est automatiquement reculée d'une heure.

## **E** Fuseaux horaires (图 14)

L'appareil photo prend en charge les fuseaux horaires répertoriés ci-dessous.

Pour les différences d'heures non répertoriées ci-dessous, réglez l'heure de l'appareil sur l'heure locale ( $\blacksquare$  14, 77).

Le tableau inclut certains emplacements qui ne figurent pas sur la carte des fuseaux horaires de l'appareil photo.

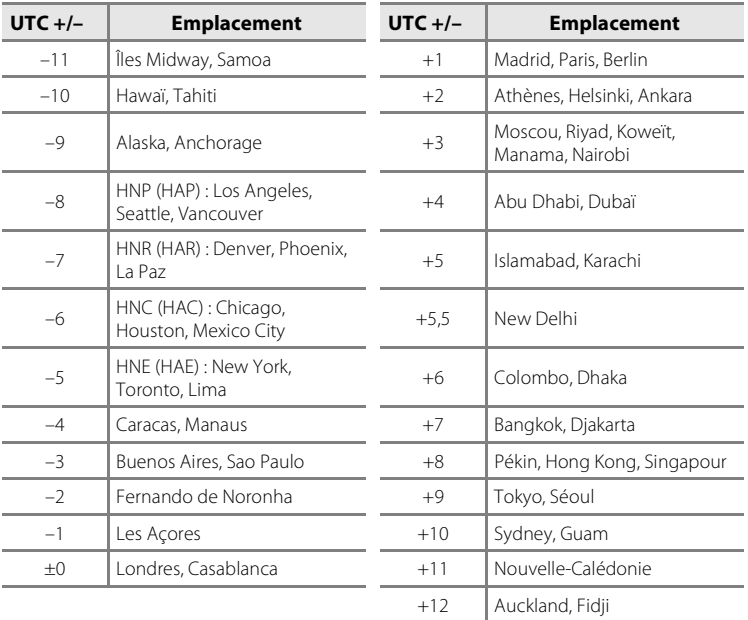

# e **Réglages du moniteur**

Choisissez d'afficher ou non les informations sur le moniteur et réglez la luminosité.

#### Infos photos

Choisissez les informations à afficher sur le moniteur en mode de prise de vue et de visualisation.

#### Luminosité

Choisissez parmi cinq réglages de luminosité du moniteur. Le réglage par défaut est **3**.

### **Infos photos**

Les options d'affichage suivantes sont disponibles.

Reportez-vous à la section «Moniteur» ( $\bullet$  6) pour plus d'informations sur les indicateurs du moniteur.

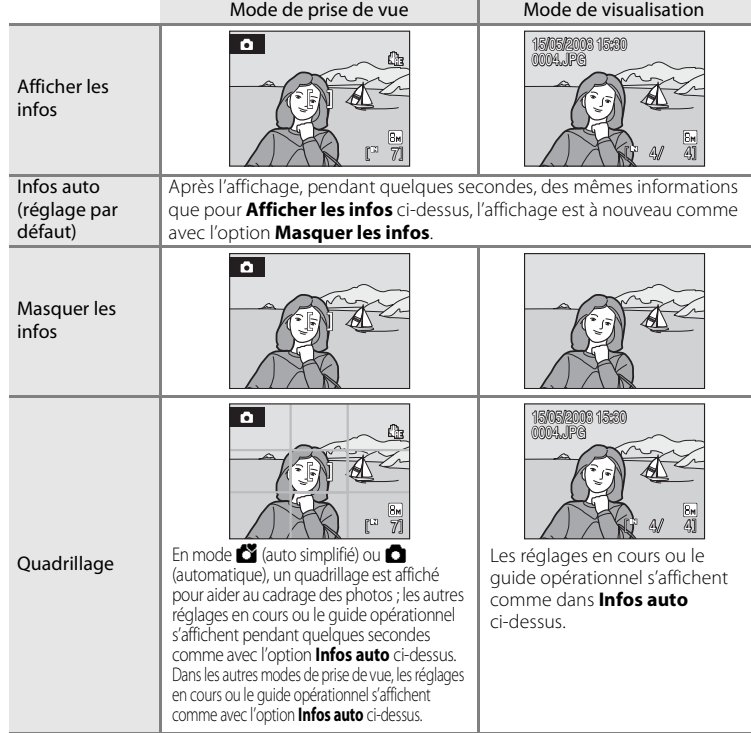

## f **Impression de la date**

La date et l'heure sont imprimées sur les photos. La date peut être imprimée à partir d'imprimantes ne prenant pas en charge la fonction d'impression de la date  $(8661)$ .

#### Désactivée (réglage par défaut)

La date et l'heure ne sont pas imprimées sur les photos.

#### Date

La date est imprimée dans l'angle inférieur droit des photos si cette option est activée.

#### Date et heure

La date et l'heure sont imprimées dans l'angle inférieur droit des photos si cette option est activée.

Pour les réglages autres que **Désactivée**, l'icône du réglage actuel s'affiche sur le moniteur ( $\bullet$  6).

## **M** Impression de la date

- **•** Les dates imprimées font intégralement partie des données image et ne peuvent pas être effacées.
- Les dates imprimées avec **Écran TV (640)** comme paramètre de Taille d'image (图 63) peuvent être difficiles à lire. Choisissez le paramètre **Écran PC (1024)** ou plus lorsque vous utilisez l'option d'impression de la date.
- La date est enregistrée au format sélectionné dans l'élément **Date** du menu Configuration (<sup>88</sup>14, 77).

### C **Impression de la date et Réglage d'impression**

Lorsque les photos sont traitées par des imprimantes compatibles DPOF capables d'imprimer la date et les informations concernant la photo, vous pouvez utiliser **Réglage impression** (<sup>88</sup>60) et imprimer sur les photos la date de prise de vue et les informations concernant la photo. Dans ce cas, il n'est pas nécessaire d'imprimer préalablement la date et l'heure sur les photos à l'aide de

#### **Impression de la date**.

## U **Expo. anti-vibration**

Activez la fonction Expo. anti-vibration qui augmente automatiquement la vitesse d'obturation lors de la prise de vue d'images fixes afin de réduire le bougé de l'appareil photo et le flou du sujet.

Lorsque la fonction Expo. anti-vibration est activée, le réglage actuel s'affiche sur le moniteur pendant la prise de vue (lorsque vous sélectionnez **Désactivée**, l'icône correspondant au réglage actuel ne s'affiche pas sur le moniteur) ( $\bullet$ 6).

#### Automatique (réglage par défaut)

Lorsque l'appareil photo détecte le mouvement du sujet ou une vibration de l'appareil, la vitesse d'obturation est augmentée afin de réduire le flou. Lorsque le mode de prise de vue est réglé sur **Plage/neige** ( $\mathbf{X}$  34) et sur **Aurore/** crépuscule ( $\blacksquare$  35) en mode scène, la fonction Expo. anti-vibration est réglée sur **Désactivée**.

#### Désactivée

La fonction Expo. anti-vibration n'est pas activée.

## **12** Remarques concernant la fonction Expo. anti-vibration

- **•** Dans certains cas, il peut arriver que la fonction Expo. anti-vibration ne soit pas en mesure d'annuler l'effet de flou de l'appareil photo et du sujet.
- **•** Les photos prises peuvent alors présenter un léger grain.
- **•** Si le sujet est extrêmement flou, trop sombre ou trop éloigné, la fonction Expo. anti-vibration ne se déclenche pas.

# **ED** Assistance AF

Permet d'activer ou de désactiver l'illuminateur d'assistance AF.

#### Automatique (réglage par défaut)

L'illumination d'assistance AF est utilisée pour vous aider à effectuer la mise au point lorsque le sujet est mal éclairé. Notez que pour certains modes Scène, l'illuminateur d'assistance AF s'éteint automatiquement.

#### Désactivée

Désactive cette fonction. Il est possible que l'appareil ait du mal à effectuer la mise au point si l'éclairage est insuffisant.

## i **Réglages du son**

Réglez les paramètres de son suivants :

#### Son des commandes

Lorsque vous sélectionnez **Activé** (réglage par défaut), un signal sonore est émis une fois lorsque les opérations se sont déroulées correctement, deux fois lorsque l'appareil photo a effectué la mise au point sur le sujet et trois fois lorsqu'une erreur est détectée. Un son est émis au démarrage lors de la mise sous tension de l'appareil photo.

#### Son du déclencheur

Choisissez le son émis au déclenchement parmi les options **Activé** (réglage par défaut) et **Désactivé**.

## k **Extinction auto**

Pour réduire la consommation des accumulateurs/piles, le moniteur s'éteint et l'appareil photo passe en mode veille ( $\blacksquare$  13), si aucune opération n'est effectuée pendant un certain temps. Le témoin de mise sous tension clignote en mode veille. Si aucune opération n'est effectuée dans les trois minutes qui suivent, l'appareil photo s'éteint automatiquement.

Utilisez cette option pour régler la durée avant que l'appareil photo ne passe en mode veille.

#### Extinction auto

Choisissez la durée autorisée au bout de laquelle l'appareil photo passe en mode veille si aucune opération n'est effectuée : **30 s** (réglage par défaut), **1 min**, **5 min** et **30 min**.

#### Mode veille

Si **Activé** (réglage par défaut) est sélectionné et que la luminosité du sujet reste stable, l'appareil photo passe en mode veille avant même l'expiration de la période sélectionnée dans le menu Extinction auto.

L'appareil photo passe en mode veille au bout de 30 secondes lorsque **Extinction auto** est réglé sur **1 min** ou moins, ou bien au bout d'une minute lorsque l'option est réglée sur **5 min** ou plus.

### C **Remarques concernant l'extinction automatique**

La durée au bout de laquelle l'appareil photo passe en mode veille est fixée de la manière suivante :

- **•** Pendant l'affichage des menus : 3 minutes
- **•** Pendant le traitement d'un diaporama : jusqu'à 30 minutes

# **n** Formater la mémoire/ $\Box$  Formatage de la carte

Cette option vous permet de formater la mémoire interne ou une carte mémoire.

### **Formatage de la mémoire interne**

Pour formater la mémoire interne, retirez la carte mémoire de l'appareil photo.

L'option **Formater la mémoire** apparaît dans le menu configuration.

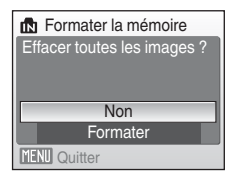

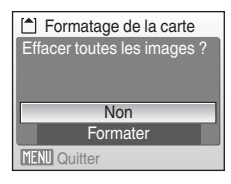

### **Formatage d'une carte mémoire**

Lorsque la carte mémoire est insérée dans l'appareil photo, l'option **Formatage de la carte** apparaît dans le menu Configuration.

## B **Formatage de la mémoire interne et des cartes mémoire**

- **•** Le formatage de la mémoire interne et des cartes mémoire supprime définitivement toutes les données. Assurez-vous de transférer les photos que vous souhaitez conserver sur un ordinateur avant le formatage.
- **•** Ne mettez pas l'appareil photo hors tension et n'ouvrez pas le volet du logement pour accumulateur/carte mémoire en cours de formatage.
- **•** Lors de la première insertion, dans le COOLPIX L18/COOLPIX L16, de cartes mémoire utilisées dans d'autres appareils, formatez-les.

## n **Langue/Language**

Choisissez l'une des 24 langues d'affichage des menus et messages.

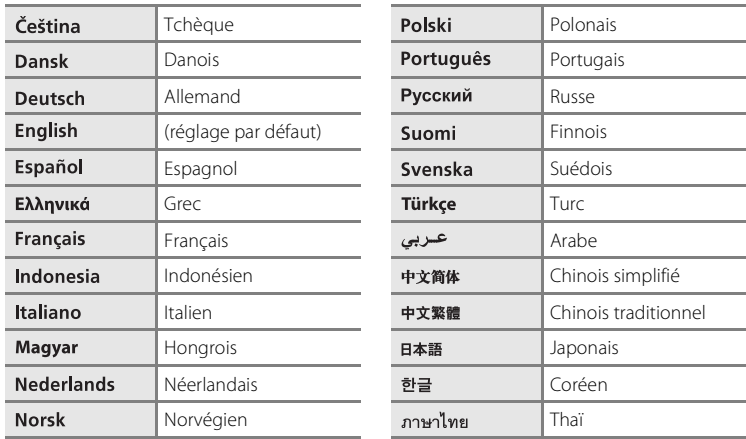

# o **Mode vidéo**

Règle les paramètres de connexion à un téléviseur. Choisissez **NTSC** ou **PAL**.

# p **Réinitialisation**

Lorsque **Oui** est sélectionné, les réglages par défaut de l'appareil photo sont restaurés.

### **Menu contextuel**

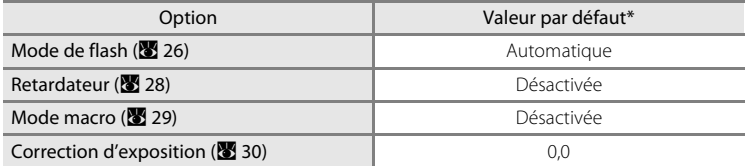

\* Reportez-vous à la description de chaque scène pour connaître les réglages par défaut du mode scène (**A** 32).

### **Mode Scène**

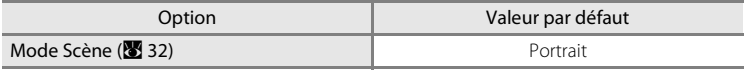

### **Menu Clip vidéo**

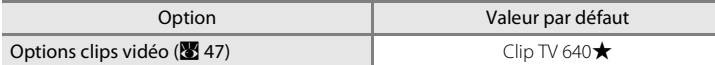

### **Menu Prise de vue**

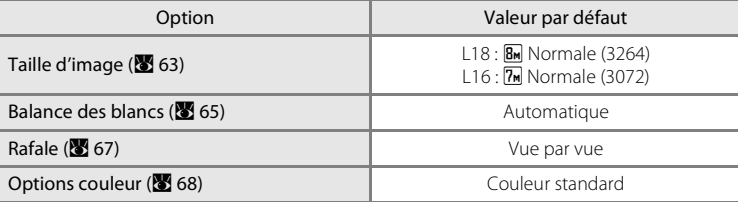

### **Menu Configuration**

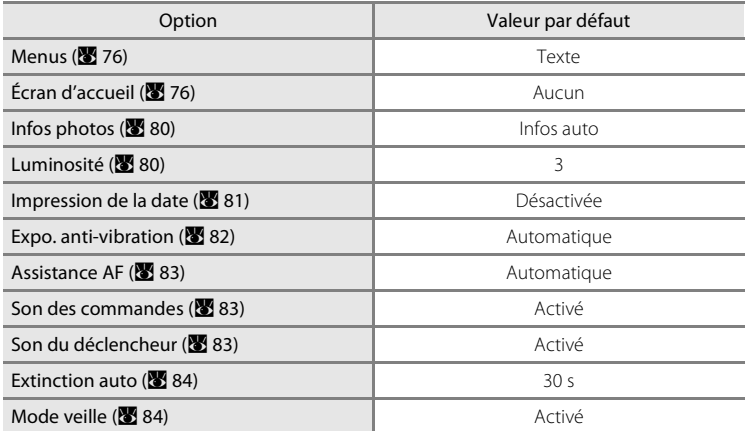

#### **Autres**

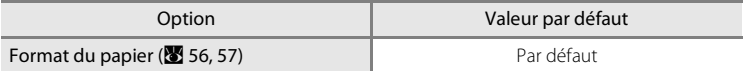

- L'option **Réinitialisation** efface également le numéro de fichier actuel (<sup>89</sup>92) de la mémoire. La numérotation se poursuit à partir du plus petit numéro disponible. Pour réinitialiser la numérotation des fichiers à « 0001 », supprimez toutes les photos (A 73) avant de sélectionner **Réinitialisation**.
- **•** Les réglages **Date** (A 77), **Langue/Language** (A 86), **Mode vidéo** (A 86), **Type d'accu/pile** (A 89), le réglage de l'image stockée dans l'appareil photo pour l'écran d'accueil (A 76) dans le menu Configuration et le réglage **Pré-réglage manuel** (A 66) dans le menu **Balance des blancs** restent inchangés même lors de l'exécution de **Réinitialisation**.

# s **Type d'accu/pile**

Pour vous assurer que l'appareil photo affiche le niveau de charge correct ( $\bullet$  18), sélectionnez le type correspondant aux accumulateurs/piles utilisées.

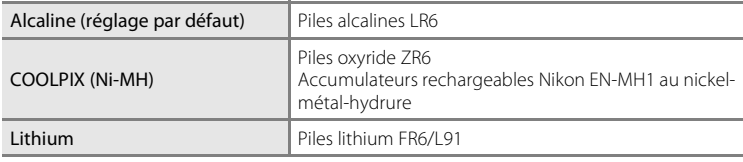

## d **Protéger**

Protéger les photos sélectionnées contre toute suppression accidentelle. Notez toutefois que le formatage de la mémoire interne ou de la carte mémoire de l'appareil photo efface définitivement les fichiers protégés (A 85).

### **Reportez-vous à «Sélection de plusieurs photos» (**A **71) pour plus d'informations sur l'utilisation de cette fonction.**

Les photos protégées sont identifiées par l'icône  $\mathcal{R}$  ( $\mathcal{R}$  7, 40) en mode de visualisation.

# **H** Copier

Copie les photos enregistrées depuis la mémoire interne vers une carte mémoire, ou inversement.

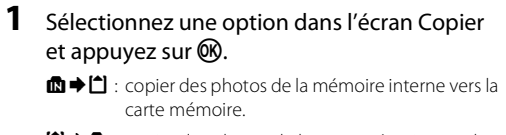

 $\Box \rightarrow \Box$ : copier des photos de la carte mémoire vers la mémoire interne.

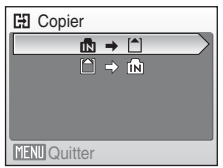

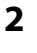

### **2** Choisissez l'option de copie, puis appuyez sur k.

Images sélectionnées : copier les photos sélectionnées dans l'écran de sélection des photos  $\binom{1}{2}$  71)

Toutes les images : copier toutes les photos.

### B **Remarques concernant la copie de photos**

- **•** Vous pouvez copier des fichiers au format JPEG et AVI. Les fichiers enregistrés dans d'autres formats ne peuvent pas être copiés.
- **•** Les photos prises avec une autre marque d'appareil photo ou modifiées sur un ordinateur ne peuvent pas être copiées.
- Les copies modifiées possèdent le même marquage de protection (<sup>88</sup>89) que les photos d'origine, mais ne sont pas marquées pour l'impression (860).

## D **Informations supplémentaires**

Reportez-vous à la section «Noms des fichiers images et des dossiers» (<sup>89</sup>92) pour plus d'informations.

## **Version firmware**

Affichez la version actuelle du firmware de l'appareil photo.

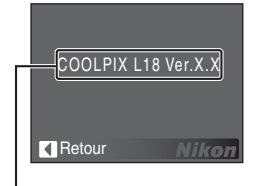

**H** Appareil vers carte Toutes les images

Images sélectionnées

**MENU** Quitter

Version firmware

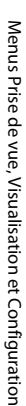

# **Accessoires optionnels**

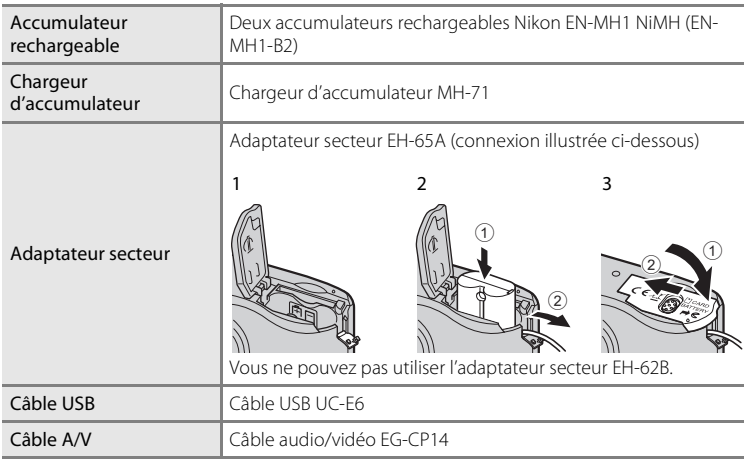

## **Cartes mémoire approuvées**

Les cartes mémoire suivantes ont été testées et approuvées pour l'utilisation avec le COOLPIX L18/COOLPIX L16.

Vous pouvez utiliser toutes les cartes de marque et de capacité indiquées, quelle que soit leur vitesse.

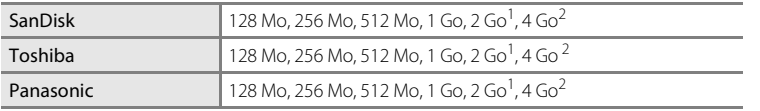

<sup>1</sup> Si la carte mémoire est utilisée avec un lecteur de cartes ou un appareil similaire, vérifiez que ce dernier prend en charge les cartes de 2 Go.

2 EZ Compatible SDHC. Si la carte mémoire est utilisée avec un lecteur de cartes ou un appareil similaire, vérifiez que ce dernier est compatible SDHC.

Le fonctionnement n'est pas garanti avec d'autres marques de cartes. Contactez le fabricant pour plus de détails sur les cartes susnommées.

# **Noms des fichiers images et des dossiers**

Les photos et les clips vidéo se voient attribuer des noms de fichiers composés comme suit.

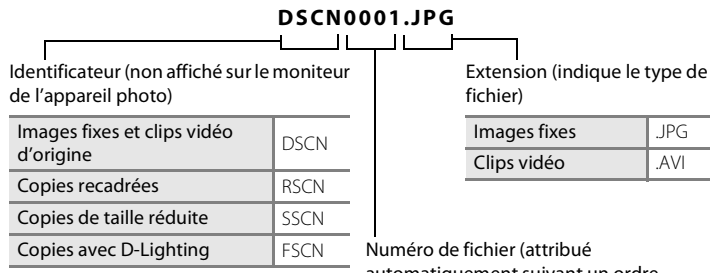

automatiquement suivant un ordre ascendant, en commençant par « 0001 »)

- **•** Les fichiers sont stockés dans des dossiers dont le nom est automatiquement formé d'un numéro de dossier à trois chiffres suivi de NIKON (par exemple « 100NIKON »). Si une photo est prise alors que le dossier contient 200 photos, un nouveau dossier est créé (avec le numéro de dossier en cours augmenté d'une unité). (par exemple, « 100NIKON » → « 101NIKON »). Si une photo est prise alors que le fichier en cours est numéroté 9999, un nouveau dossier est créé et le nouveau numéro de fichier reprend à 0001.
- **•** Les fichiers sont stockés dans des dossiers dont le nom est formé d'un numéro de dossier suivi d'un identificateur à cinq caractères : « P\_ » plus un numéro de séquence à trois chiffres pour les photos prises à l'aide de l'option Panorama assisté ( $\bullet$  38) (par exemple « 101P\_001 ») et les numéros de fichiers sont affectés automatiquement en commençant par « 0001 ».
- Si les fichiers sont copiés entre la mémoire interne et la carte mémoire (**89**89), les fichiers sont nommés comme suit.
	- **• Images sélectionnées** : les données d'image sont copiées dans le dossier en cours (ou le dossier à utiliser lors de la prochaine prise de vue). Les photos récemment copiées sont numérotées successivement à partir du plus grand numéro disponible dans la mémoire interne ou la carte mémoire.
	- **• Toutes les images** : les mêmes numéros de fichiers sont utilisés pour copier toutes les photos du dossier. De nouveaux numéros de dossier sont affectés par ordre croissant, en commençant par le plus grand numéro de dossier disponible. Les noms de fichiers ne sont pas modifiés.
- **•** Si le dossier en cours est numéroté 999 et contient 200 photos ou une photo numérotée 9999, vous ne pouvez prendre aucune autre photo tant que vous n'avez pas formaté le support ( $\otimes$  85) ou inséré une nouvelle carte mémoire.

# **Entretien de votre appareil photo**

Pour continuer à tirer parti des fonctions de votre appareil photo Nikon, observez les précautions ci-après pour le stockage ou l'utilisation de ce matériel.

## B **Gardez l'appareil au sec**

L'appareil ne fonctionnera plus après immersion dans l'eau ou exposition à une très forte humidité.

## **Ne le laissez pas tomber**

L'appareil risque de subir des dysfonctionnements s'il est soumis à de violents chocs ou à de fortes vibrations.

## **Manipulez l'objectif et toutes les autres pièces mobiles avec précaution**

Manipulez en douceur l'objectif, le volet de protection de l'objectif, le moniteur, le logement pour carte mémoire et le logement pour accumulateurs/piles. Ces pièces peuvent être endommagées facilement. Forcer le volet de protection de l'objectif peut entraîner le dysfonctionnement de l'appareil photo ou endommager l'objectif. Si le moniteur venait à se casser, faites très attention de ne pas vous couper avec le verre et évitez tout contact des cristaux liquides avec la peau, les yeux ou la bouche.

### B **Ne dirigez pas l'objectif vers des sources lumineuses importantes pendant de longues périodes**

Évitez de diriger l'objectif vers le soleil ou d'autres sources lumineuses puissantes pendant une période prolongée lors de l'utilisation ou du stockage de l'appareil photo. Une lumière intense peut détériorer le capteur d'image DTC, produisant ainsi un effet de flou blanc sur les photos.

## B **Maintenez-le à distance des champs magnétiques puissants**

N'utilisez pas et ne stockez pas cet appareil à proximité d'équipements émettant de fortes radiations électromagnétiques ou de forts champs magnétiques. De fortes charges statiques ou les champs magnétiques générés par des équipements tels que des émetteurs radio peuvent interférer avec le moniteur, corrompre les données stockées sur la carte mémoire ou endommager les circuits internes de votre appareil.

## B **Évitez des changements brusques de température**

Les changements brusques de température, comme il peut s'en produire lorsque vous entrez ou sortez d'un local chauffé par temps froid, sont susceptibles de créer de la condensation à l'intérieur de l'appareil. Pour éviter ce problème, rangez votre équipement dans un étui ou dans un sac plastique avant de l'exposer à de brusques changements de température.

### $\mathbf{M}$  Mettez l'appareil photo hors tension avant de retirer ou de déconnecter la **source d'alimentation**

Ne débranchez pas l'appareil photo et ne retirez pas les accumulateurs/piles lorsque l'appareil est sous tension ou que des images sont en cours d'enregistrement ou d'effacement. Forcer l'extinction de votre appareil photo dans de telles conditions entraînerait la perte de données ou risquerait d'endommager la mémoire ou les circuits internes. Pour éviter une coupure de courant accidentelle, ne transportez pas l'appareil d'un emplacement à un autre lorsqu'il est alimenté par l'intermédiaire de l'adaptateur secteur.

#### B **Témoin du retardateur/DEL de l'illuminateur d'assistance AF**

La diode électroluminescente (DEL ; 8 4, 28, 83) utilisée dans le témoin du retardateur/illuminateur d'assistance AF est conforme à la norme CEI ci-après :

### C **Accumulateurs/piles**

**•** Lorsque vous prévoyez un déplacement avec votre appareil photo, vérifiez le niveau de chargement des accumulateurs/piles et remplacez-les le cas échéant (图 18). Le cas échéant, gardez toujours à disposition des accumulateurs/piles de rechange au moment des grandes occasions photographiques.

**CLASS 1 LED PRODUCT** IEC60825-1 Edition 1.2-2001

- **•** Par temps froid, la capacité des accumulateurs/piles a tendance à diminuer. Assurez-vous que les accumulateurs sont complètement rechargés ou que les piles sont neuves, avant de photographier en extérieur par grand froid. Gardez des accumulateurs/piles de rechange au chaud et intervertissez les deux dès que nécessaire. Une fois réchauffé, un accumulateur/pile peut retrouver une partie de sa capacité.
- **•** Si les contacts des accumulateurs/piles sont sales, l'appareil photo peut ne pas fonctionner.
- **•** Les accumulateurs/piles usagés sont une ressource précieuse. Recyclez-les conformément à la réglementation locale.

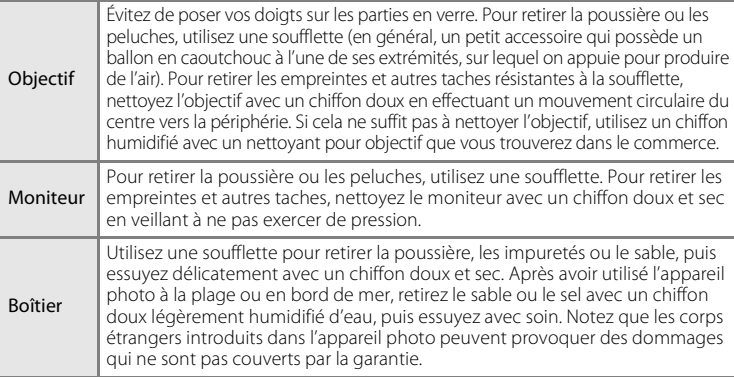

## **Nettoyage**

N'utilisez pas d'alcool, de diluant ou d'autres produits chimiques volatiles.

# **Stockage**

Mettez l'appareil hors tension lorsqu'il n'est pas utilisé. Vérifiez que le témoin de mise sous tension est éteint avant de ranger l'appareil photo. Retirez les accumulateurs/piles si vous envisagez de ne pas utiliser l'appareil pendant une période prolongée. Ne rangez pas votre appareil avec de la naphtaline ou du camphre dans un endroit qui est :

- **•** à proximité d'appareils générant de forts champs électromagnétiques comme des téléviseurs ou des radios
- **•** exposé à des températures inférieures à –10 °C ou supérieures à 50 °C
- **•** mal aéré ou soumis à une humidité supérieure à 60 %

Pour éviter la formation de moisissure, sortez l'appareil photo de l'endroit où il est stocké au moins une fois par mois. Allumez l'appareil photo et appuyez sur le déclencheur plusieurs fois avant de stocker de nouveau l'appareil photo.

### C **Remarques concernant le moniteur**

- **•** Quelques pixels peuvent rester toujours allumés ou ne pas s'allumer sur le moniteur. Ce point commun à tous les moniteurs ACL TFT n'est en aucun cas le signe d'un dysfonctionnement. Les images enregistrées avec votre appareil photo n'en seront nullement affectées.
- **•** Lorsque vous photographiez des sujets lumineux, des rayures verticales, blanches à leurs extrémités et ayant l'aspect de comètes, risquent d'apparaître sur le moniteur. Ce phénomène, que l'on appelle « marbrure », ne se voit pas sur la photo finale et ne traduit en aucun cas un mauvais fonctionnement. Il peut apparaître sur les clips vidéo.
- **•** Les images du moniteur peuvent être difficiles à percevoir sous un éclairage lumineux.
- **•** Le moniteur est éclairé grâce à un rétroéclairage par DEL. Si la lumière émise par le moniteur devient faible ou que ce dernier clignote, contactez votre centre agréé Nikon.

# **Messages d'erreur**

Le tableau ci-dessous répertorie les messages d'erreur et autres avertissements qui peuvent s'afficher sur le moniteur et la procédure à suivre le cas échéant.

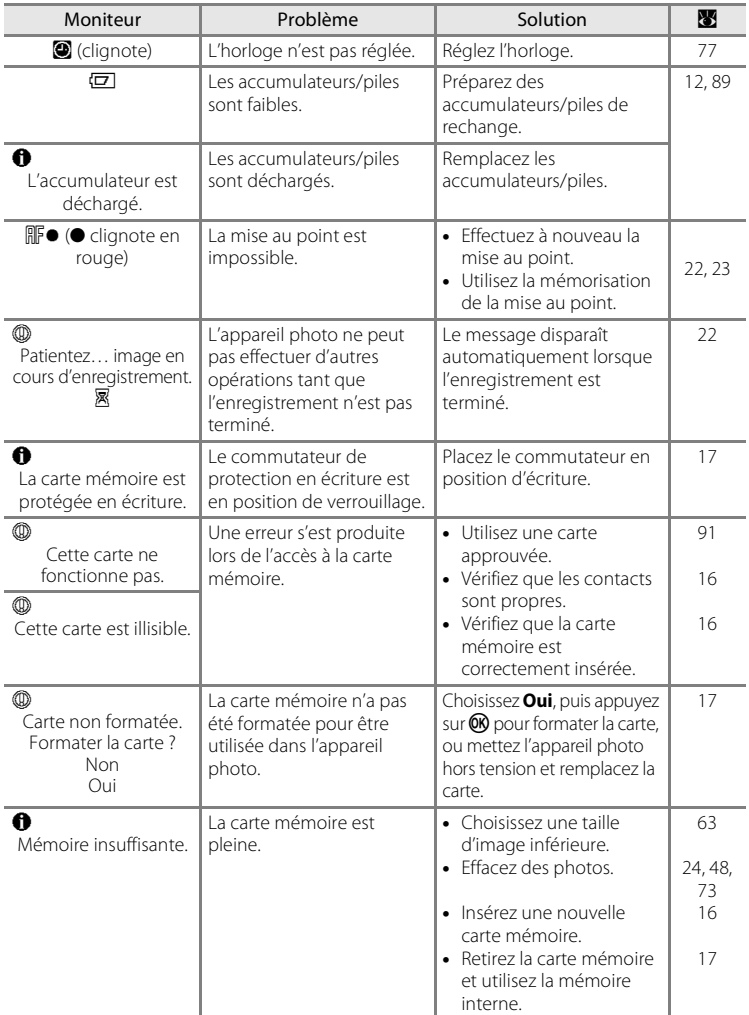
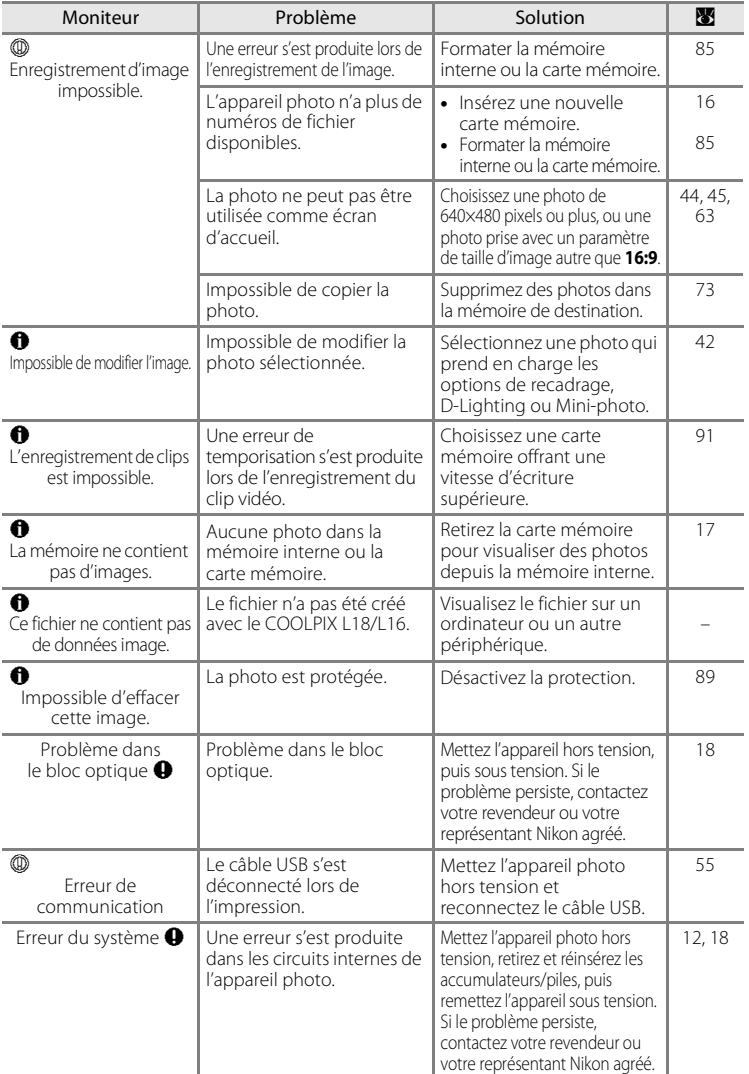

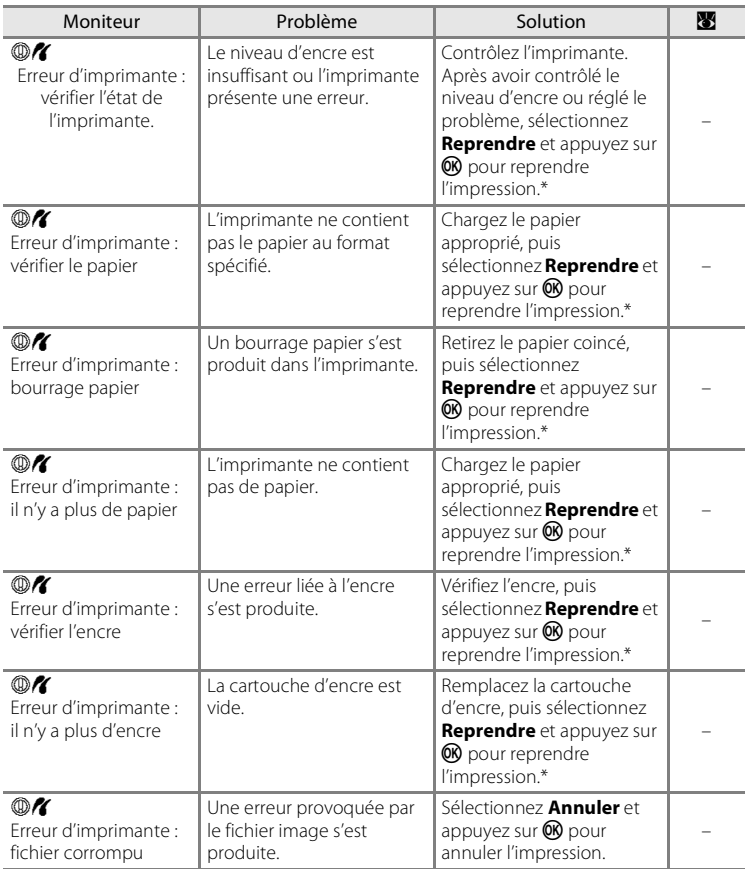

\* Pour plus de détails, reportez-vous à la documentation fournie avec votre imprimante.

# **Dépannage**

Si l'appareil photo ne fonctionne pas correctement, consultez la liste des problèmes présentée ci-dessous avant de contacter votre revendeur ou votre représentant Nikon agréé. Reportez-vous aux numéros de page dans la colonne de droite pour plus d'informations.

### **Affichage, réglages et alimentation**

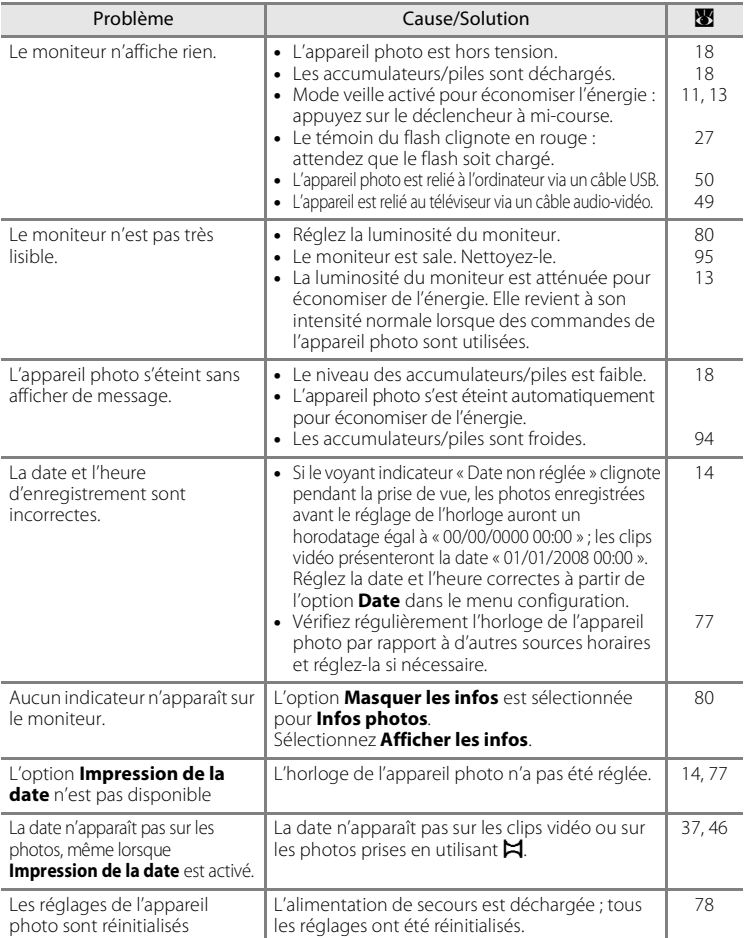

### **Appareils contrôlés électroniquement**

Très rarement, des caractères inhabituels peuvent apparaître sur le moniteur et s'accompagner de l'arrêt de l'appareil photo. Dans la plupart des cas, ce phénomène est dû à une charge statique externe élevée. Mettez l'appareil photo hors tension, retirez et insérez de nouveau les accumulateurs/piles, puis remettez l'appareil sous tension. En cas de dysfonctionnement continu, contactez votre revendeur ou votre représentant Nikon agréé. À noter que la déconnexion de la source d'alimentation comme décrit ci-dessus peut entraîner la perte des données non enregistrées dans la mémoire interne ou sur la carte mémoire au moment du problème. Les données déjà enregistrées ne sont pas concernées.

#### **Prise de vue**

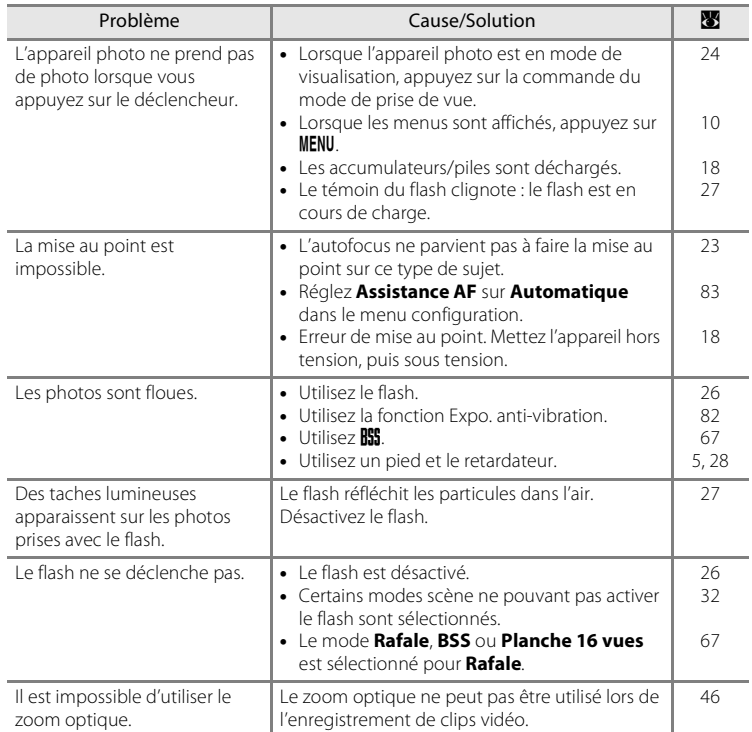

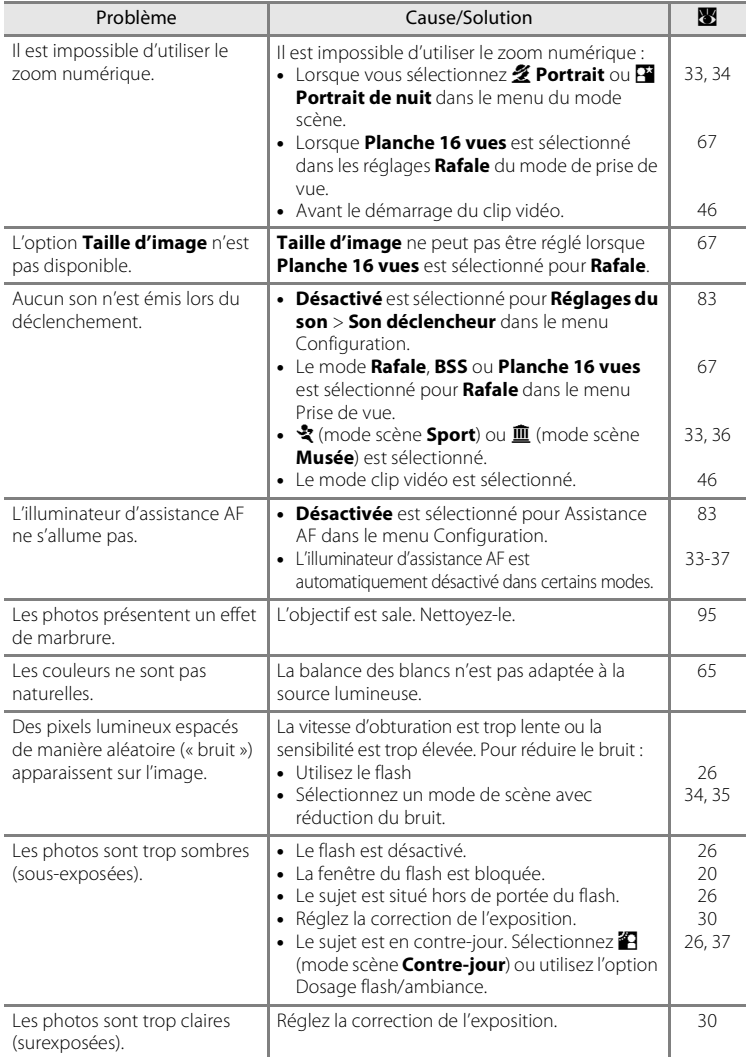

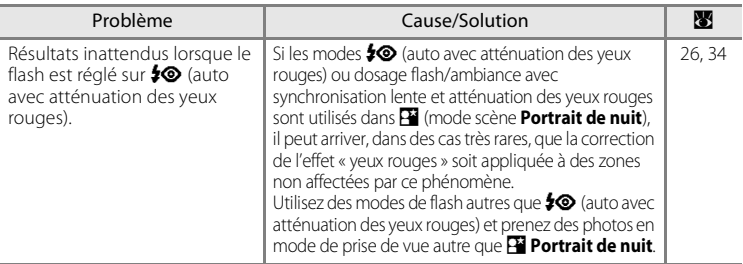

## **Visualisation**

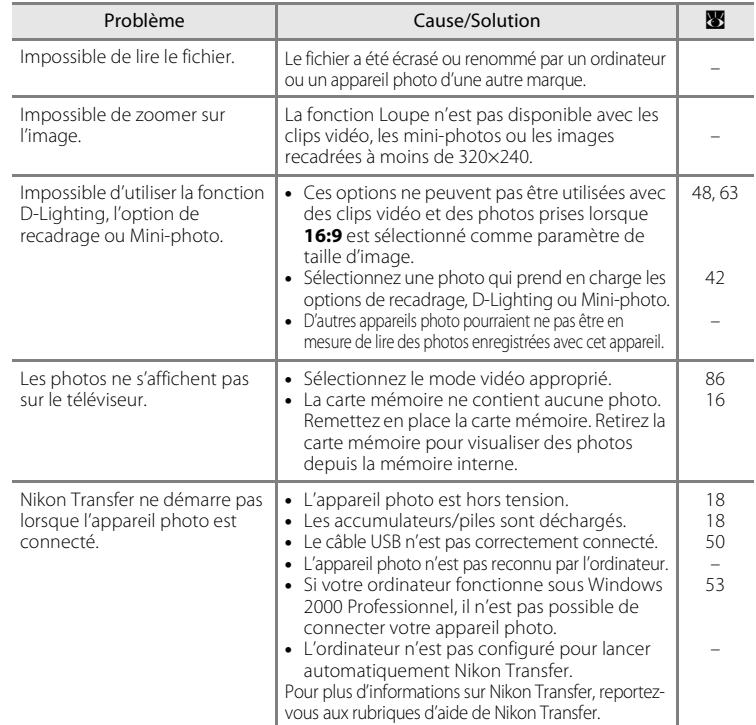

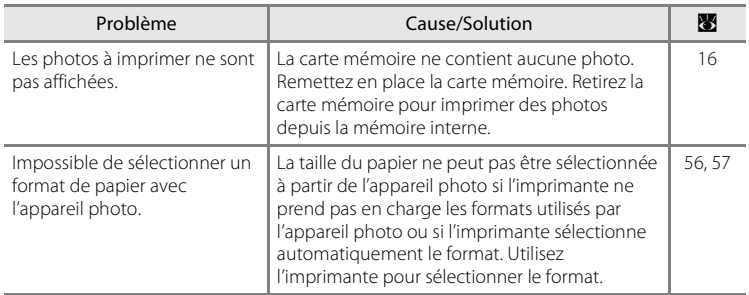

# **Fiche technique**

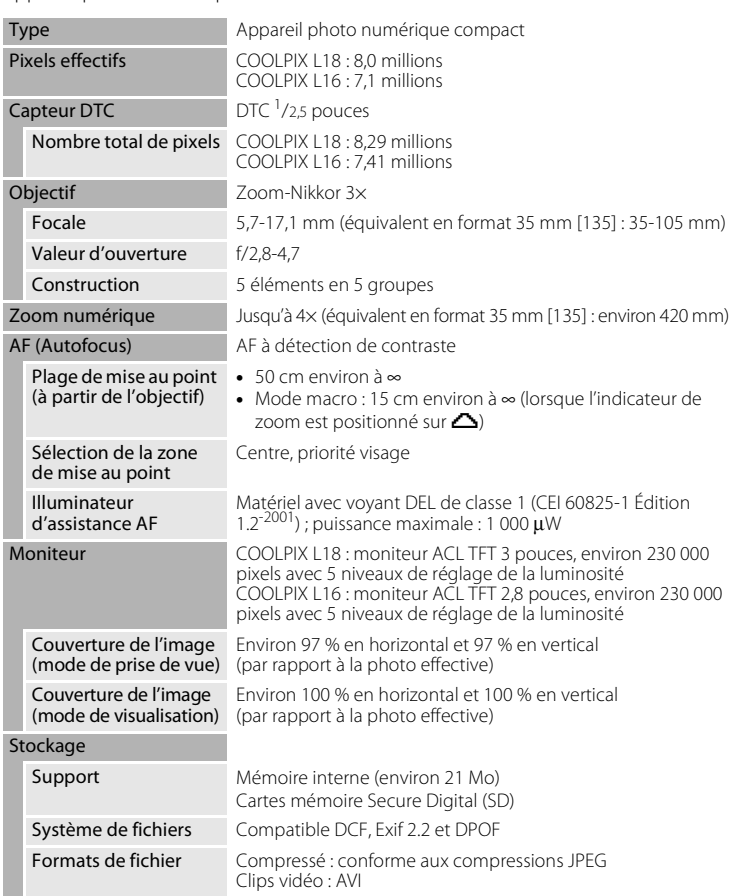

Appareil photo numérique COOLPIX L18/COOLPIX L16

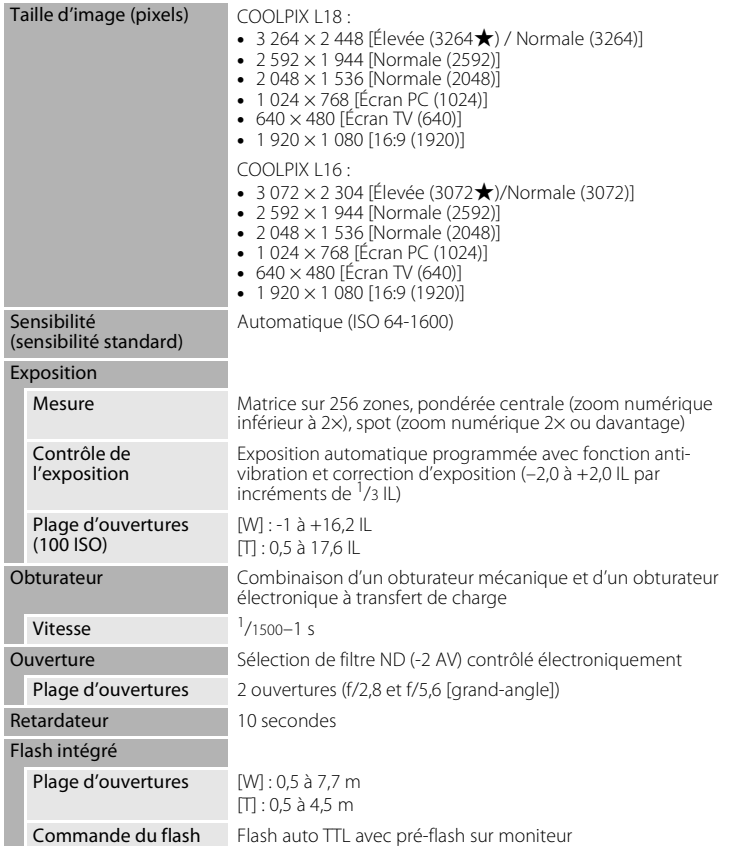

#### Fiche technique

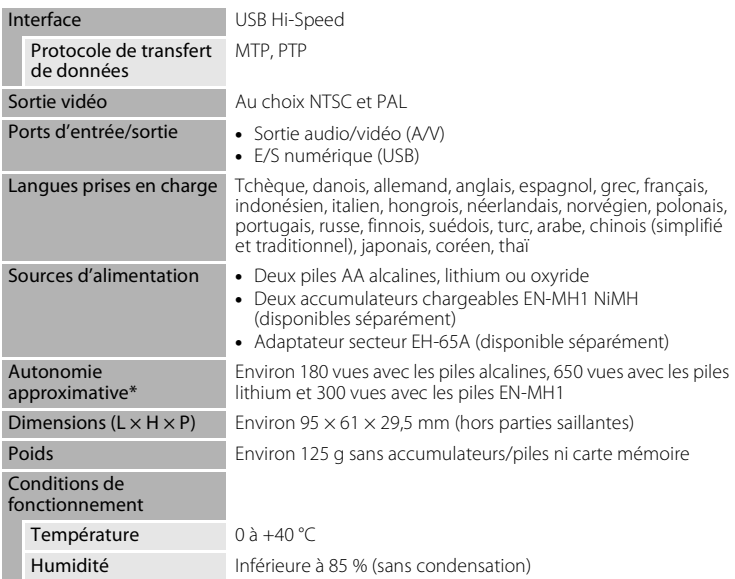

- **•** Sauf indication contraire, tous les chiffres s'appliquent à un appareil photo avec des accumulateurs EN-MH1 entièrement chargés à une température ambiante de 25 °C.
- \* Selon la norme CIPA (Camera and Imaging Products Association) de mesure de l'autonomie des accumulateurs/piles pour appareil photo. Mesure effectuée à une température de 23 °C, réglage du zoom pour chaque image, flash intégré activé pour une image sur deux, taille d'image réglée sur [COOLPIX L18 : M Normale (3264) /  $COOLPIX L16 : [M](#) Normale (3072).$

L'autonomie peut varier selon l'intervalle entre les prises de vue et selon le temps d'affichage des menus et des images.

Les piles fournies sont uniquement destinées à tester l'appareil photo.

# **Example 1** Fiche technique

Nikon ne peut être tenu responsable des erreurs contenues dans ce manuel. Nikon se réserve le droit de modifier à tout moment les caractéristiques du matériel et du logiciel décrites dans ce manuel.

# **Normes prises en charge**

- **• DCF** : la norme Design Rule for Camera File System (Architecture pour système de fichier d'appareil photo) est largement utilisée dans le secteur des appareils photo numériques pour garantir la compatibilité entre différentes marques d'appareils photo.
- **• DPOF** : Print Order Format (format de commande d'impression numérique) est une norme industrielle qui permet d'imprimer des photos à partir de commandes d'impression stockées sur la carte mémoire.
- **• Exif version 2.2** : cet appareil photo prend en charge Exif (Exchangeable Image File Format for Digital Still Cameras) version 2.2, une norme qui permet d'utiliser les données stockées avec des photos pour une reproduction optimale des couleurs lors de l'impression des images sur des imprimantes compatibles Exif.
- **• PictBridge** : norme développée en collaboration avec les industries des appareils photo numériques et des imprimantes, qui permet d'imprimer directement des photos sur une imprimante sans connecter l'appareil photo à un ordinateur.

# **Index**

## **Symboles**

 $\bigcirc$  Aide 11 MENU (Commande) 10 **66** Commande Appliquer la sélection 5  $W$  et  $T$  Commandes de zoom 5, 20, 29, 48, 56  $\overline{\text{m}}$  Commande Effacer 25, 5  $\Box$  Commande Visualisation 8 **M** Correction d'exposition 9, 30 **WHE** Expo. anti-vibration 19, 82 **Q** Fonction loupe 41 **回** Indicateur du niveau de charge des accumulateurs/piles 18  $\Box$  Mode auto 8, 31  $\bullet$  Mode auto simplifié 8, 18 **県** Mode clip vidéo 8,46  $\blacktriangleright$  Mode de flash 9, 26 **Mode macro 9, 29 SCHE** Mode scène 8, 32 O Retardateur 9, 28 **h** Visualisation par planche de vignettes 40

# A

Accessoires 91 Accumulateurs/piles 12, 94 EN-MH1 12, 89, 91 FR6/L91 (AA) 12, 89 LR6 (AA) 12, 89 ZR6 (AA) 12, 89 Adaptateur secteur 13, 91 Adaptateur secteur EH-65A 13, 91 AE-L 39 Aide 11 Assistance AF 83 Atténuation des yeux rouges 27 Aurore/crépuscule ( $\dot{\bullet}$ ) 32, 35 Auto avec atténuation des yeux rouges 26 Autofocus 22, 23 AVI 92

# B

Balance des blancs 65, 69 pré-réglage manuel 66 C Câble audio/vidéo (A/V) 49, 91 Câble USB 51, 55, 91 Cadrage 20 Carte mémoire 6–7, 16, 64, 91 approuvée 91 capacité 64 formatage 85 Insertion et retrait 16 logement 16 Carte mémoire SD (Secure Digital) 1 Chargeur d'accumulateur 91 Clips vidéo 46, 48 enregistrement 46 suppression 48 visualisation 48 Commande du mode de prise de vue 5, 8 Commande Menu 10 Commutateur marche-arrêt 4, 12 Connecteur de câble 4, 49, 51, 55 Contre-jour  $\left(\frac{2}{3}\right)$  32, 37 Copier 89 Correction d'exposition 9, 30 Coucher de soleil (当) 32, 35 Couleur standard 68 Couleurs froides 68 Couleurs vives 68

#### D

Date 14–15, 77 DCF 107 Déclencheur 4 Diaporama 72 Digital Print Order Format 60, 107 Dosage flash/ambiance 26 DPOF 60–61, 107 Dragonne, appareil photo 11 DSCN 92

# E

Écran d'accueil 76 Effacer 24, 25, 48, 73 Ensoleillé 65 Exif version 2.2 107 Expo. anti-vibration 19, 82 Extension 92 Extinction auto 84 F Fête/intérieur (<a><a>32, 34</a> Filetage pour fixation sur pied 5 Flash 4 mode 9, 26, 69 témoin 5, 27 Flou 100 Fluorescent 65 Fonction D-Lighting 43 Format d'impression 64 Format du papier 56, 57 Formater 17, 85 FSCN 92 Fuseau horaire 14–15, 77, 79

#### G

Gros plan  $(\mathbf{w})$  32, 36

#### H

Haut-parleur 4 Heure d'été 14, 77

## I

Impression de la date 81 Imprimante 54 Incandescent 65 Indicateur du niveau de charge des accumulateurs/piles 18 Informations techniques 2

#### J

JPEG 104 JPG 92 L Langue 14 Langue/Language 86 Loupe visualisation 41 Luminosité 80 M Marbrure 95 Mémoire interne 6–7, 16, 64, 85 capacité 64 formatage 85 Mémorisation de la mise au point 31 Menu clip vidéo 47 Menu Configuration 74–90 Menu de sélection du mode de prise de vue 8 Menu Prise de vue 62–69 Menu Visualisation 70–73 Menus 76 Messages d'erreur 96–98 Microphone 4, 46 Mini-photo 45 Mise au point 6, 22 indicateur 6, 22 zone 6, 22 Mode clip vidéo 46 Mode de prise de vue 8 Mode de visualisation plein écran 24, 25 Mode macro 9, 29 Mode vidéo 86 Moniteur 5, 6–7, 18, 19, 80, 95 indicateurs intégrés 6–7 luminosité 80 Musée ( $\hat{m}$ ) 32, 36 N

Nettoyage boîtier 95 Moniteur 95 Objectif 95 Noir et blanc 68 Nombre de vues restantes 64 Noms de dossiers 92 Noms de fichiers 92 Nuageux 65

# O

Objectif 4, 95 Options clips vidéo 47 clip TV 47 durée maximale du clip vidéo 47 petite taille 47 Options couleur 68 Ordinateur 50–53 Ouverture 22 P

Panorama assisté  $(\blacktriangleright$  32, 37 Panoramique 37–39 Paysage  $\left(\blacksquare\right)$  32, 33 Paysage de nuit  $\left(\frac{1}{2}\right)$  32, 35 PictBridge 55, 107 Plage/neige ( $\frac{20}{20}$ ) 32, 34 Planche 16 vues 67 Portrait  $\left( \frac{1}{2} \right)$  32, 33 Portrait de nuit  $(\overline{P_1})$  32, 34 Priorité visage 20, 23 Protéger 89

## R

Rafale 67, 69 Recadrage 44 Réduction du bruit 34, 35 Réglage d'impression 60 Réglages du moniteur 80 Réglages du son 83 Réinitialisation 87 Reproduction  $\left(\Box\right)$  32, 36 Retardateur 9, 28, 69 RSCN 92

# S

Sélecteur de meilleure image (BSS) 67 Sélecteur multidirectionnel 5, 9 Sensibilité 6, 27 Sépia 68 Sport  $(\sqrt{3})$  32, 33 SSCN 92 Sujets en contre-jour 26, 37 Synchro lente 26

# T

Taille d'image 32, 63 Téléviseur 49 connexion 49 Témoin de mise sous tension 4, 12 Témoin du retardateur 4, 28 Transfert 51 Type d'accu/pile 89 Type d'accumulateur/pile 13 V Version firmware 90 Visualisation 24, 40–45 loupe 41 mode 8, 24, 25 vignettes 40 Visualisation par planche de vignettes 40 Vitesse d'obturation 22 Volet du logement pour accumulateur/ carte mémoire 5 Volume 48 Vue par vue 67 Z Zoom 20 commandes 5, 20, 29, 48, 56 indicateur 6 Zoom numérique 21

Zoom optique 21

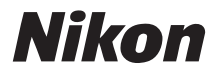

Il est interdit de reproduire une partie ou l'intégralité de ce manuel sous quelque forme que ce soit (à l'exception d'une brève citation dans un article ou un essai), sans autorisation écrite de NIKON CORPORATION.

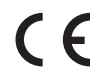

Imprimé en Europe CT8A01(13) 6MMA3113-01

# **NIKON CORPORATION**

Fuji Bldg., 2-3 Marunouchi 3-chome, Chiyoda ku, Tokyo 100-8331, Japan